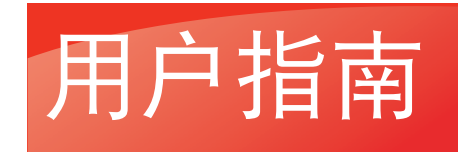

# **PANTUM**

**WWW.PANTLIM.COM** 

# Pantum M9000 Series

黑白多功能数码复合机

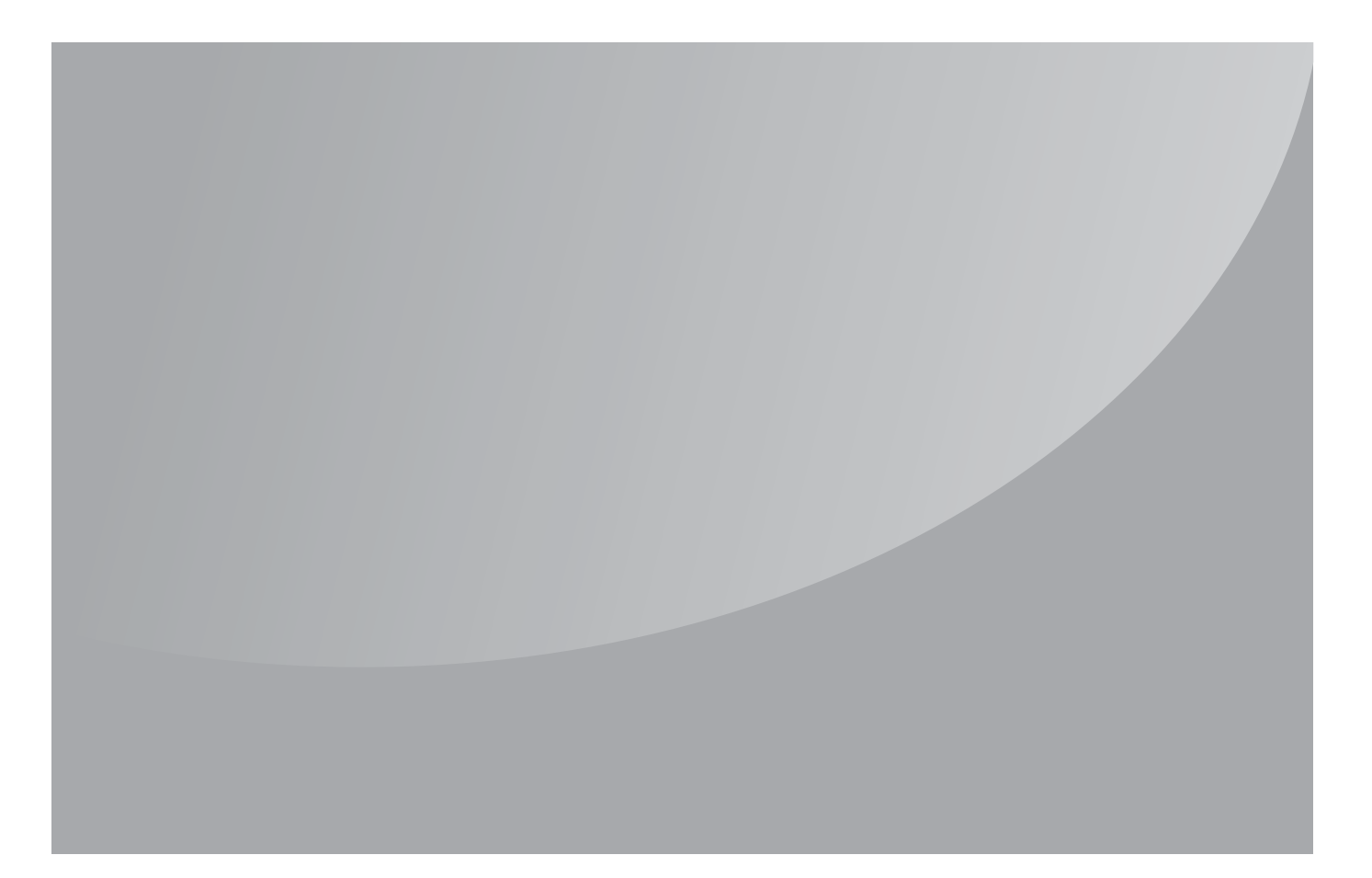

# 目录

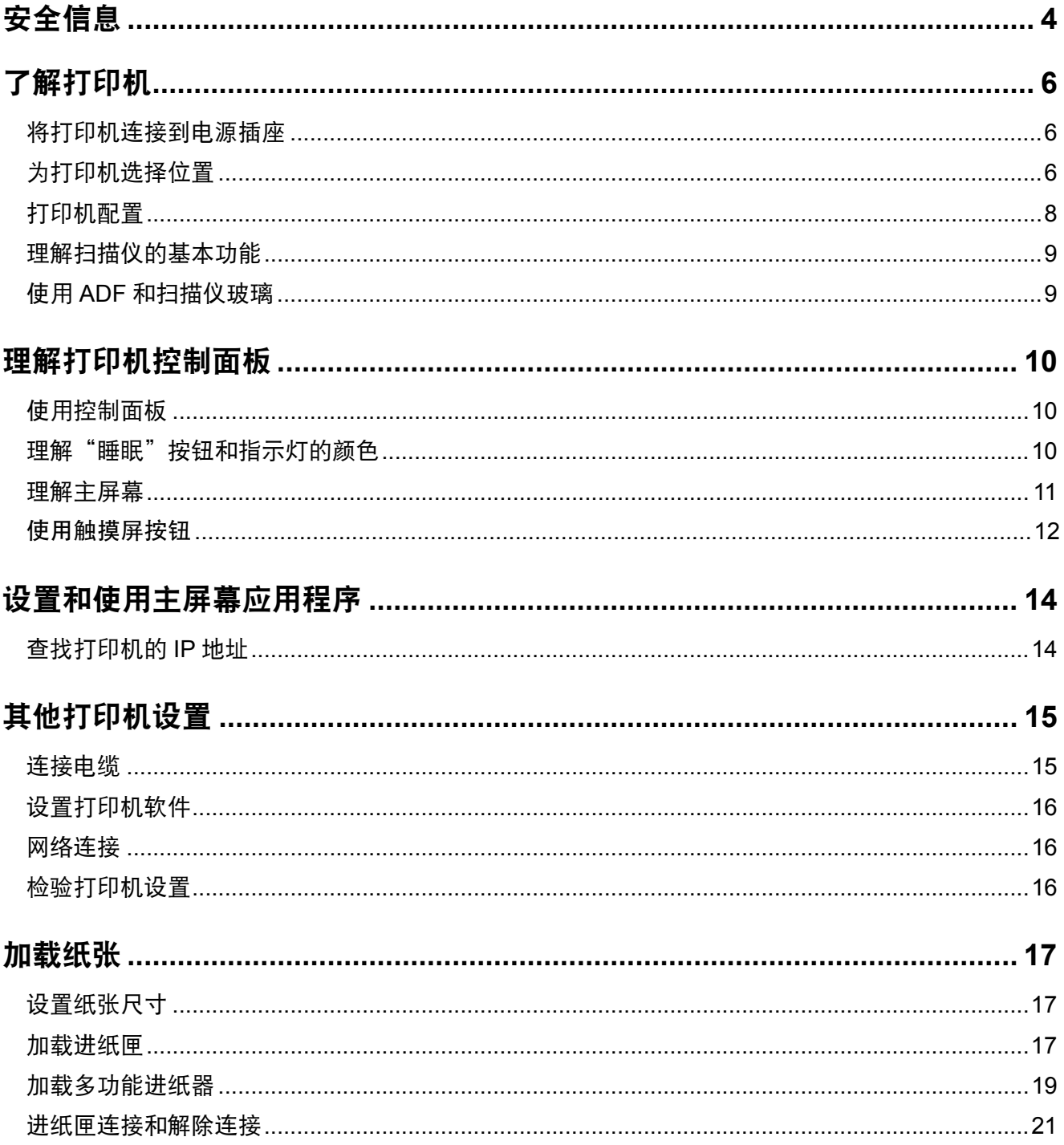

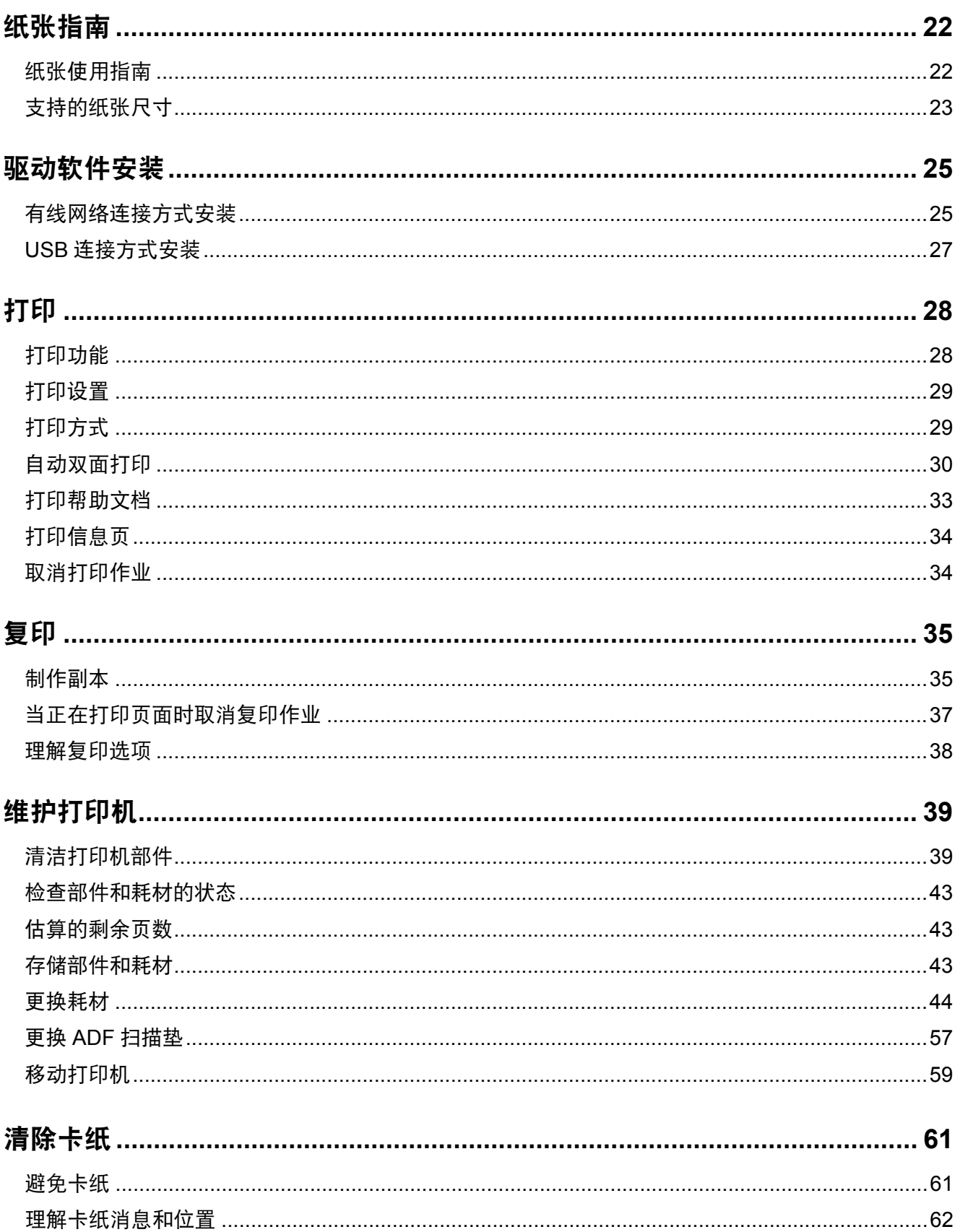

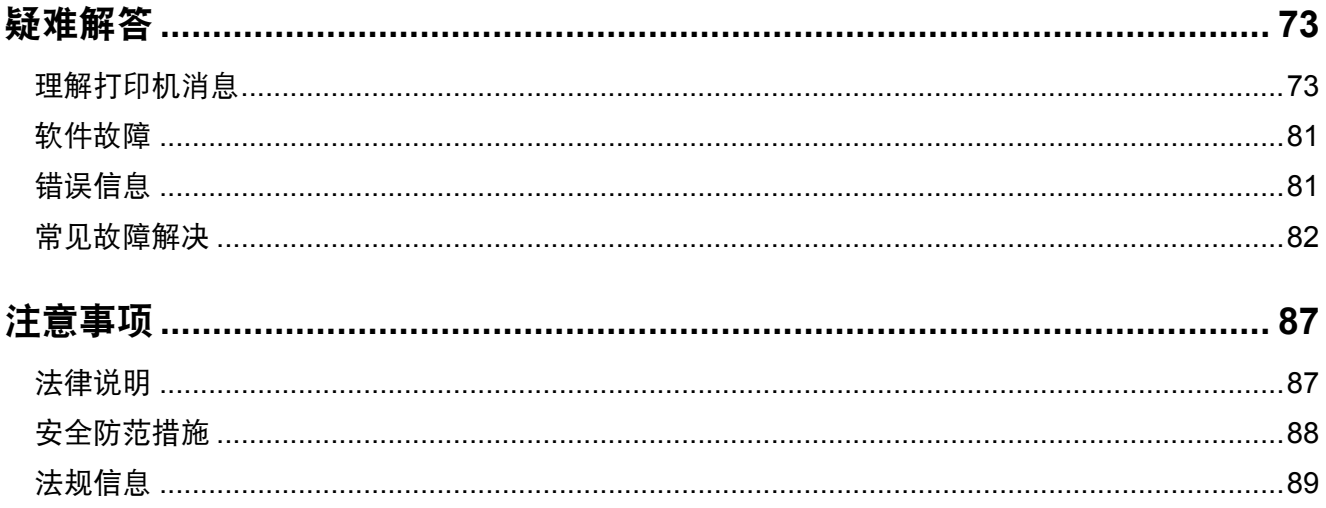

## <span id="page-4-0"></span>安全信息

将电源线直接连接到具有适当额定电压并正确接地的电源插座上,该插座应该靠近产品并且便于使用。

小心一可能的伤害:请勿对本产品使用延长线、多引线电源板、多引线扩展器,或其他类型的浪涌或 UPS 设备。此类附件的额定功率容量可能很容易被激光打印机超负荷,并可能导致较差的打印机性能, 财产损失或火灾隐患。

请不要在水边或潮湿的地方放置或使用此产品。

小心—可能的伤害:本产品使用了激光装置。使用本文档中未曾提到的控制、调整或操作步骤,可能会 产生危险性的辐射。

本产品在打印过程中会使打印介质的温度上升,而温度上升可能会导致打印介质产生释出物。请阅读并理解操 作说明书中有关正确选择打印介质的章节,以避免产生有害释出物。

小心—可能的伤害: 本产品中的锂电池不可更换。如果不正确更换锂电池,可能会有爆炸危险。不要再 充电、拆解或焚烧锂电池。丢弃旧的锂电池时应按照制造商的指导及当地法规进行处理。

小心一发热表面:打印机内部可能很烫。为避免被发热组件烫伤的危险,在接触组件之前,请等待表面 冷却。

小心一可能的伤害:打印机的重量大于18千克,因此,需要两个或更多个受过训练的人才能安全地抬 起它。

1 小心一可能的伤害: 在移动打印机之前, 请按照下列指南来避免人身伤害或打印机损坏:

- 关闭打印机电源,然后从电源插座上拔掉电源线。
- **•** 断开打印机上的所有电源线和电缆。
- **•** 如果打印机没有带脚轮基座,但配置了进纸匣选件,请移除进纸匣。
- **•** 使用打印机两边的把手来抬起它。
- **•** 确认在放下打印机时您的手指不在打印机的下面。
- **•** 确认打印机周围有足够的空间。
- **•** 请只使用随本产品提供的电源线或经制造商许可的替代品。

小心—可能的伤害:为了降低火灾风险,当您将此产品连接到公共交换电话网络中时,请只使用随同此 产品一起提供的电信(RJ‑11)电缆或者 UL 认证的 26AWG(美国线规)或更粗的替代品。

个 小心一电击危险: 如果您在设置完打印机后访问控制器主板或者安装可选的硬件或内存设备, 请在继续 操作之前先关闭打印机电源并从电源插座中拔掉电源线。如果您还有其他设备连接在打印机上,也应关 闭它们的电源并拔掉所有连接到打印机上的电缆。

小心—电击危险:请确认所有的外部连接(例如以太网和电话系统连接)都正确地安装在各自标示的插 口中。

本产品使用特定制造商的元件,并按照严格的世界安全标准来设计、测试及验证。有些零件的安全功能特征可 能不一定很明显。对于更换其他厂家零件所造成的不良后果,制造商概不负责。

此产品在正常工作期间会产生臭氧,因此配有过滤器,旨在限制臭氧浓度远低于推荐的接触限值。为了避免在 大量使用过程中产生高臭氧浓度水平,请按产品维护说明将本产品安装在一个通风良好的地方,并更换臭氧和 排气过滤器。

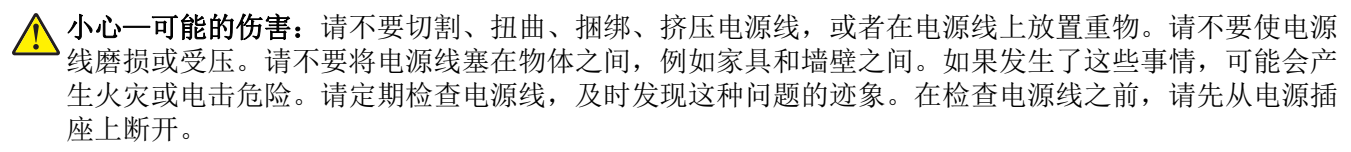

除了在用户文档中有所描述的之外,有关服务或维修的事项请咨询服务代表。

个 小心一电击危险: 为避免在清洁打印机的外部时发生电击危险, 请在操作之前从电源插座中拔掉电源线 并断开打印机上连接的所有电缆。

小心—倾翻危险: 落地配置要求有附加设备以确保稳定性。如果您使用多个输入选件, 您必须使用打印 机工作台或打印机基座。如果您购买了具有扫描和复印功能的多功能数码复合机(MFD),您可能需 要附加设备。

△ 小心一可能的伤害: 为了减少设备不稳定的风险, 请分别加载每一个进纸匣。在需要加载之前, 保持所 有其他的进纸匣为关闭状态。

#### 请保留这些安全指导。

## <span id="page-6-0"></span>了解打印机

## 将打印机连接到电源插座

将电源线连接到打印机上,然后连接到正确接地并且便于使用的电源插座上。

## 为打印机选择位置

1 小心一可能的伤害: 打印机的重量大于 18 千克, 因此, 需要两个或更多个受过训练的人才能安全地抬 起它。

在为打印机选择位置时,请留出足够的空间以便打开进纸匣、盖板和盖门。如果您准备安装任何选件,也请为 它们留出足够的空间。下面是重要事项:

- **•** 将打印机设置在正确接地并且便于使用的电源插座附近。
- **•** 提供一个平坦、牢固和稳定的表面。
- **•** 让打印机保持:
	- **–** 清洁、干燥、无灰尘。
	- **–** 远离散落的订书钉和回形针。
	- **–** 远离空调、加热器或通风设备的直接气流。
	- **–** 避免直射阳光和湿度极限。

**•** 请保持推荐的温度并避免波动:

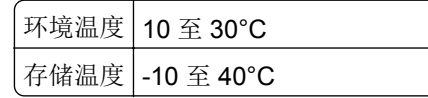

**•** 在打印机周围留出下列推荐的空间以保证良好的通风:

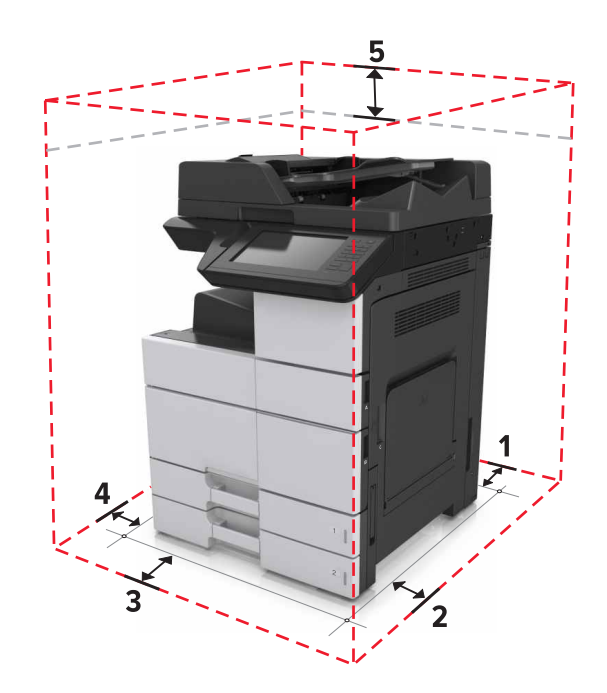

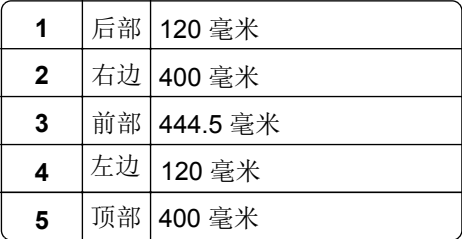

## <span id="page-8-0"></span>打印机配置

注意:确认在一个平坦、牢固和稳定的表面上配置打印机。

#### 基本型号

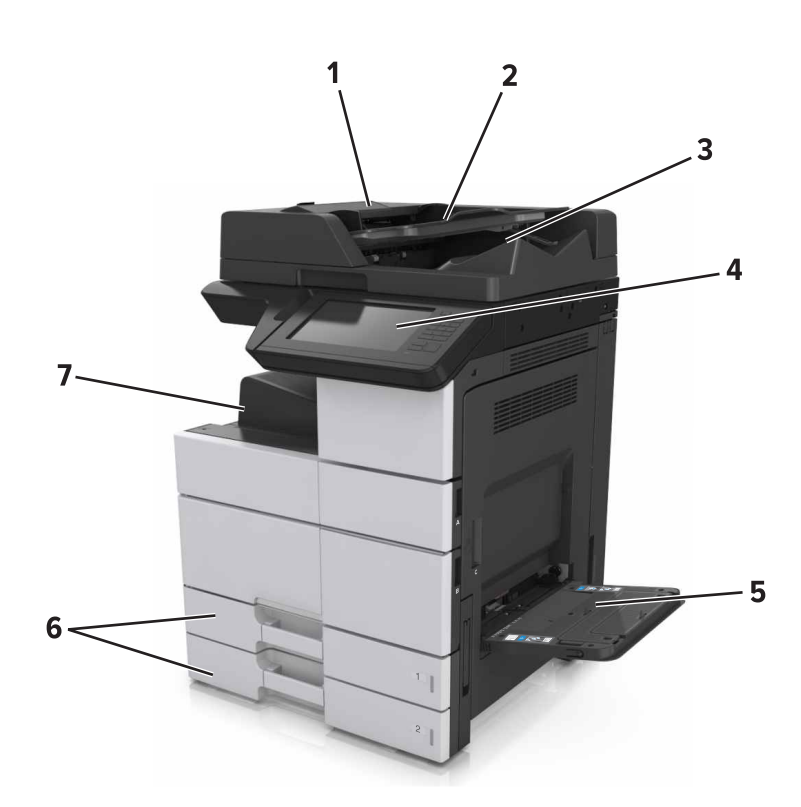

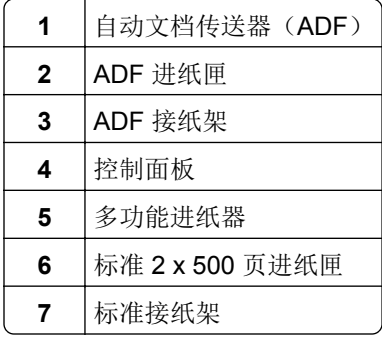

#### 已配置型号

小心—倾翻危险: 落地配置要求有附加设备以确保稳定性。如果您使用多个输入选件, 您必须使用打印 机工作台或打印机基座。如果您购买了具有扫描和复印功能的多功能数码复合机(MFD),您可能需 要附加设备。

## <span id="page-9-0"></span>理解扫描仪的基本功能

**•** 进行快速复印,或设置打印机执行特定的复印作业。

## 使用 **ADF** 和扫描仪玻璃

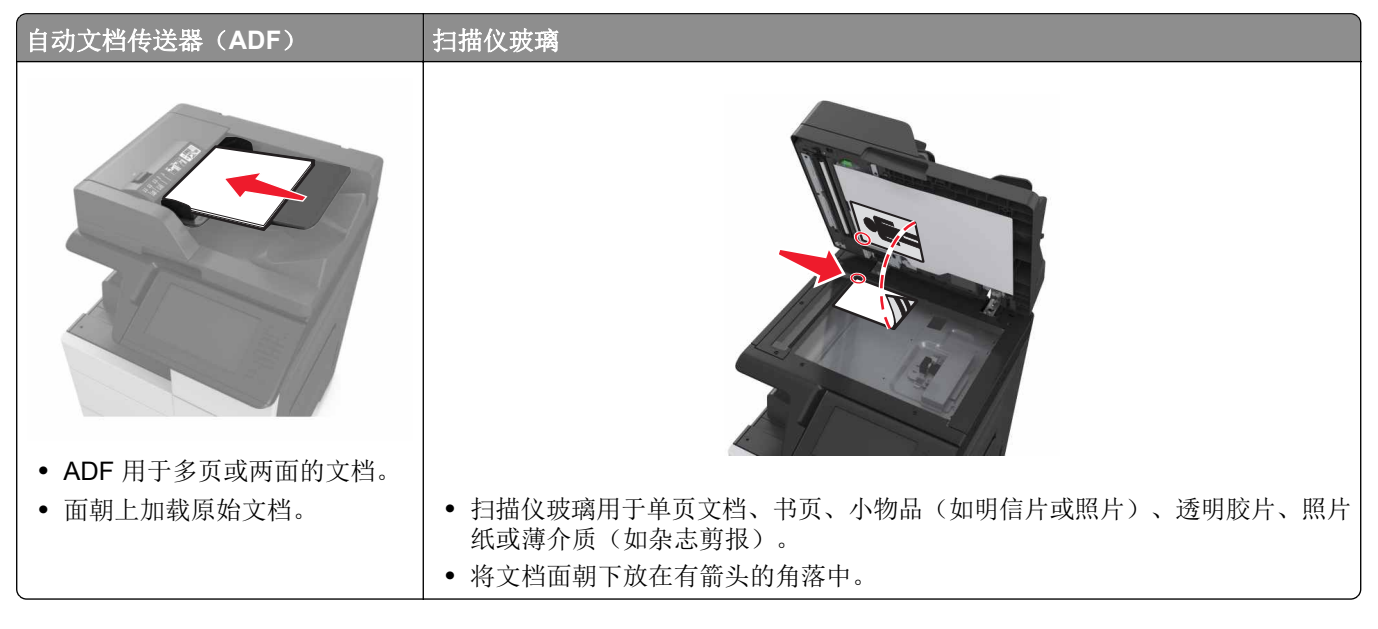

## <span id="page-10-0"></span>理解打印机控制面板

## 使用控制面板

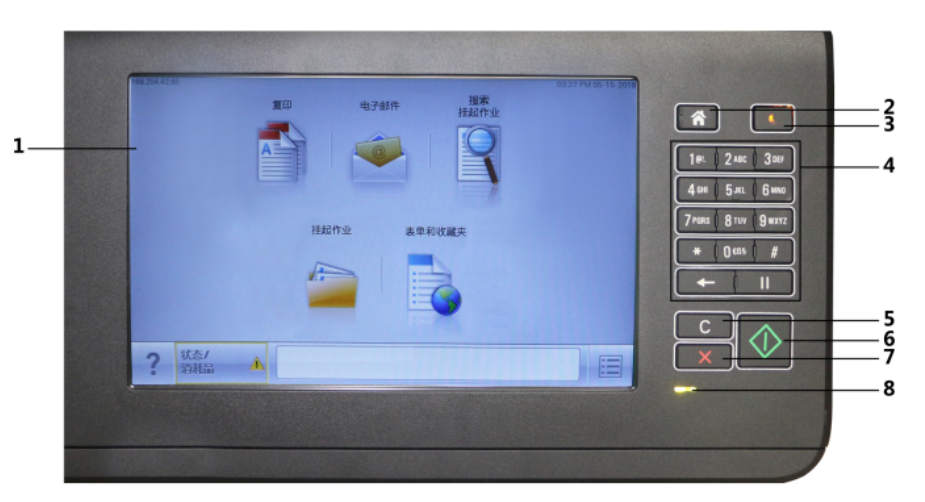

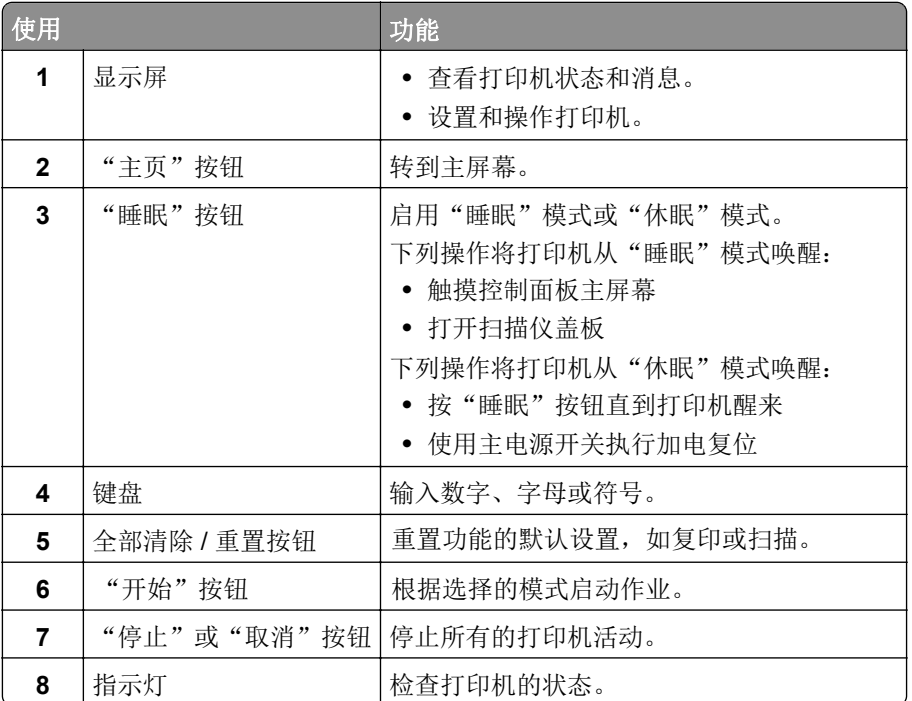

## 理解"睡眠"按钮和指示灯的颜色

打印机控制面板上的"睡眠"按钮和指示灯的颜色表示一定的打印机状态或状况。

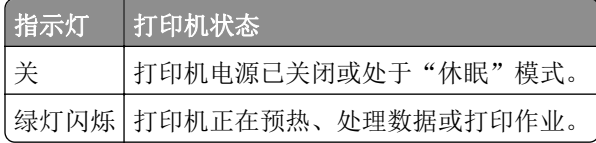

<span id="page-11-0"></span>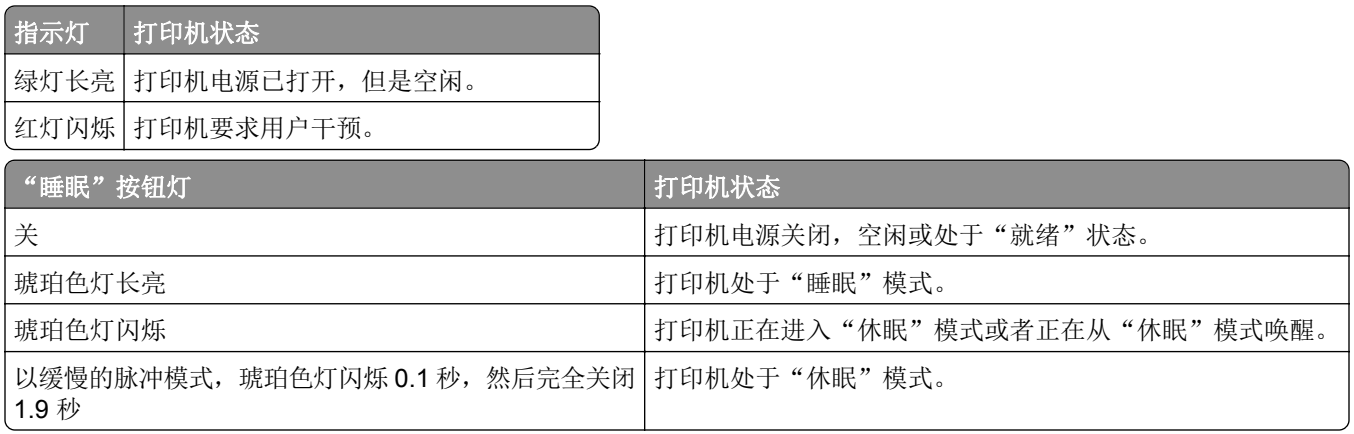

## 理解主屏幕

当打印机电源打开时,显示屏显示被称为主屏幕的基本屏幕。触摸主屏幕按钮和图标来初始化复印或扫描等 操作;打开菜单屏幕;或响应消息。

注意:您的主屏幕可能根据您的主屏幕定制设置、管理设置和活动的嵌入式解决方案而有所变化。

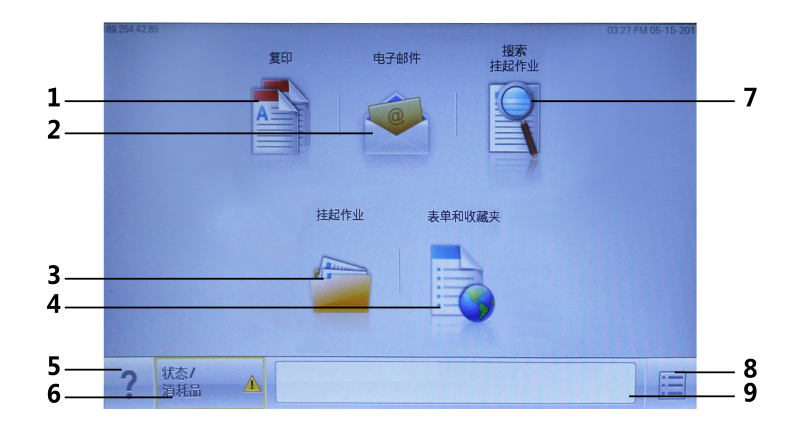

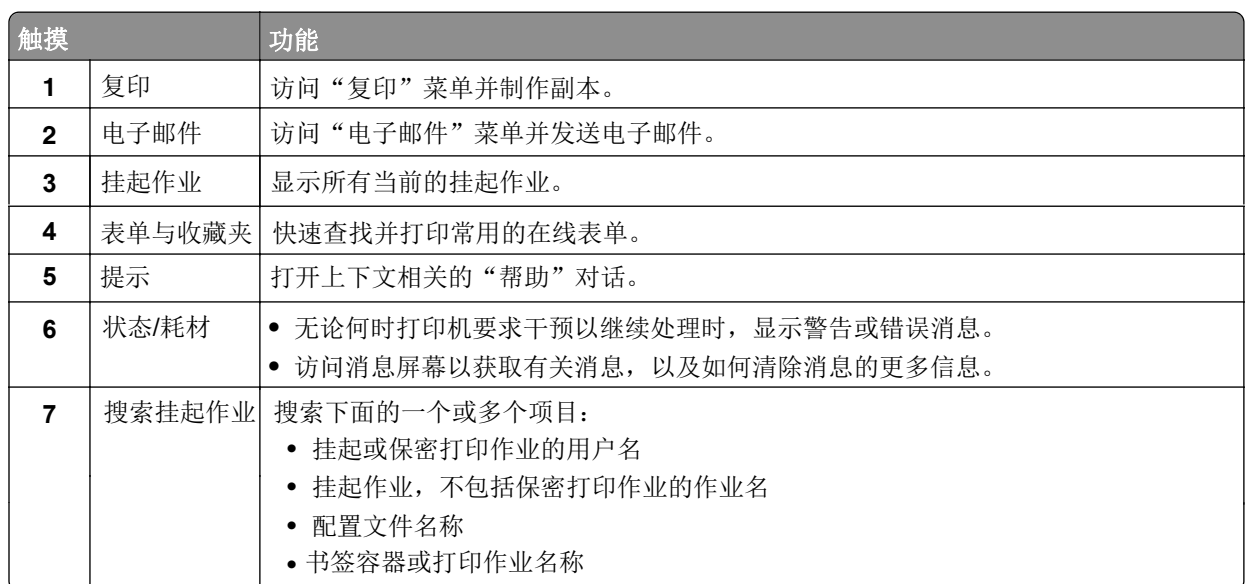

<span id="page-12-0"></span>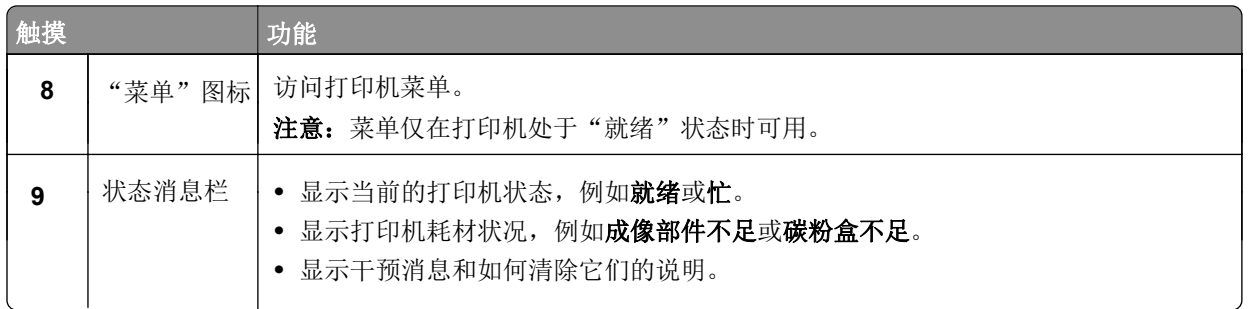

### 特性

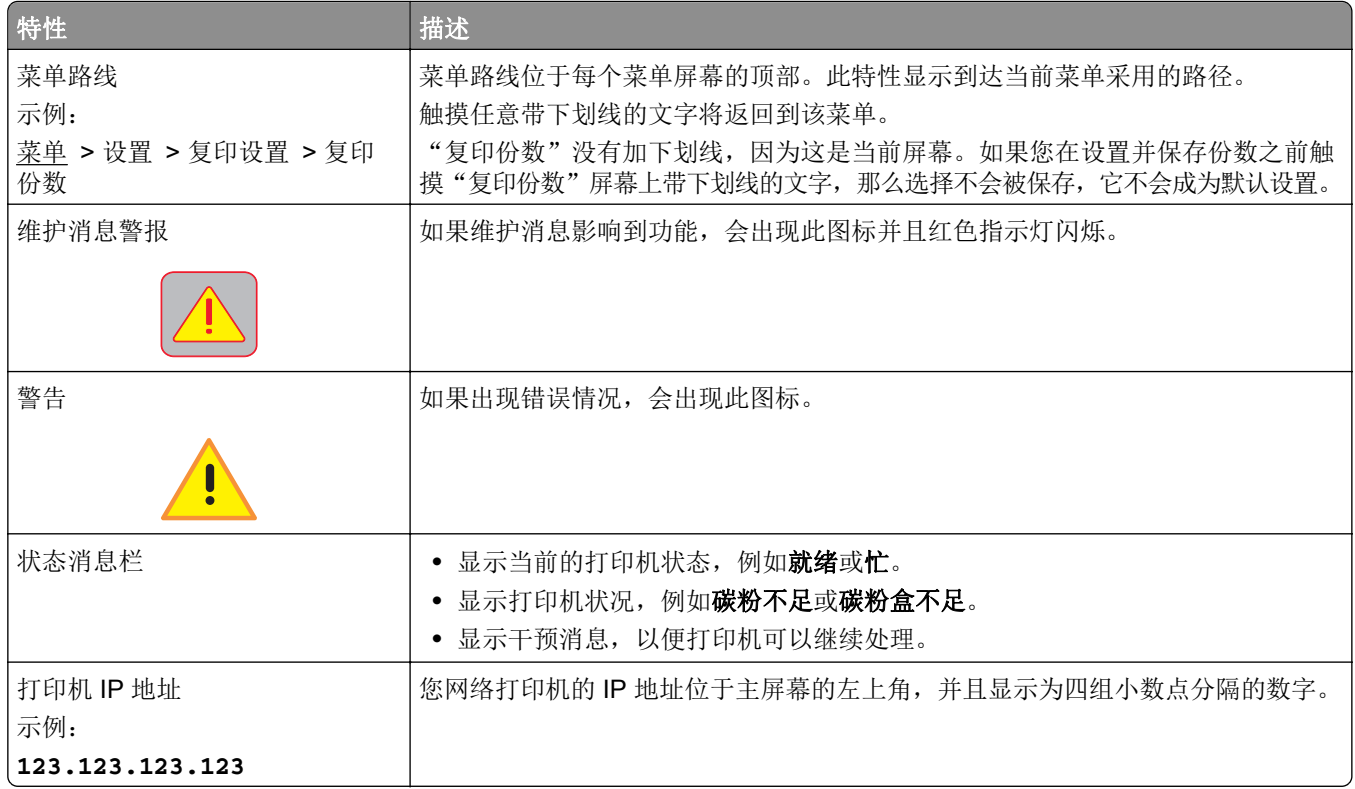

## 使用触摸屏按钮

注意:您的主屏幕、图标和按钮可能根据您的主屏幕定制设置、管理设置和活动的嵌入式解决方案而有所变 化。

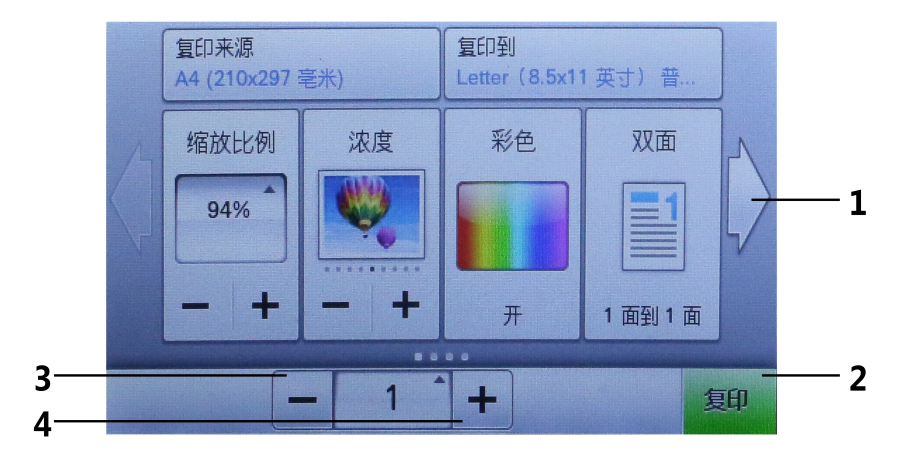

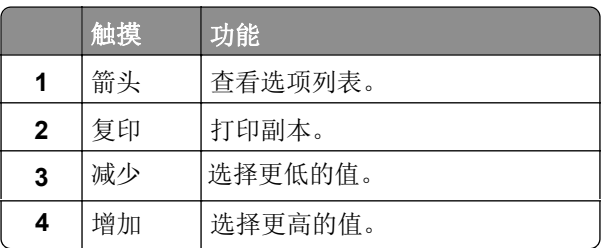

## 其他触摸屏按钮

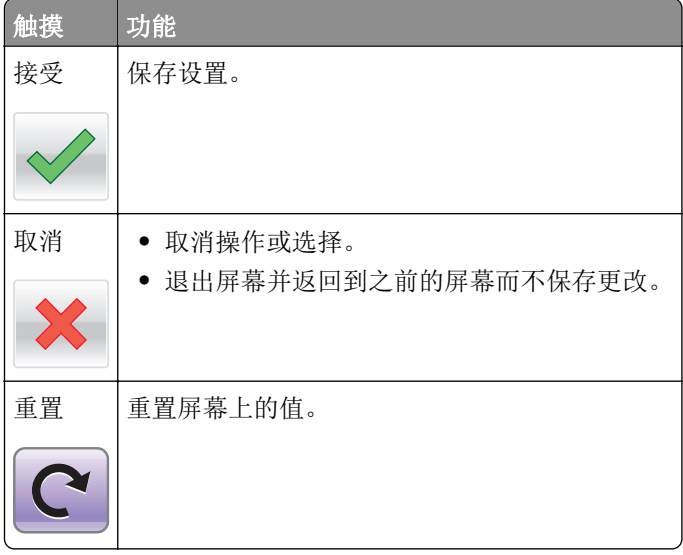

## <span id="page-14-0"></span>设置和使用主屏幕应用程序

## 查找打印机的 **IP** 地址

注意: 确认您的打印机连接到网络或打印服务器上。

您可以查找打印机的 IP 地址:

- **•** 从打印机主屏幕的左上角。
- **•** 从"网络/端口"菜单中的 TCP/IP 部分。
- **•** 通过打印网络设置页或菜单设置页,然后查找 TCP/IP 部分。

注意:IP 地址显示为用小数点分隔的四组数字,例如 123.123.123.123。

## <span id="page-15-0"></span>其他打印机设置

连接电缆

使用 USB 电缆将打印机连接到计算机上或使用以太网电缆连接到网络上。 请确认下列匹配项:

- **•** 电缆上的 USB 符号与打印机上的 USB 符号
- **•** 适当的以太网电缆与以太网端口

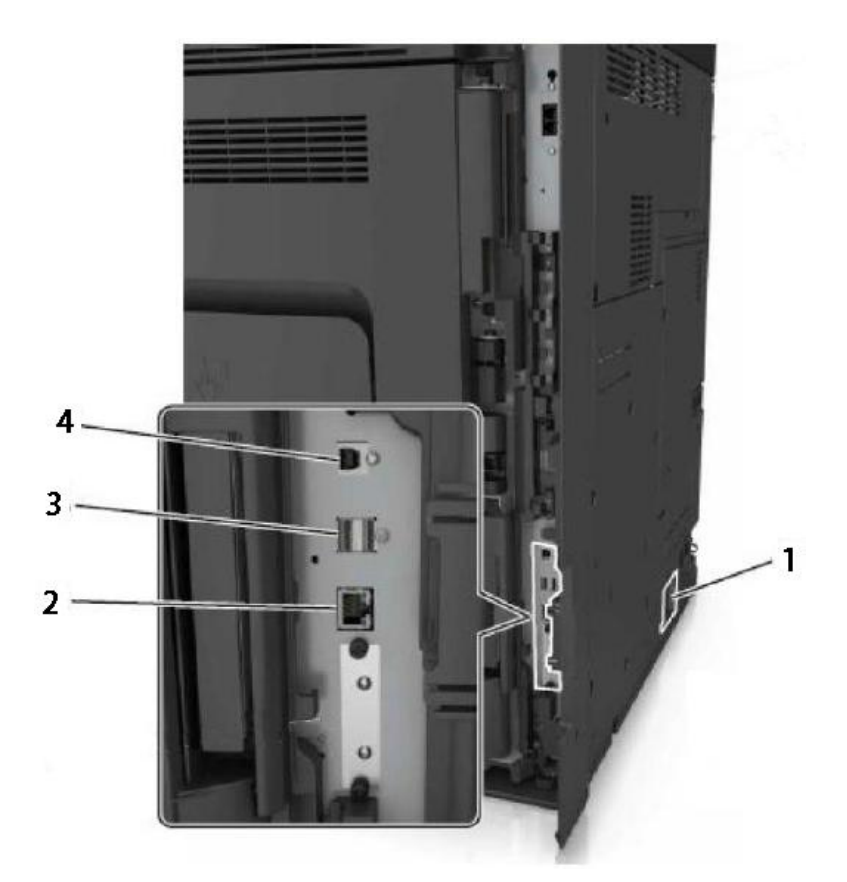

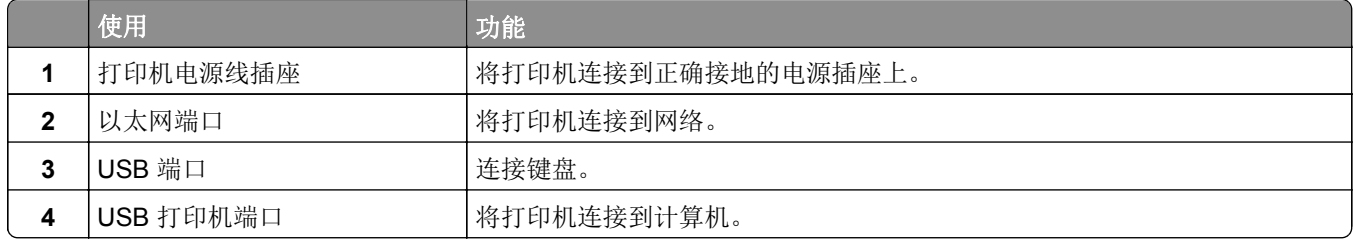

警告一可能的损坏:当正在打印时,请勿触碰所示区域中的 USB 电缆或打印机。不然,可能会丢失数据 或出现故障。

## <span id="page-16-0"></span>设置打印机软件

#### 安装打印机

- **1** 获取软件安装程序包的副本。
- **2** 运行安装程序,然后按照计算机屏幕上的说明进行操作。

注意: 从"网络/端口"菜单中的 TCP/IP 部分获得打印机 IP 地址。

### 网络连接

#### 准备在以太网络上设置打印机

要配置您的打印机连接到以太网络,请在开始之前组织下列信息:

- 注意: 如果您的网络自动分配 IP 地址给计算机和打印机, 请继续安装打印机。
- **•** 供打印机在网络上使用的有效、唯一的 IP 地址
- **•** 网关
- **•** 网络掩码
- **•** 打印机的别名(可选)

注意:打印机别名可以使您更容易在网络上识别您的打印机。您可以选择使用默认的打印机别名,或者分 配一个更容易记住的名称。

您将需要以太网电缆来连接打印机到网络和可用的端口,打印机能够从此物理连接到网络。尽可能使用新的网 络电缆,以避免由于损坏的电缆而造成的潜在问题。

## 检验打印机设置

#### 打印菜单设置页

从主屏幕,导览至:

> 报告 > 菜单设置页

#### 打印网络设置页

如果打印机连接在网络上,请打印一份网络设置页来检验网络连接。此页也提供帮助网络打印配置的重要信息。

**1** 从主屏幕,导览至:

### > 报告 > 网络设置页

**2** 检查网络设置页上的第一部分,并确认状态为 **Connected**(已连接)。

如果状态为 **Not Connected**(未连接)表示 LAN 分接器可能不活动或网络电缆可能出现功能故障。请 咨询系统支持人员以找到解决办法,然后再打印一份网络设置页。

## <span id="page-17-0"></span>加载纸张

纸张和特殊介质的选择和处理会影响文档打印的可靠性。如需更多信息,请参[阅"避免卡纸"。](#page-61-0)

## 设置纸张尺寸

从主屏幕,导览至:

> 纸张菜单 > 纸张尺寸**/**类型 > 选择一个进纸匣 > 选择纸张尺寸或类型 > 提交

## 加载进纸匣

△ 小心一可能的伤害: 为了减少设备不稳定的风险, 请分别加载每一个进纸匣。在需要加载之前, 保持所 有其他的进纸匣为关闭状态。

**1** 拉出进纸匣。

注意: 当正在打印作业, 或者打印机显示屏上出现忙时, 请勿移除进纸匣。否则可能造成卡纸。

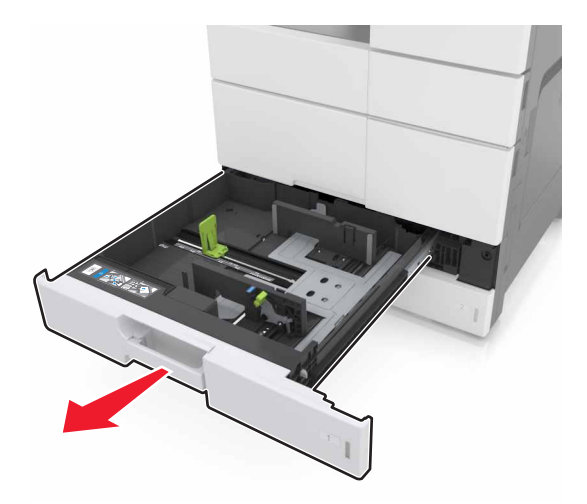

压住纸张导片,并将导片滑动到与加载的纸张尺寸相符的正确位置上。

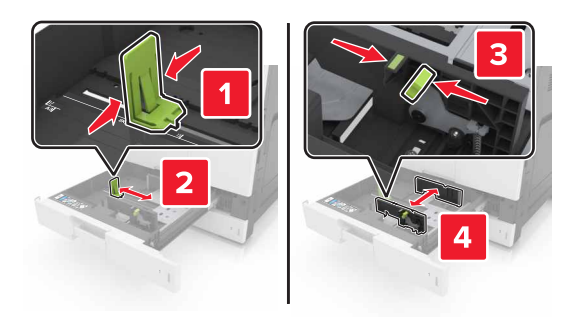

注意:请使用进纸匣底部的指示线来放置导片。

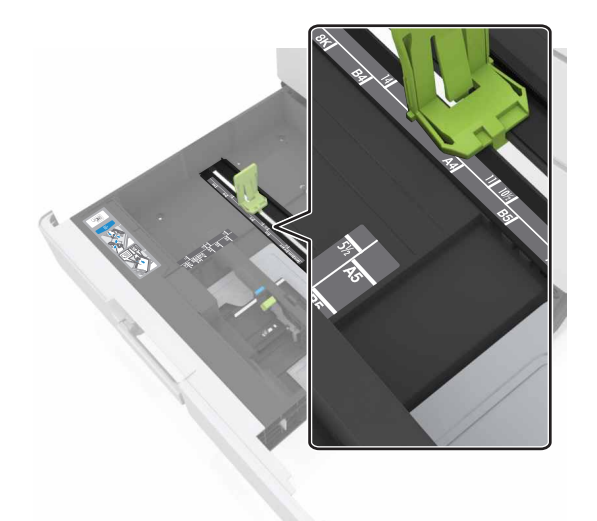

前后弯曲纸张,使它们松散,然后将它们扇形展开。不要折叠或弄皱纸张。对齐纸张的边缘。

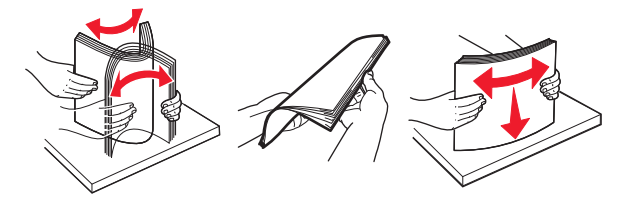

加载纸张,让可打印面朝上。

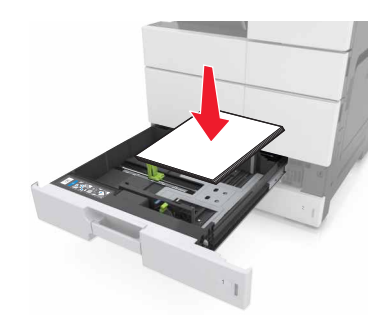

#### <span id="page-19-0"></span>注意:

- **•** 对于双面打印,让可打印面朝下。
- **•** 加载信签时,让页眉在进纸匣的左边。
- **•** 确认纸张低于进纸匣边缘上的最大加载线。过量加载可能造成卡纸。

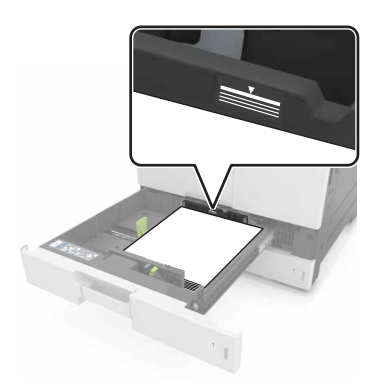

- **5** 插入进纸匣。
- **6** 从控制面板,在"纸张"菜单中设置纸张尺寸和纸张类型以匹配进纸匣中加载的纸张。

## 加载多功能进纸器

**1** 打开多功能进纸器。

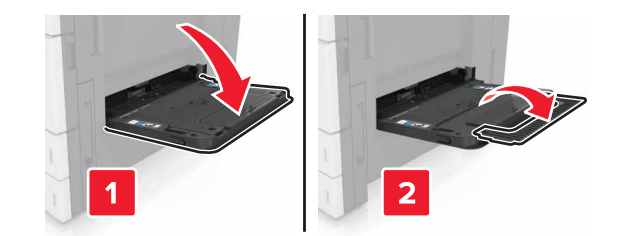

**2** 调整导片以匹配加载的纸张尺寸。

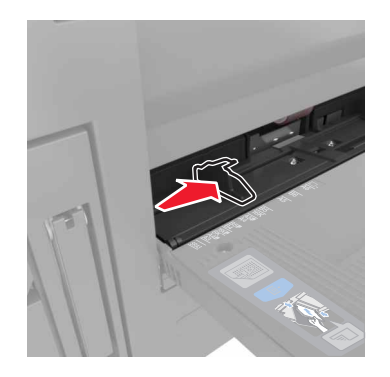

**3** 前后弯曲纸张,使它们松散,然后将它们扇形展开。不要折叠或弄皱纸张。对齐纸张的边缘。

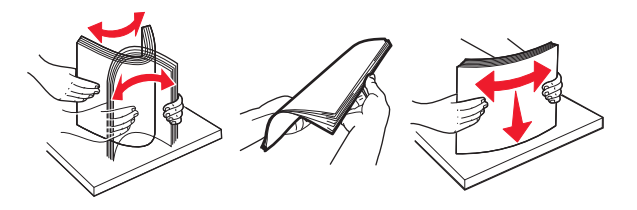

- **4** 加载纸张。
	- **•** 只加载一种尺寸和类型的纸张。

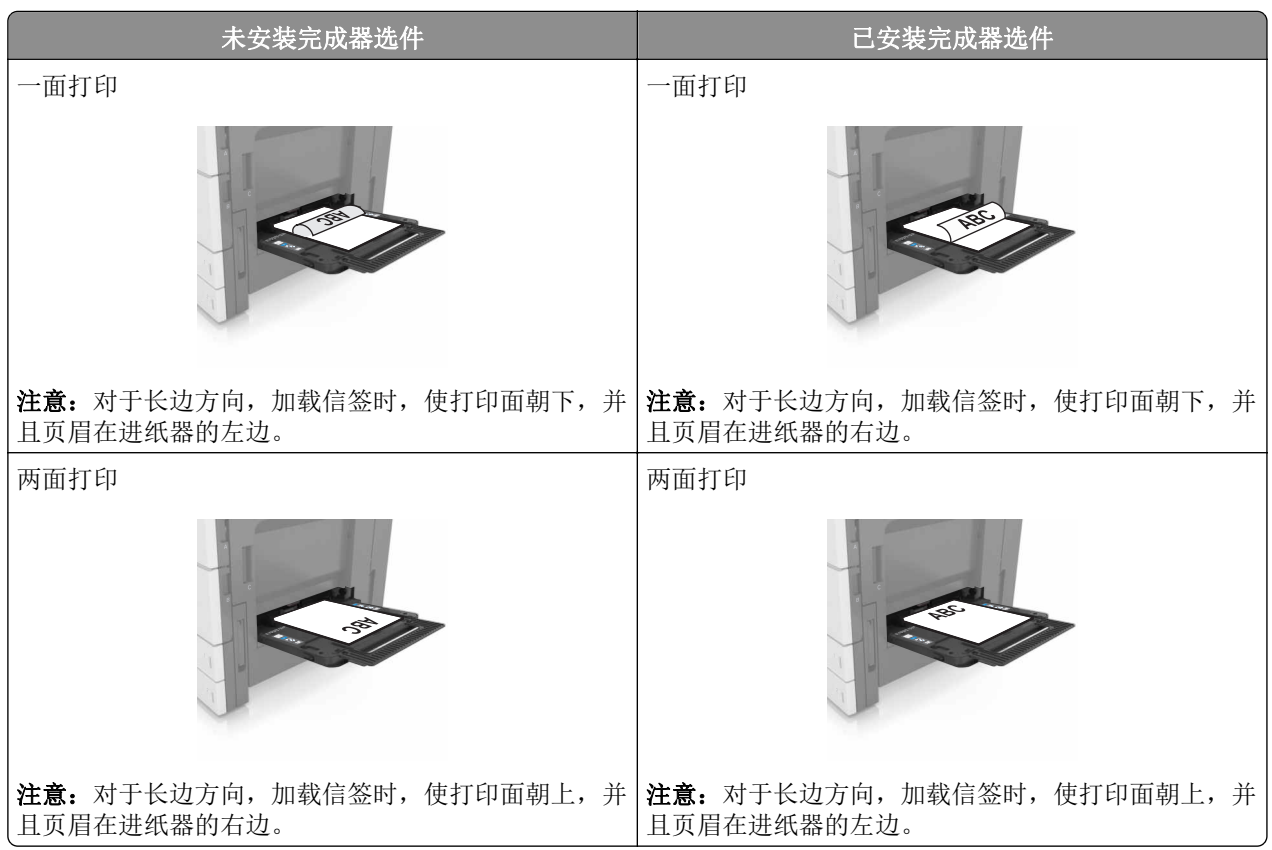

<span id="page-21-0"></span>**•** 确认纸张低于最大加载线。过量加载可能造成卡纸。

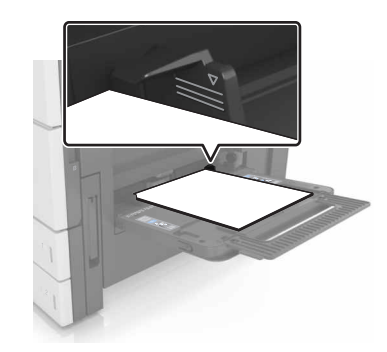

**5** 从控制面板,在"纸张"菜单中设置纸张尺寸和纸张类型以匹配进纸器中加载的纸张。

## 进纸匣连接和解除连接

#### 进纸匣连接和解除连接

1 打开 Web 浏览器, 然后在地址字段中键入打印机 IP 地址。

注意:

- **•** 在打印机主屏幕上查看打印机 IP 地址。IP 地址显示为用小数点分隔的四组数字,例如 123.123.123.123。
- **•** 如果您正在使用代理服务器,请临时禁用它以便正确加载 Web 页。
- **2** 单击设置 > 纸张菜单。
- **3** 更改您正在连接的进纸匣的纸张尺寸和类型设置。
	- **•** 要连接进纸匣,请确认进纸匣的纸张尺寸和类型与其他进纸匣的相匹配。
	- **•** 要解除进纸匣连接,请确认进纸匣的纸张尺寸或类型与其他进纸匣的不匹配。
- **4** 单击提交。

注意:您也可以使用打印机控制面板更改纸张尺寸和类型设置。如需更多信息,请参阅 ["设置纸张尺寸"](#page-17-0)。

## <span id="page-22-0"></span>纸张指南

## 纸张使用指南

#### 纸张特性

下列纸张特性影响打印质量和可靠性。在使用它们打印之前,请考虑下列因素:

#### 重量

打印机进纸匣能够送入重量为 60–256 克/平方米的纵向纹理纸张。多功能进纸器能够送入重量为 60–256 克/平方米的纵向纹理纸张。轻于 60 克/平方米的纸张可能硬度不够而不能正确进纸,从而可能造成卡纸。

注意: 双面打印支持 60 - 169 克/平方米的纸张。

#### 卷曲度

卷曲是纸张在其边缘有弯曲的趋势。过度卷曲会造成进纸问题。当纸张通过打印机,经受高温后会出现卷曲。 将打开包装的纸张保存在炎热、潮湿、寒冷或干燥的环境中,即使是在进纸匣中,也可能使纸张在打印之前卷 曲,从而造成进纸问题。

#### 平滑度

纸张的平滑度直接影响打印质量。如果纸张太粗糙,碳粉将不能正确地熔印到纸张上。如果纸张太光滑,可能 造成进纸或打印质量问题。请始终使用 100–200 Sheffield 点之间的纸张。

#### 水分含量

纸张中的水分含量影响打印质量和打印机正确进纸的能力。在使用之前请一直将纸张存放在原包装中。这将限 制纸张暴露而改变水分含量,水分含量的改变会降低纸张的性能。

在打印前 24 至 48 小时将存放在原包装中的纸张放在与打印机相同的环境中。如果存储或运输环境与打印机 环境相差很大,可将时间延长几天。厚纸也可能需要更长的调整期。

#### 纹理方向

纹理是指纸张中的纸纤维排列方向。纹理可以是*纵向*,沿着纸张的长度,或者*横向*,沿着纸张的宽度。

对于 60-256 克/平方米的纸张, 建议使用纵向纹理的纸张。

#### 纤维含量

大多数高质量静电复印纸张是用 100% 化学制浆木材制成的。这样的含量提供给纸张高度稳定性,从而降低 进纸问题,并提高打印质量。包含棉类纤维的纸张对纸张处理能力有负面影响。

#### <span id="page-23-0"></span>选择纸张

使用适当的纸张可防止卡纸并有助于确保无故障打印。 要帮助避免卡纸和很差的打印质量:

- **•** 总是使用新的、未被损坏的纸张。
- **•** 在加载纸张之前,了解纸张的推荐可打印面。此信息通常在纸张包装上指出。
- **•** 不要使用经手工切割或裁剪的纸张。
- **•** 不要在同一个进纸匣中混合纸张尺寸、类型或重量;混合使用会造成卡纸。
- **•** 不要使用涂层纸,除非它们是专为电子照排印刷设计的。

## 支持的纸张尺寸

打印机支持的纸张尺寸

#### 进纸匣和多功能进纸器支持的纸张尺寸

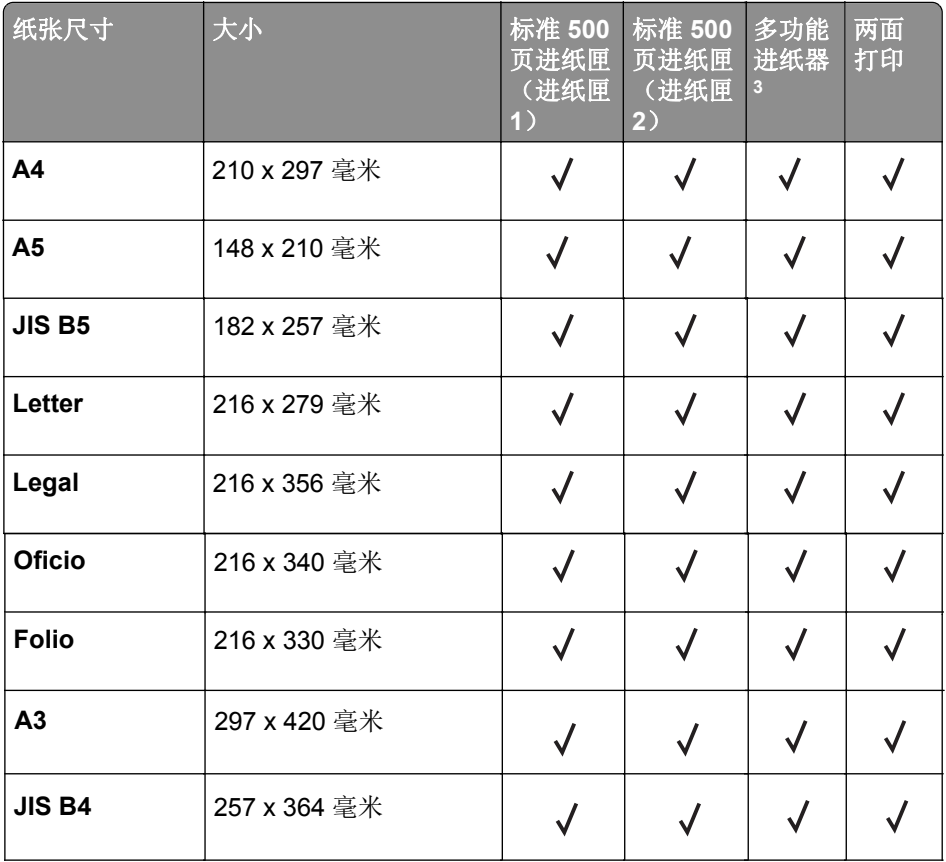

#### **ADF** 和扫描仪玻璃支持的纸张尺寸

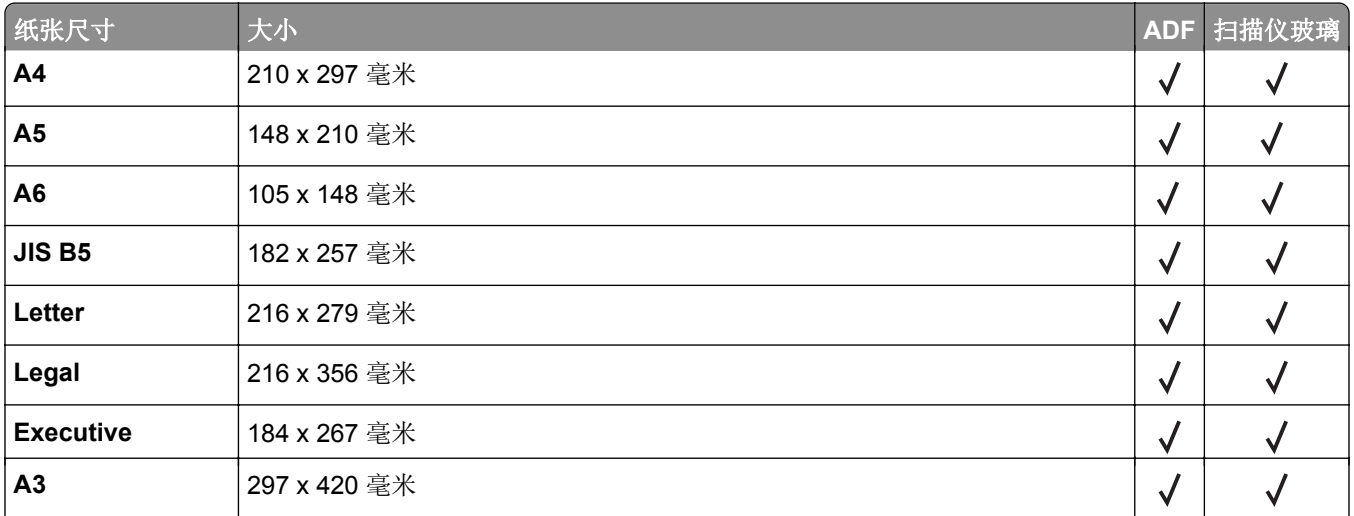

<span id="page-25-0"></span>驱动软件安装

#### 注意:

**•** 驱动安装界面因型号功能不同存在差异,示意图仅供参考。

## 有线网络连接方式安装

- 1 打开打印机和计算机的电源。
- 2 将计算机连接到有线网络。
- 3 将网线连接到打印机的网络接口,确保打印机连接到计算机所在的网络。
- 4 在计算机的光驱中插入随附的安装光盘,运行 setup.exe 安装程序,点击安装。
- 5 阅读并接受许可协议,点击下一步。
- 6 选择通过在您的计算机上发现的端口连接,并选择您想要连接的打印机及打印驱动程序类型, 点击下一步。

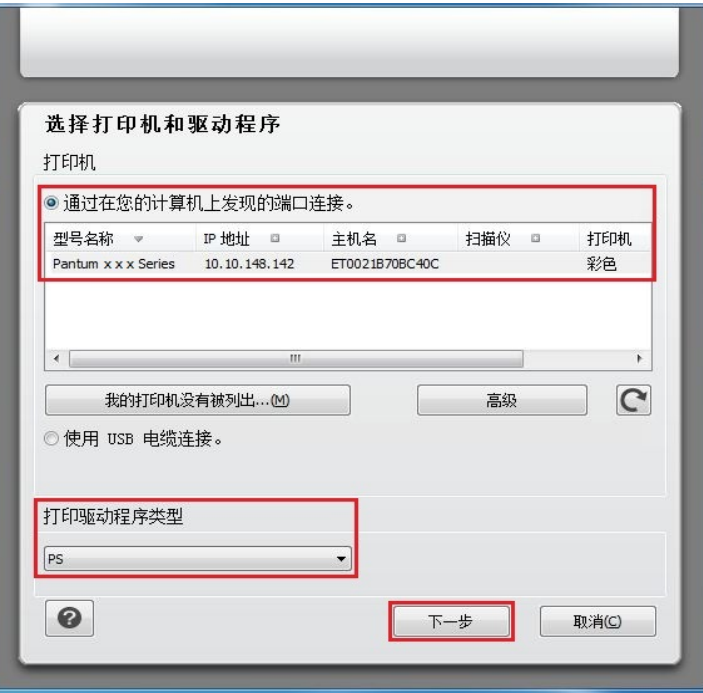

#### 注意:

**•** 若打印机列表中没有您需要连接的打印机,请检查您的打印机网络配置。如何查看及设置打印机的 IP地址, 请参[阅"设置和使用主屏幕应用程序"。](#page-14-0)

7 系统开始安装驱动,安装过程可能需要一段时间。

8 打印机驱动程序安装完成后,您可以单击继续按钮按照界面提示安装状态监视器。

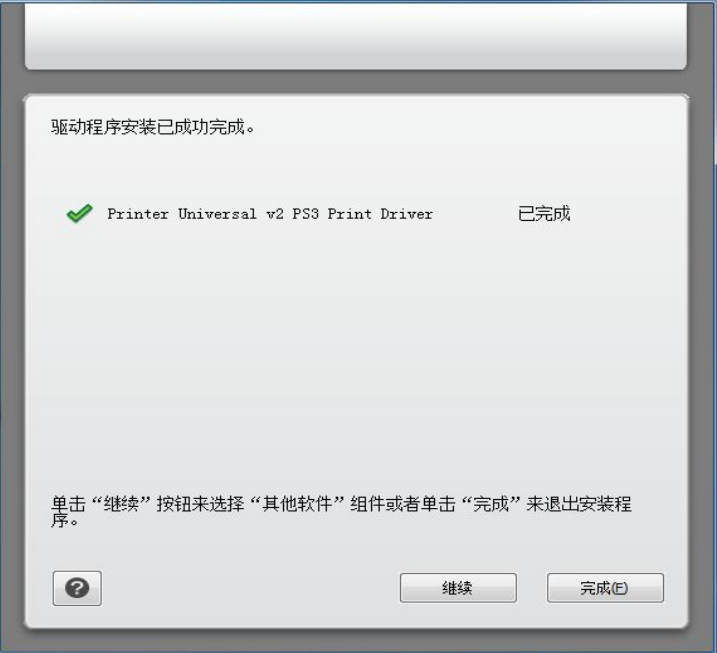

## <span id="page-27-0"></span>**USB**连接方式安装

1 使用USB连接线连接打印机和计算机,并打开打印机和计算机电源。

- 2 在计算机的光驱中插入随附的安装光盘,运行 setup.exe 安装程序,点击安装。
- **3** 阅读并接受许可协议,点击下一步。
- 4 选择使用 USB 电缆,并选择打印驱动程序类型,点击下一步。

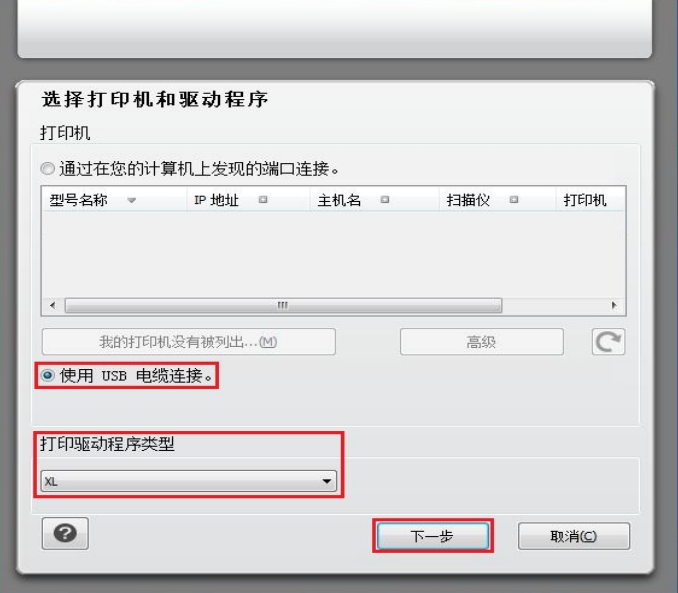

- 5 系统开始安装驱动,安装过程可能需要一段时间。
- 6 打印机驱动程序安装完成后,您可以单击继续按钮按照界面提示安装状态监视器。

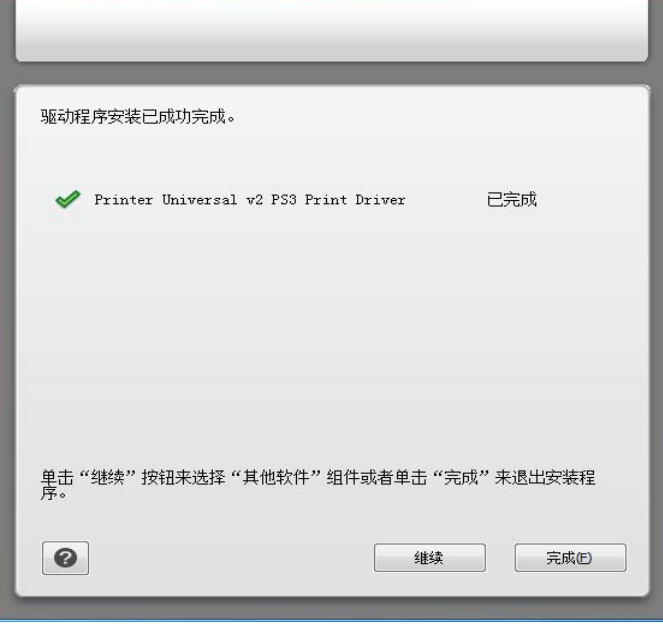

## <span id="page-28-0"></span>打印

## 打印功能

您可以通过"开始"一"设备和打印机"一选择相应的打印机一单击鼠标右键一在 "打印首选项" 中 设置打印功能,部分功能如下:

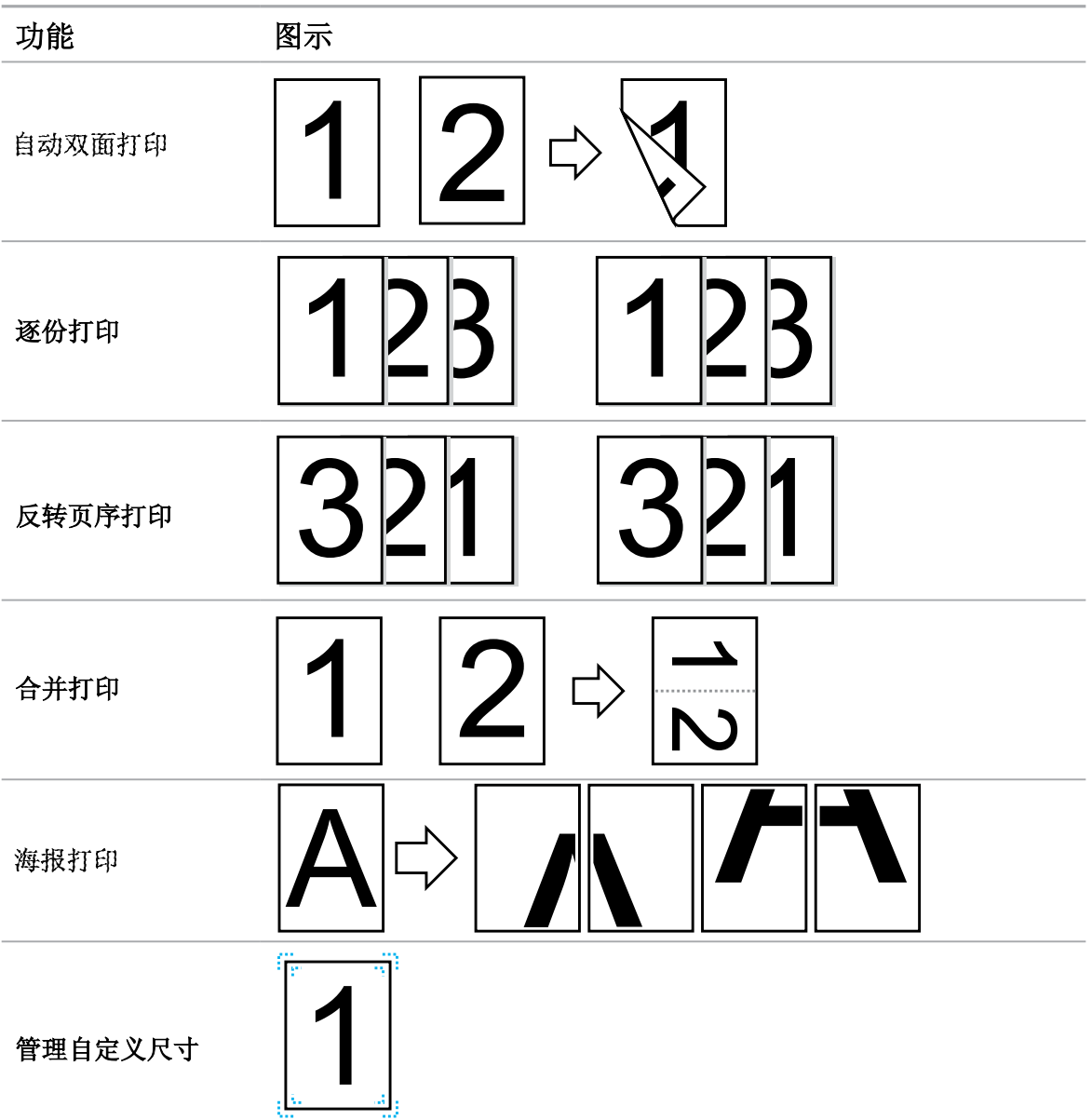

#### 注意:

- **•** 以上说明以Windows 7系统为例。
- **•** 您可以在页面布局中选择海报,实现海报打印功能。
- **•** 您可以打开打印首选项,点击帮助按钮,查看具体的功能解释。如何打开帮助文档,请参阅 "[打开帮助文档](#page-33-0)"。

## <span id="page-29-0"></span>打印设置

发送打印作业前,可通过以下两种方式设置打印参数(如纸张类型、纸张尺寸和纸张来源)。

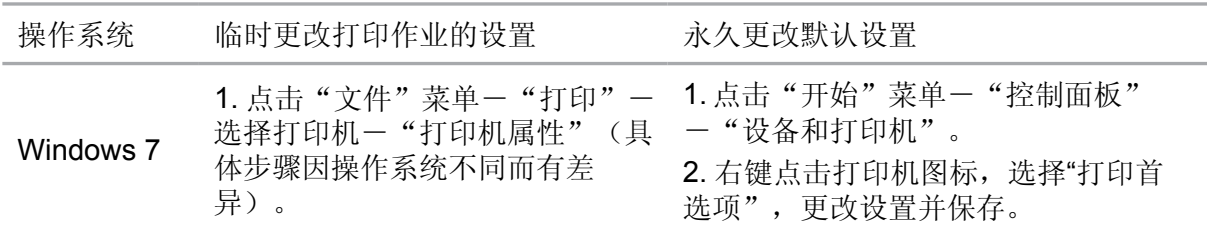

#### 注意:

**•** 应用软件设置优先级高于打印机设置。

## 打印方式

本机可进行进纸匣打印和多功能进纸器打印。默认状态为自动选择,若多功能进纸器有打印介 质,则优先打印多功能进纸器内的打印纸张。

### 进纸匣打印

在打印前,请确保进纸匣中已装入相应数量的介质,且多功能进纸器内无打印介质。

#### 注意:

**•** 有关在进纸匣中装纸,请参阅"[加载进纸匣](#page-17-0)"。

## 多功能进纸器打印

当您将纸张放入多功能进纸器时,本机将自动进入手动进纸模式。

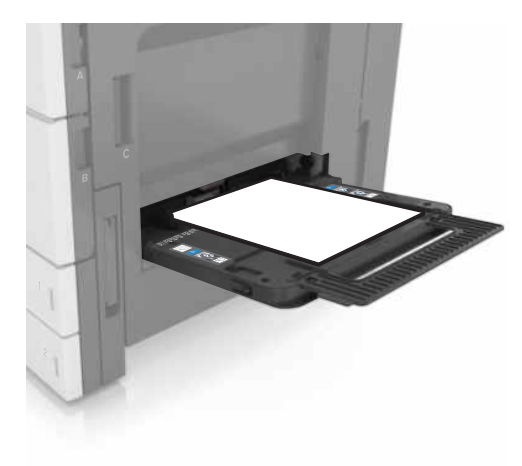

#### <span id="page-30-0"></span>注意:

- **•** 手动进纸模式是当多功能进纸器放入纸张时,优先从多功能进纸器送纸。
- **•** 多功能进纸器一般用来打印特殊纸张,如信封纸、透明胶片纸等,每次可放入多张纸张进行打印。
- **•** 有关在多功能进纸器中装纸,请参阅["加载多功能进纸器"](#page-19-0)。

## 自动双面打印

本机支持普通纸的自动双面打印。自动双面打印支持的纸张大小:

A4、Letter、 Legal、Oficio、 Folio。

#### 注意:

- **•** 某些纸张介质不适于自动双面打印,尝试自动双面打印可能会损坏打印机。
- **•** 自动双面打印不支持海报打印。

### 如何进行自动双面打印

**1** 从应用程序(如记事本)打开要打印的打印作业。

**2** 从"文件"菜单中选择"打印"。

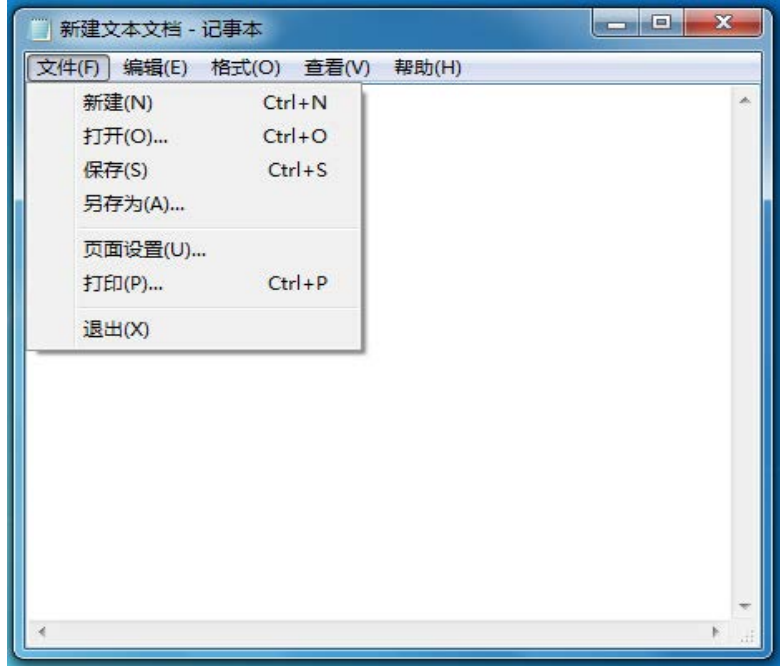

**3** 选择相应型号的打印机。

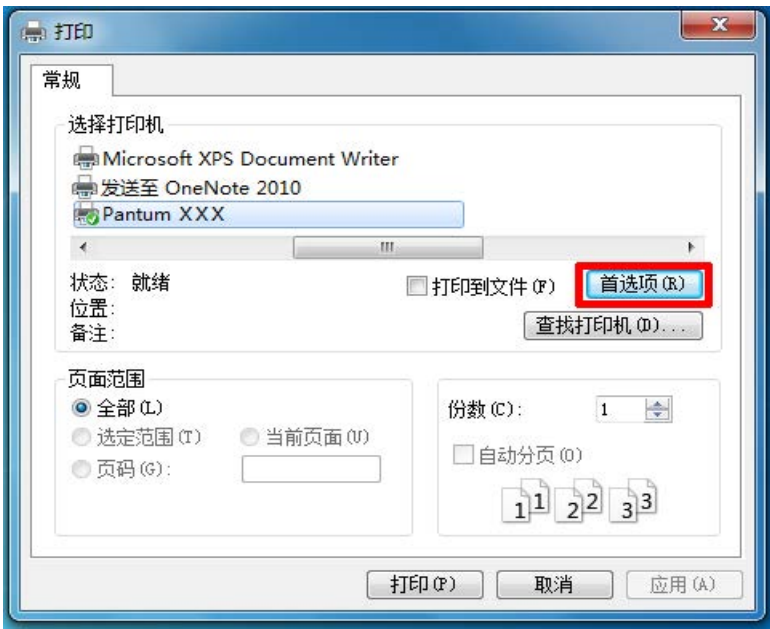

**4** 单击"首选项",进行打印配置。

5 选择"布局"选项卡的"双面打印",选择"双面打印"选项。

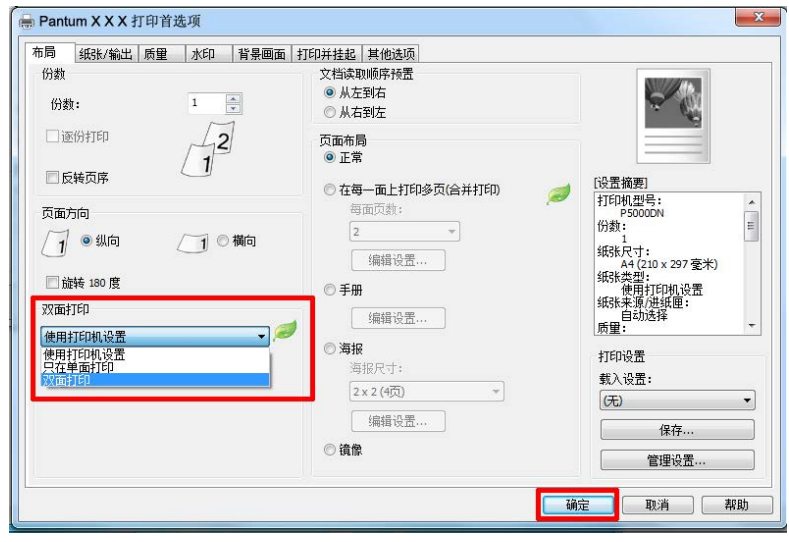

单击"确定",完成打印设置。点击"打印",即可实现自动双面打印。

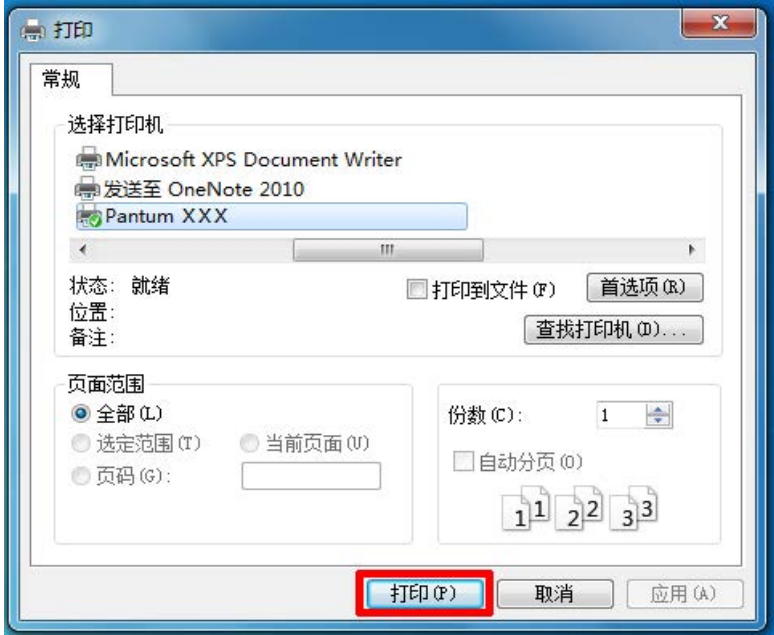

<span id="page-33-0"></span>您可以打开"打印首选项",点击"帮助"按钮(仅适用于Windows系统)。 帮助文档中有打印机的使用指南,可通过使用指南了解打印的相关设置信息。

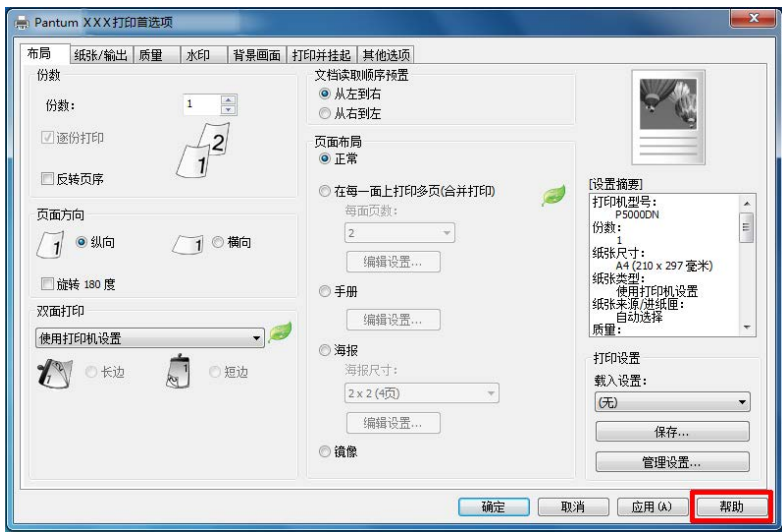

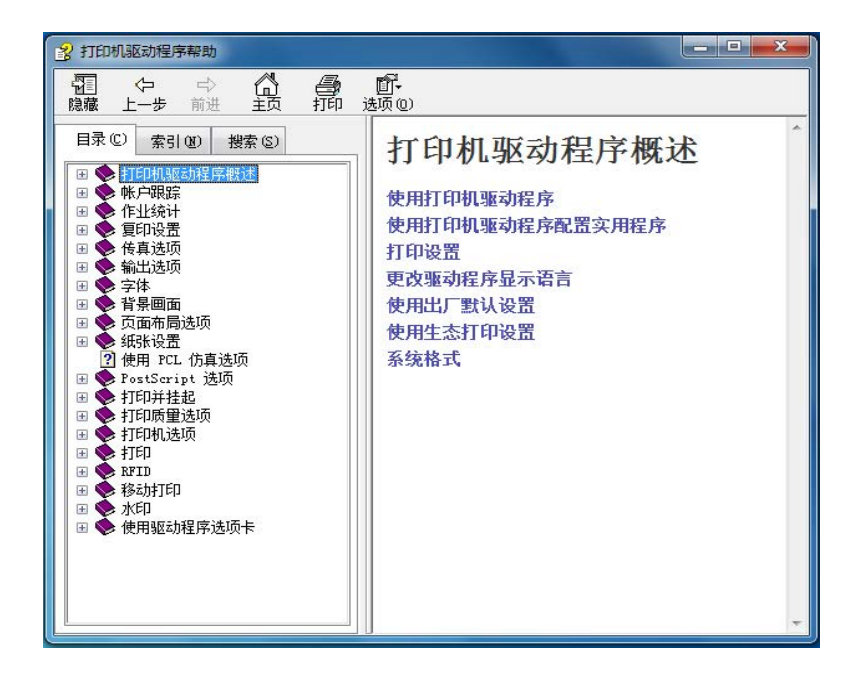

## <span id="page-34-0"></span>打印信息页

### 打印字体样本列表

**1** 从主屏幕,导览至:

### > 报告 > 打印字体

**2** 触摸 **PCL** 字体或 **PostScript** 字体。

### 打印目录列表

从主屏幕,导览至:

## > 报告 > 打印目录

## 取消打印作业

### 从打印机控制面板取消打印作业

1 从打印机控制面板,触摸取消作业或在键盘上按 |× 。

2 触摸您要取消的打印作业,然后触摸删除选定作业。

注意: 如果您在键盘上按 **×**, 请触摸恢复来返回到主屏幕。

<span id="page-35-0"></span>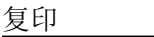

## 复印

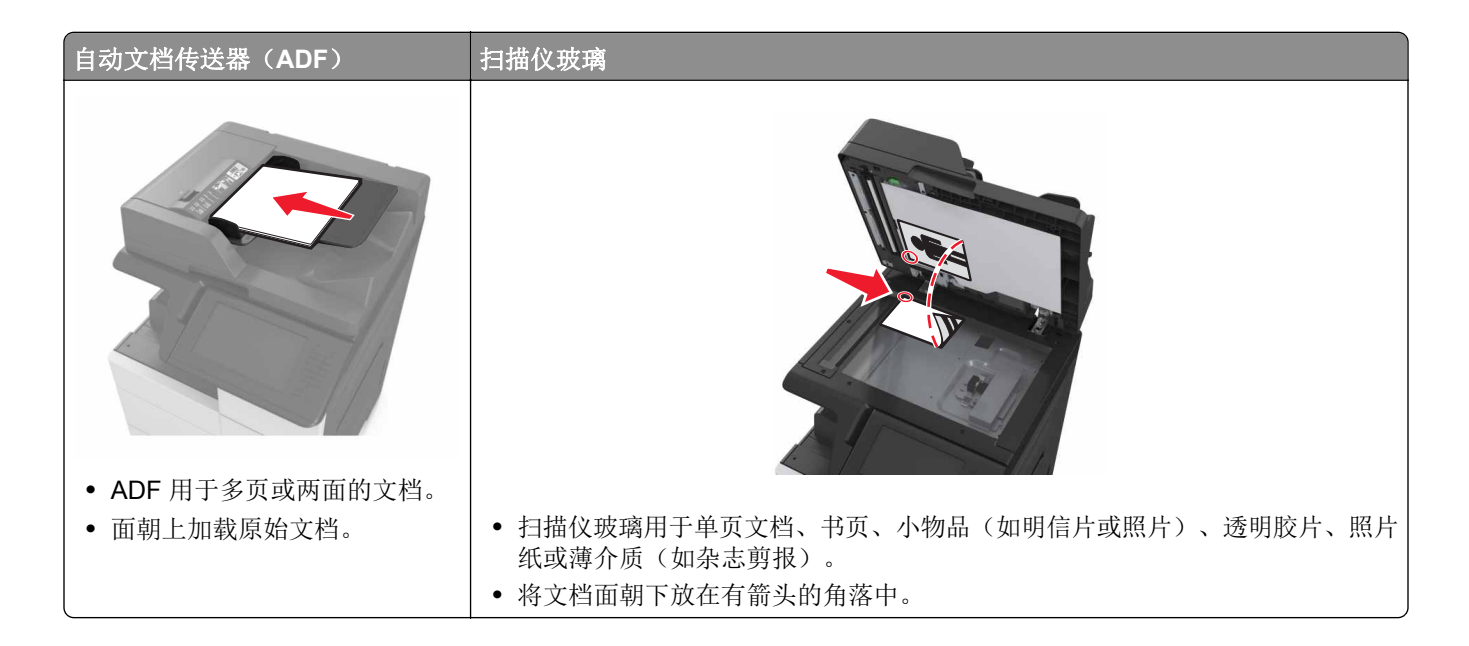

## 制作副本

### 使用 **ADF** 或扫描仪玻璃复印

**1** 将原始文档放入 ADF 进纸匣中,或放在扫描仪玻璃上。

注意: 为避免剪裁图像, 请确认原始文档的尺寸与复印纸张的尺寸相同。

- **2** 从主屏幕,导览至:
	- 复印 > 指定复印设置 > 复印

注意: 要进行快速复印, 请从控制面板按

#### 复印照片

- **1** 将照片放在扫描仪玻璃上。
- **2** 从主屏幕,导览至:

#### 复印 > 内容 > 照片 > √

**3** 从"内容来源"菜单,选择最匹配原始照片的设置。

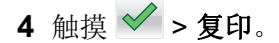
#### 使用选定进纸匣中的纸张进行复印

- 1 将原始文档放入 ADF 进纸匣中, 或放在扫描仪玻璃上。
- 2 从主屏幕, 导览至:
	- 复印 > 复印来源 > 选择原始文档的尺寸 > √
- **3** 触摸复印到,然后选择装有您要使用的纸张类型的进纸匣。
- **4** 触摸 → 复印。

#### 在纸张的两个面上复印(两面)

- 1 将原始文档放入 ADF 进纸匣中, 或放在扫描仪玻璃上。
- **2** 从主屏幕,导览至:

复印 > 面数(双面打印) > 选择首选的双面打印方法

注意:对于首选的方法,第一个数字代表原始文档的面数;第二个数字代表副本的面数。例如,如果您有 2 面的原始文档并且希望获得 2 面的副本, 那么请选择"2 面到 2 面"。

3 触摸 → 复印。

#### 缩小或放大副本

副本可以缩放为原始文档尺寸的 25% 到 400%。

- **1** 将原始文档放入 ADF 进纸匣中,或放在扫描仪玻璃上。
- **2** 从主屏幕,触摸复印。

3 从"缩放"区域, 触摸 <sup>-</sup> 或 + 来以 1% 的量减小或增大值。 在手动设置"缩放"之后触摸"复印到"或"复印来源"会将缩放值更改回"自动"。 注意: "自动"是出厂默认设置。此设置自动调整原始文档的扫描图像以适合您正在用于复印的纸张尺

**4** 触摸复印。

寸。

#### 调整复印质量

- **1** 将原始文档放入 ADF 进纸匣中,或放在扫描仪玻璃上。
- **2** 从主屏幕,导览至:

复印 > 内容 > 指定文档的内容类型 >

3 指定文档的内容来源, 然后触摸 ◇ > 复印。

#### 逐份打印副本

如果您打印文档的多份副本,您可以选择按批次打印副本(逐份打印)或按页组打印副本(非逐份打印)。

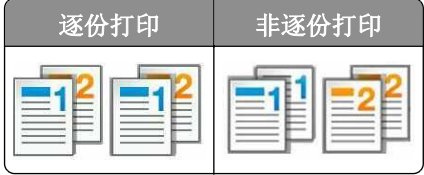

- 1 将原始文档放入 ADF 进纸匣中, 或放在扫描仪玻璃上。
- **2** 从主屏幕,导览至:

复印 > 输入份数 > 逐份打印 > 选择首选的页序 > > 复印

#### 在副本之间放置分隔页

- **1** 将原始文档放入 ADF 进纸匣中,或放在扫描仪玻璃上。
- **2** 从主屏幕,导览至:

复印 > 高级选项 > 分隔页 > 选择您要放置分隔页的位置

注意: 设置"逐份打印"为 (1,2,3) (1,2,3) 来在份数之间放置分隔页。如果"逐份打印"设置为 (1,1,1)(2,2,2), 分隔页将被添加到复印作业的结尾。如需更多信息, 请参阅"逐份打印副本"。

**3** 触摸 > 复印。

### 将多个页面复印到一张纸上

为了节省纸张,您可以将多页文档的两个或四个连续页面复印到一张纸上。

#### 注意:

- **•** 确认将纸张尺寸设置为 Letter、Legal、A4 或 JIS B5。
- **•** 确认将副本尺寸设置为 100%。
- **1** 将原始文档放入 ADF 进纸匣中,或放在扫描仪玻璃上。
- **2** 从主屏幕,导览至:

复印 > 高级选项 > 纸张节省 > 选择您需要的输出 > ◆ > 复印

注意: 如果"纸张节省"设置为"关", "打印页面边框"选项不可用。

## 当正在打印页面时取消复印作业

- 1 从打印机控制面板,触摸取消作业或在键盘上按【×】。
- 2 触摸您要取消的作业,然后触摸 删除选定作业。

注意: 如果您在键盘上按 | × , 请触摸恢复来返回到主屏幕。

## 理解复印选项

### 复印来源

此选项打开一个屏幕,您可以在此选择原始文档的纸张尺寸。

- **•** 触摸与原始文档相匹配的纸张尺寸。
- **•** 要复印包含具有相同宽度的混合纸张尺寸的原始文档,请触摸混合尺寸。
- **•** 要设置打印机自动检测原始文档的尺寸,请触摸自动尺寸检测。

### 复印到

此选项打开一个屏幕,您可以在此输入您将用于打印副本的纸张尺寸和类型。

- **•** 触摸与加载的纸张相符的纸张尺寸和类型。
- **•** 如果"复印来源"和"复印到"的纸张尺寸设置不同,打印机将自动调整"缩放"设置来适应差异。

### 缩放

此选项让您将文档缩放为原始文档尺寸的 25% 到 400%。您也可以设置自动缩放。

- 当复印到不同的纸张尺寸, 如从 legal 尺寸到 letter 尺寸的纸张时, 设置"复印来源"和"复印到"纸张尺 寸自动缩放扫描图像以适合您用于复印的纸张尺寸。
- 要以 1% 的量减小或增大值, 请在打印机控制面板上触摸 <sup>--</sup> 或 <sup>+-</sup> 。要持续减小或增大值, 请按住按 钮 2 秒或更多的时间。

### 浓度

此选项让您调整副本相对于原始文档的深浅程度。

### 面数(双面打印)

此选项让您从一面或两面的原始文档制作一面或两面的副本。

### 逐份打印

此选项当打印文档的多份副本时,按顺序堆放打印作业的页面。

### 份数

此选项让您设置要打印的份数。

## 内容

此选项让您指定原始文档的内容类型和来源。

# 维护打印机

警告一可能的损坏:未能维护最佳的打印机性能,或者不更换部件和耗材可能会损坏您的打印机。

## 清洁打印机部件

#### 清洁打印机

注意:您可能需要每隔几个月执行此任务一次。

警告一可能的损坏:因不当处理造成的打印机损坏不在打印机保修范围内。

**1** 确认您已经关闭打印机电源,并且从电源插座中拔掉电源线。

小心—电击危险: 为避免在清洁打印机的外部时发生电击危险, 请在操作之前从电源插座中拔掉电源 线并断开打印机上连接的所有电缆。

**2** 从标准接纸架和多功能进纸器中取出纸张。

**3** 使用软毛刷或真空吸尘器清除打印机周围的所有灰尘、绒毛和纸片。

**4** 用水润湿一块干净、不起毛的布,并用它擦拭打印机的外部。

警告—可能的损坏:不要使用家庭用的清洁剂或洗涤剂,以防止损坏打印机的外部。

**5** 确认在发送新的打印作业之前,打印机的所有区域都是干燥的。

#### 清洁扫描仪玻璃

如果您遇到打印质量问题,如复印或扫描的图像上有条纹,请清洁扫描仪玻璃。

**1** 打开扫描仪盖板。

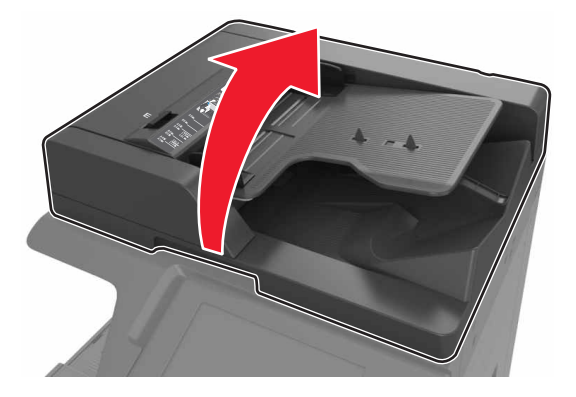

<span id="page-40-0"></span>使用柔软或不起毛的布擦拭所示区域。

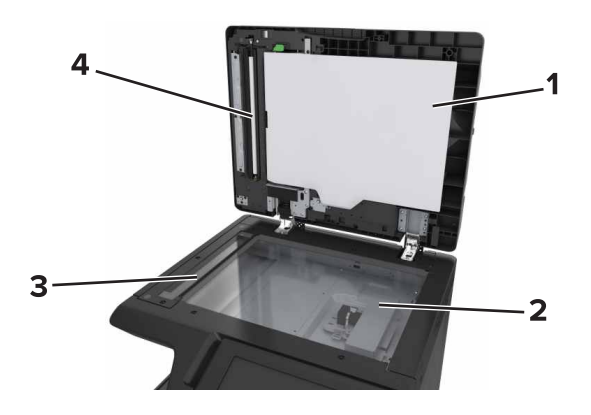

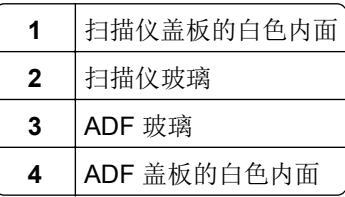

关闭扫描仪盖板。

## 清洁充电辊和打印头镜片

打开底部前盖门。

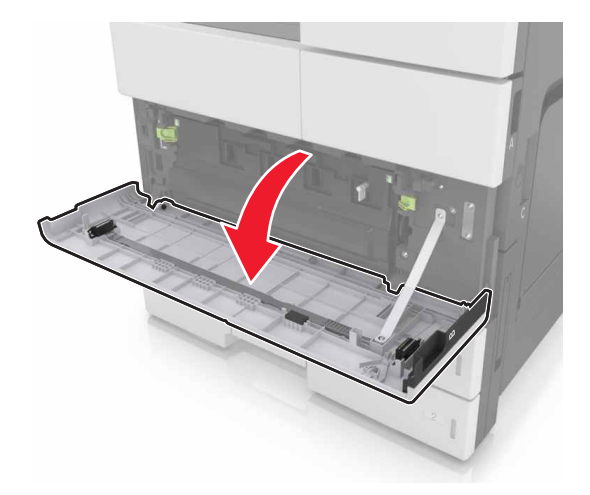

#### 移除废碳粉瓶。

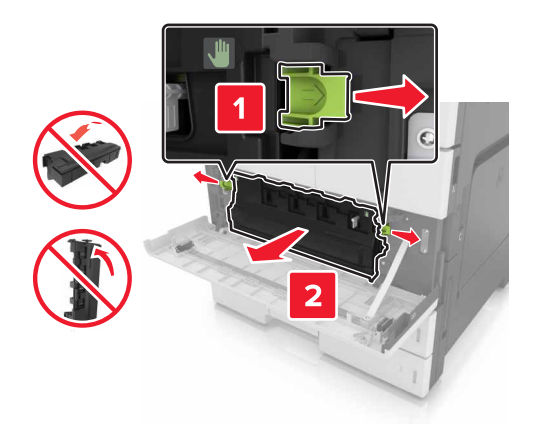

找到白色凸片。

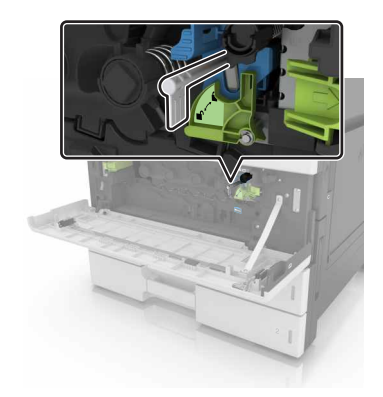

轻轻地拉出凸片直到它停止,然后缓慢地将它滑回原位。重复三次。

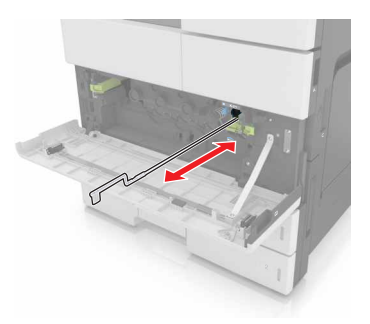

移除打印头刷片。

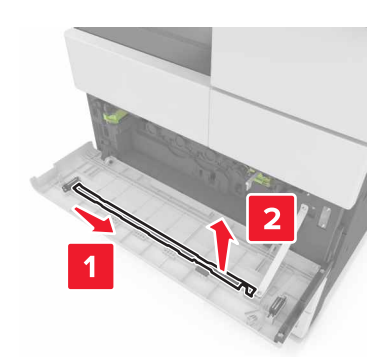

6 将刷片插入孔中直到它停止,然后将它滑出。重复三次。

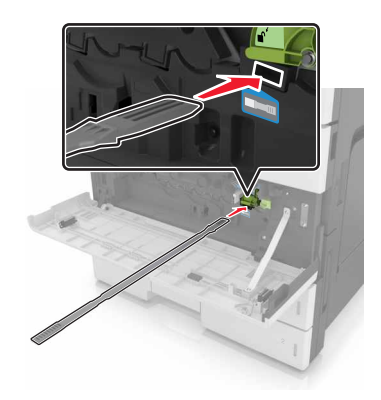

- 将刷片放入其固定器中。
- 重新安装废碳粉瓶。

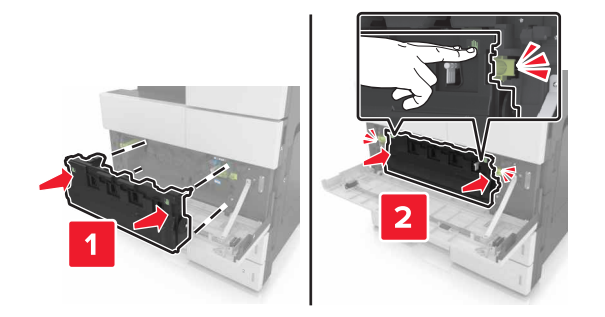

关闭底部前盖门。

## <span id="page-43-0"></span>检查部件和耗材的状态

当需要替换耗材部件或要求维护时,显示屏上会出现消息。

### 在打印机控制面板上检查部件和耗材状态

从主屏幕,触摸状态**/**耗材 > 查看耗材。

## 估算的剩余页数

估算的剩余页数基于打印机的最近打印历史确定。其准确性可能会有明显的不同,并且取决于许多因素,如实 际的文档内容、打印质量设置,以及其他打印机设置。

当实际的打印消耗与历史的打印消耗不同时,估算剩余页数的准确性可能会降低。在根据估算值购买或更换耗 材之前,请考虑准确性的变化程度。在打印机上获得足够的打印历史记录之前,初步估算假设未来的耗材消耗 基于国际标准化组织\*的测试方法和页面内容而定。

\*平均连续黑色 CMY 的标称碳粉盒打印量符合 ISO/IEC 19752 标准。

## 存储部件和耗材

### 保存耗材

为打印机耗材选择一个阴凉、干净的地方保存。将耗材正面朝上并保存在原来的包装内,直到您准备使用它们。

不要将耗材暴露在:

- **•** 直射的阳光下
- **•** 温度高于 35°C的环境中
- 高湿度(高于 80%)的环境中
- **•** 含盐分的空气中
- **•** 腐蚀性气体中
- **•** 浓重的粉尘中

### 存储辊

打印机配有存储在标准进纸匣内部隔间内的替换辊。当您购买新的辊之后,请确认将它们存储在进纸匣内部的 隔间内。

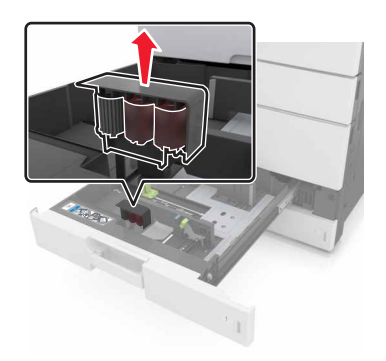

## 更换耗材

## 更换感光鼓

**1** 打开底部前盖门。

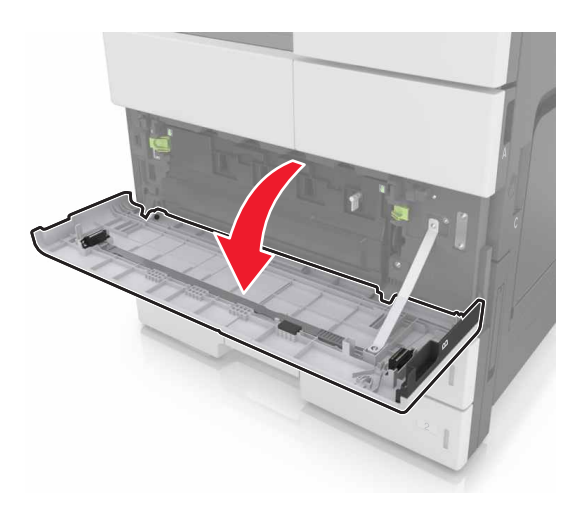

**2** 移除废碳粉瓶。

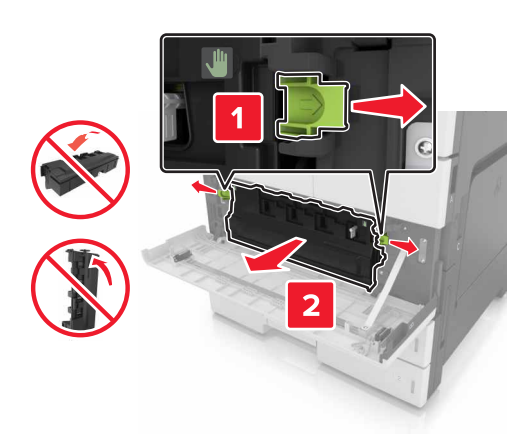

**3** 解锁感光鼓。

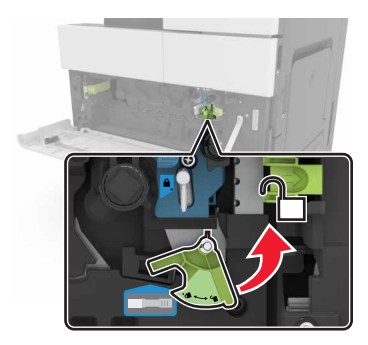

**4** 移除感光鼓。

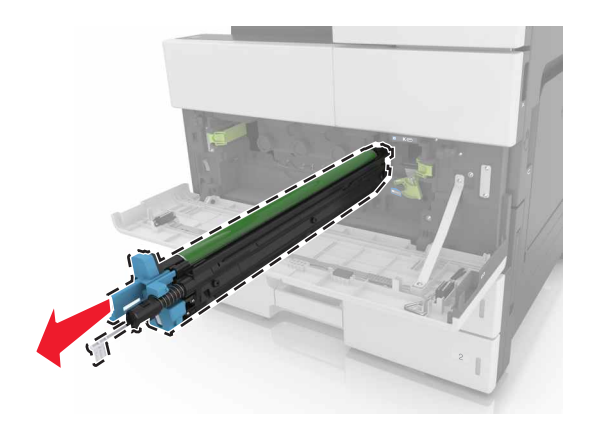

**5** 拆开新感光鼓的包装。

警告—可能的损坏:不要让感光鼓暴露在直射光线下超过 10 分钟。长时间暴露在光线下可能导致打印质 量问题。

警告一可能的损坏:请勿触摸感光鼓。否则会影响以后打印作业的打印质量。

**6** 安装感光鼓。

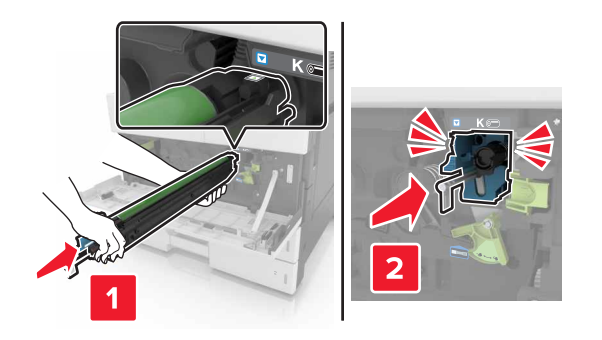

**7** 锁定感光鼓。

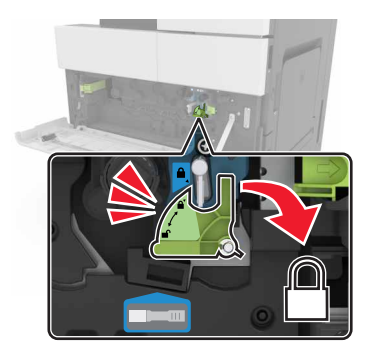

重新安装废碳粉瓶。

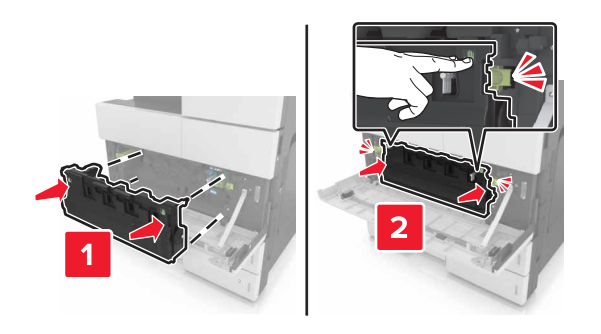

关闭底部前盖门。

更换碳粉盒

打开顶部前盖门。

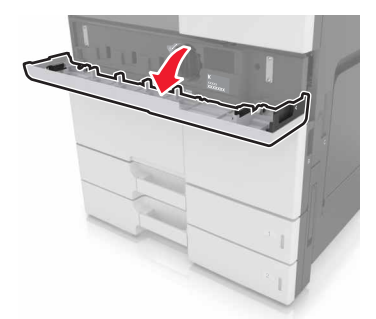

逆时针转动碳粉盒,然后将它拉出。

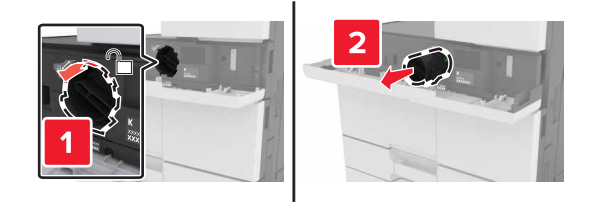

拆开新碳粉盒的包装,移除包装材料,然后摇晃碳粉盒使碳粉重新分布。

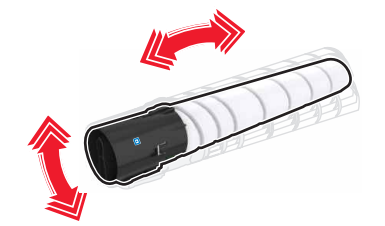

将碳粉盒插入打印机中。

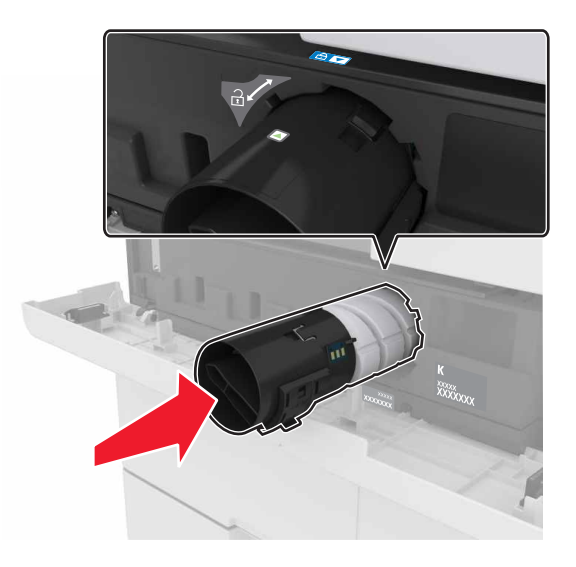

顺时针转动碳粉盒以将它锁定到位。

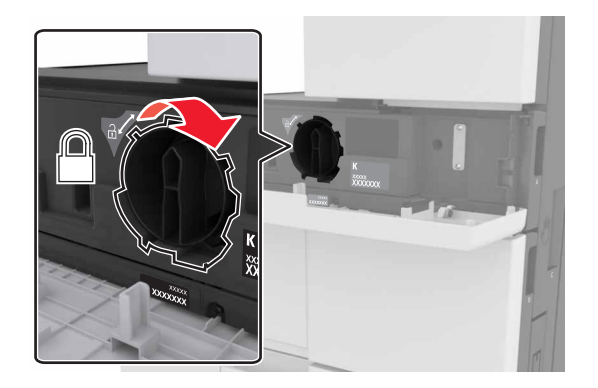

**6** 关闭顶部前盖门。

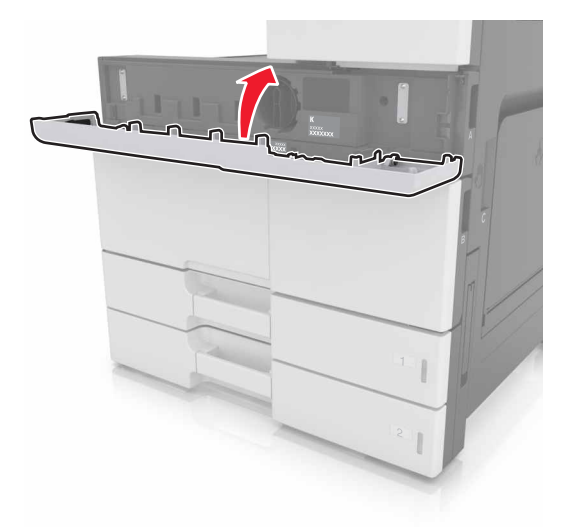

7 清洁充电辊和打印头镜片。如需更多信息,请参阅["清洁充电辊和打印头镜片"。](#page-40-0)

## 更换废碳粉瓶

**1** 打开底部前盖门。

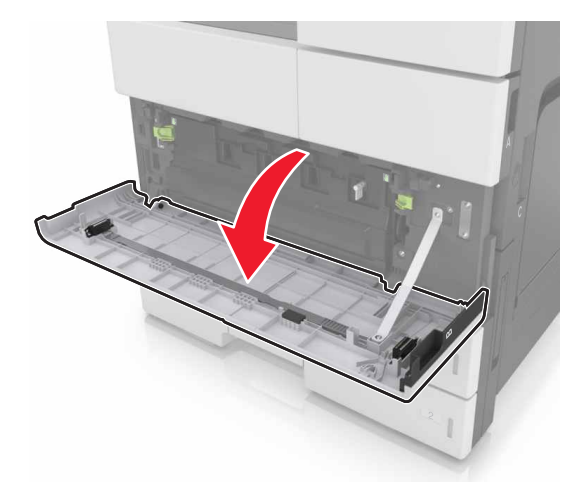

#### 移除废碳粉瓶。

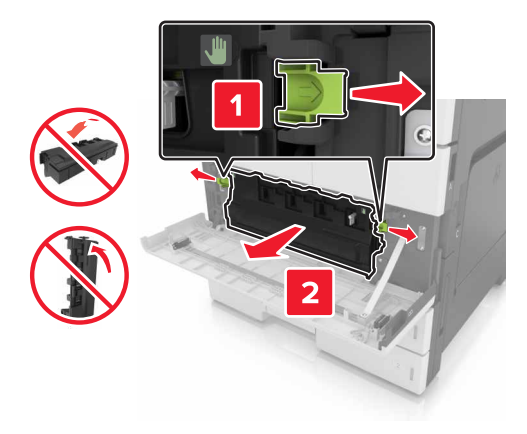

- 3 清洁充电辊和打印头镜片。如需更多信息,请参阅"清洁充电辊和打印头镜片"</u>的第 3-7 步。
- 拆开新的废碳粉瓶的包装。
- 将新的废碳粉瓶插入打印机中,直到它发出咔嗒一声,卡入到位。

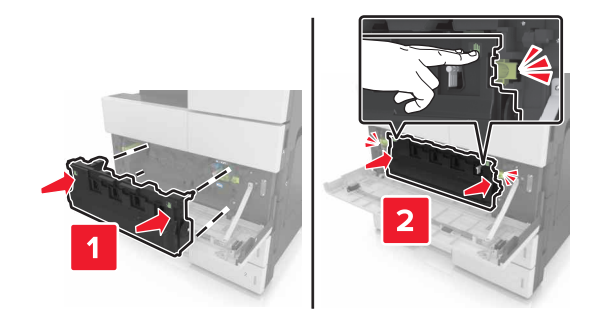

关闭底部前盖门。

## 更换拾纸、进纸和分离辊

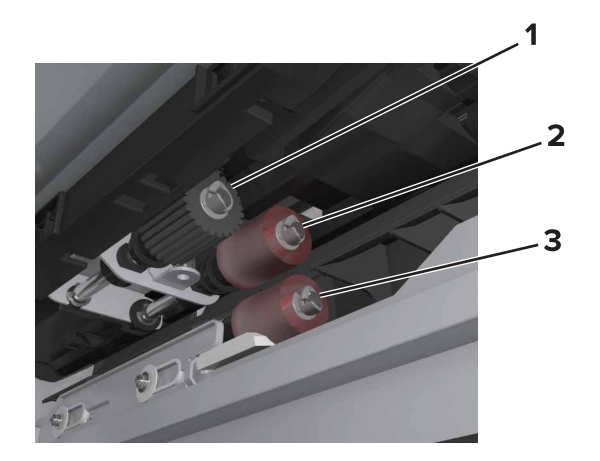

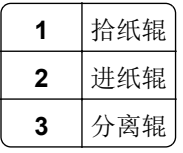

- 注意:您可以使用存储在标准进纸匣内部隔间内的辊。如需更多信息,请参阅["存储辊"。](#page-43-0)
- 关闭打印机电源。

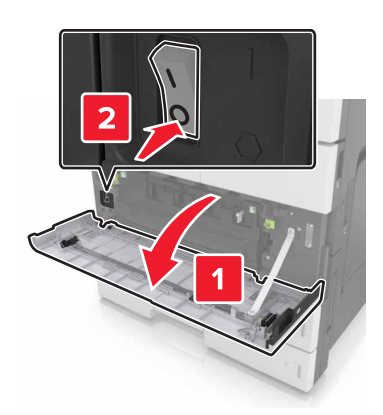

#### 移除所有进纸匣。

**•** 标准进纸匣

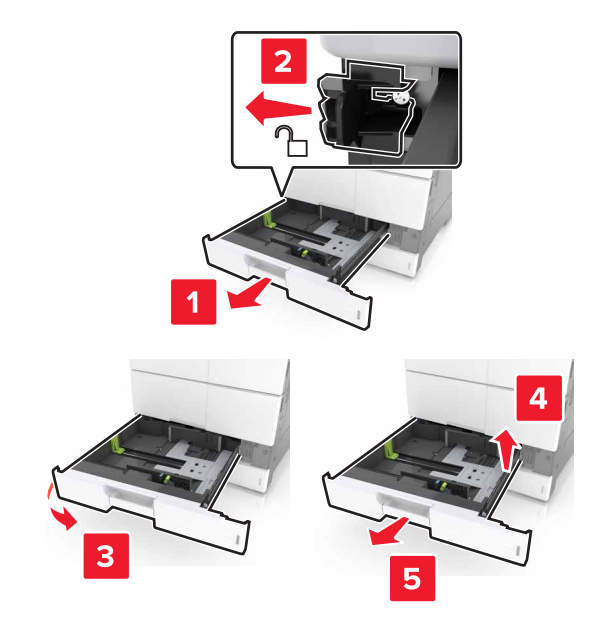

打开盖门 C。确保它不触及任何连接到打印机的电缆。

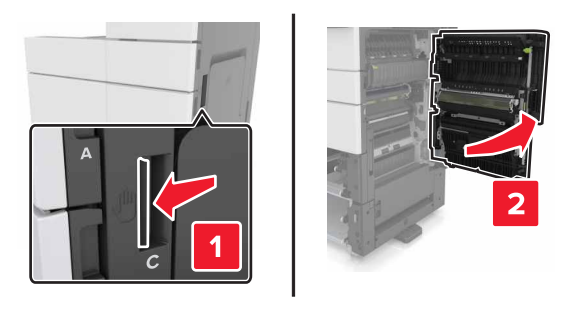

打开盖门 D。

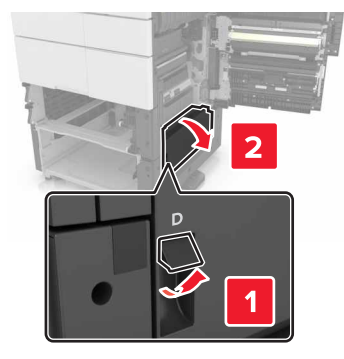

#### 找到辊。

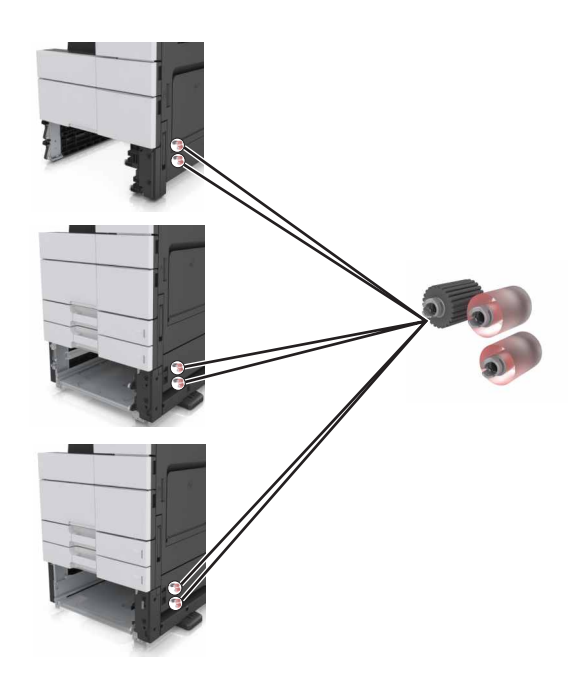

移除辊。

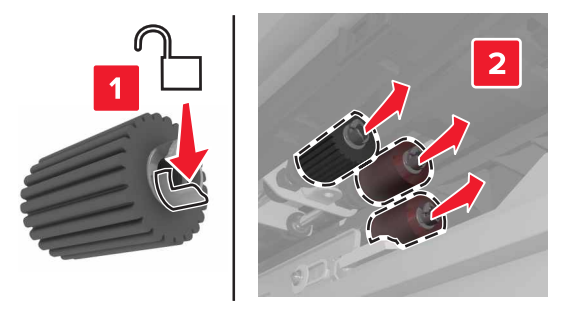

插入新的辊,直到发出咔嗒一声,卡入到位。

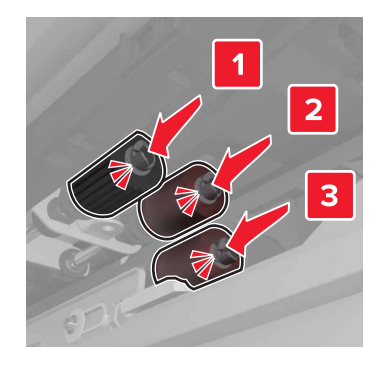

- 注意:确认将辊插入其正确的位置中。
- 关闭盖门 C 和 D。
- 插入进纸匣。

#### 更换转印模块

注意:请使用打印机底部前盖门内的螺丝起子。

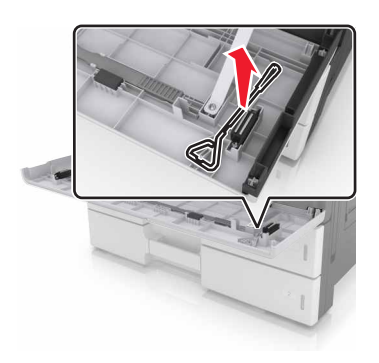

**1** 关闭打印机电源。

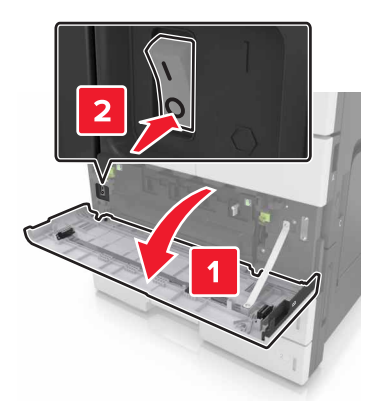

**2** 打开盖门 C。确保它不触及任何连接到打印机的电缆。

小心—发热表面: 打印机内部可能很烫。为避免被发热组件烫伤的危险, 在接触组件之前, 请等待表 面冷却。

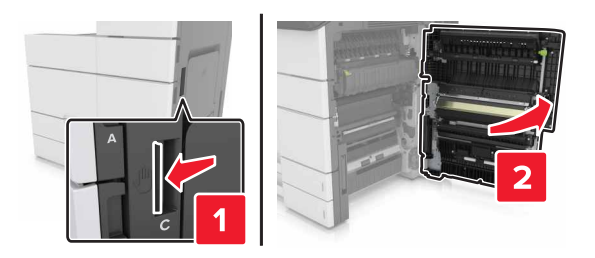

**3** 移除盖门挡板。

**4** 松开转印模块锁的螺钉。

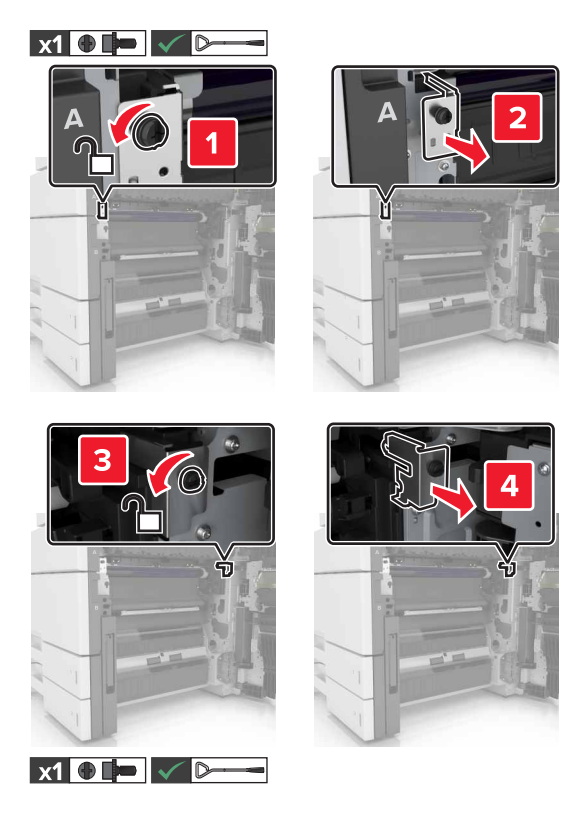

**5** 移除纸张导片。

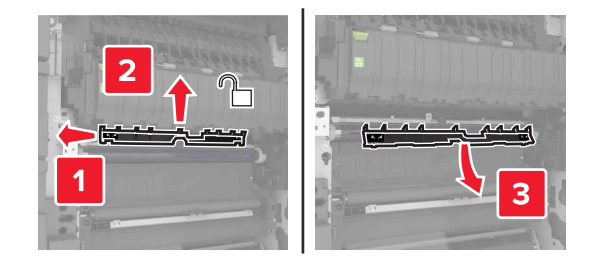

**6** 使用手柄抬起转印模块,然后将它完全拉出。

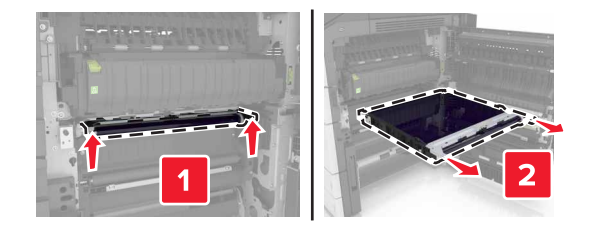

**7** 拆开新转印模块的包装。

警告一可能的损坏:不要让转印带暴露在直射光线下超过10分钟。长时间暴露在光线下可能导致打印质 量问题。

警告一可能的损坏: 请勿触摸转印带。否则会影响以后打印作业的打印质量。

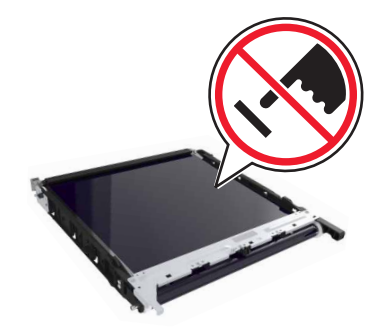

插入新的转印模块,直到发出咔嗒一声,卡入到位。

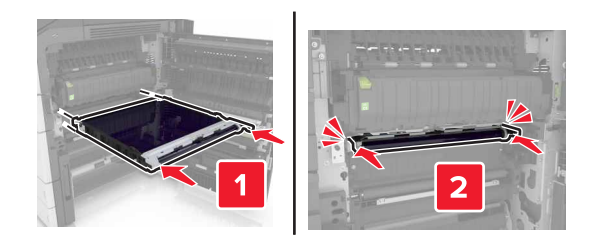

- 将纸张导片放回原位。
- 拧紧转印模块锁的螺钉。
- 重新安装盖门挡板。
- 关闭盖门 C。

## 更换转印辊

打开盖门 C。确保它不触及任何连接到打印机的电缆。

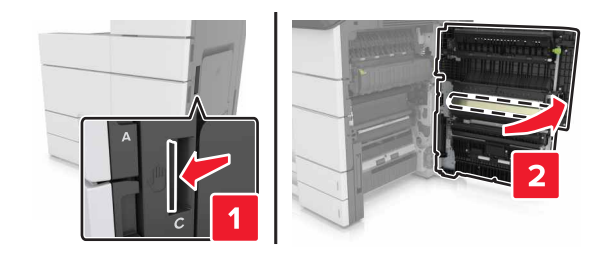

拉出转印辊。

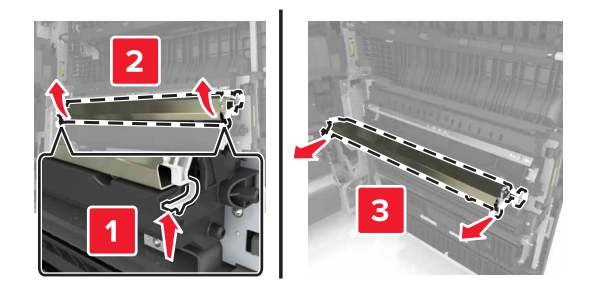

- 拆开新转印辊的包装。
- 插入新的转印辊,直到发出咔嗒一声,卡入到位。

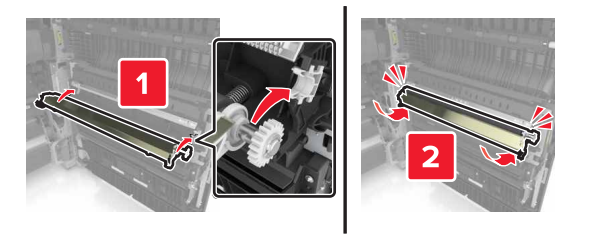

关闭盖门 C。

## 更换 **ADF** 扫描垫

**1** 打开扫描仪盖板。

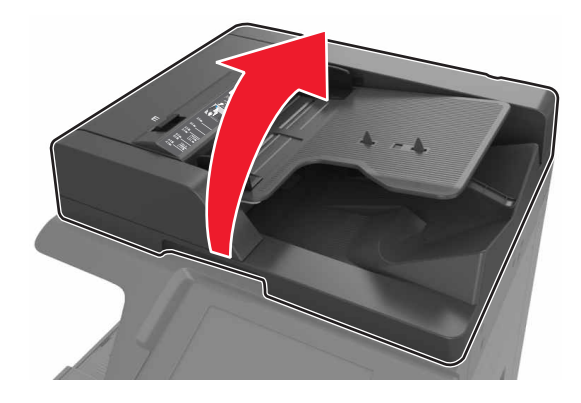

#### **2** 移除 ADF 扫描垫。

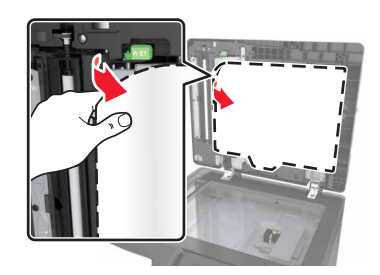

3 拆开新的 ADF 扫描垫的包装,然后移除包装材料。

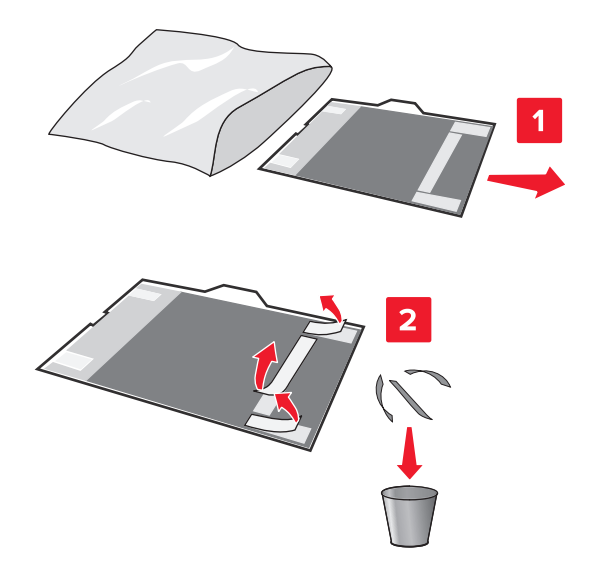

将 ADF 扫描垫平放在扫描仪玻璃上,白色区域面朝下。

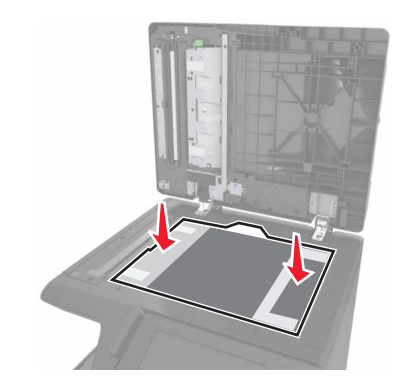

5 关闭扫描仪盖板以使 ADF 扫描垫粘到盖板上,然后打开盖板。

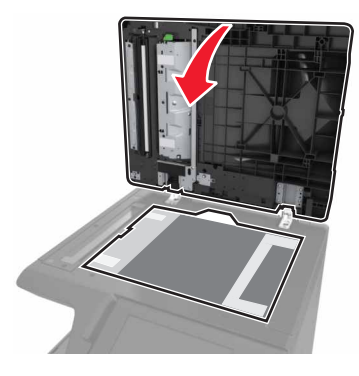

推 ADF 扫描垫的各个角,将它固定到位。

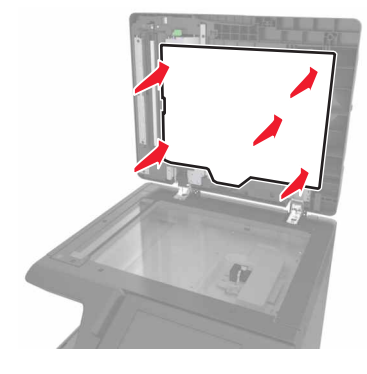

关闭扫描仪盖板。

## 移动打印机

小心—可能的伤害: 打印机的重量大于 18 千克, 因此, 需要两个或更多个受过训练的人才能安全地抬 起它。

### 在移动打印机之前

△ 小心一可能的伤害: 在移动打印机之前, 请按照下列指南来避免人身伤害或打印机损坏:

- **•** 关闭打印机电源,然后从电源插座上拔掉电源线。
- **•** 断开打印机上的所有电源线和电缆。
- **•** 如果打印机没有带脚轮基座,但配置了进纸匣选件,请移除进纸匣。
- **•** 使用打印机两边的把手来抬起它。
- **•** 确认在放下打印机时您的手指不在打印机的下面。
- **•** 确认打印机周围有足够的空间。
- **•** 请只使用随本产品提供的电源线或经制造商许可的替代品。

警告一可能的损坏:因不当移动造成的打印机损坏不在打印机保修范围内。

#### 将打印机移动到其他位置

**•** 使用平头螺丝起子重新安装螺钉以锁定扫描仪平板到位。

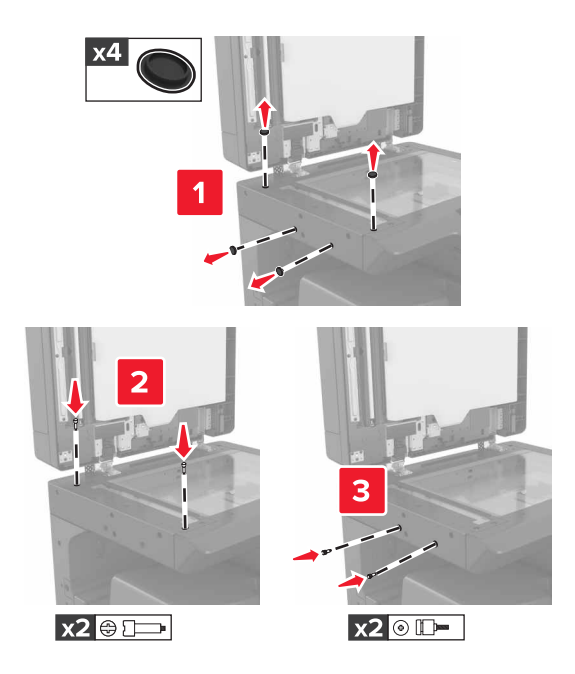

注意: 在另一位置设置打印机之后, 请移除螺钉。

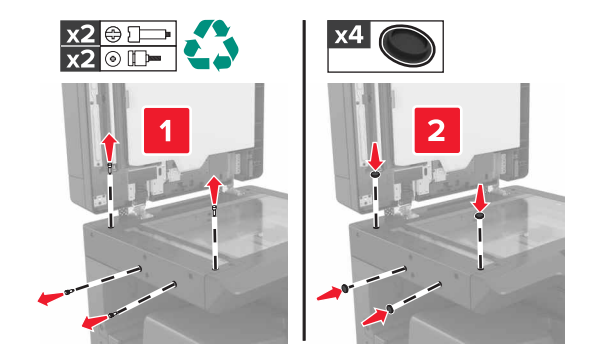

- **•** 如果需要,请使用有足够大表面能支持整个打印机尺寸的平板车。
- **•** 使打印机保持直立状态。
- **•** 请避免震动。

## 运输打印机

当运输打印机时,请使用原包装。

# 清除卡纸

注意:默认情况下, "卡纸恢复"被设置为"自动"。打印机重新打印被卡的页面, 除非用来保存该页面的 内存要用于其他打印机任务。

## 避免卡纸

#### 正确加载纸张

**•** 确认纸张平整地放在进纸匣中。

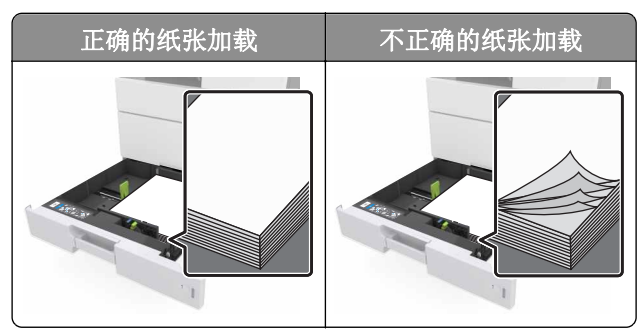

- **•** 当打印机正在打印时不要取出进纸匣。
- **•** 当打印机正在打印时不要加载进纸匣。请在打印之前加载它,或等待提示出现后再加载。
- **•** 不要加载过多纸张。确认纸堆高度低于最大纸张加载指示线。
- **•** 不要将纸张滑入进纸匣中。如图所示加载纸张。

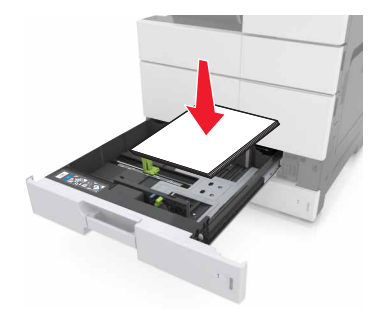

- **•** 确认进纸匣或多功能进纸器中的导片都被正确放置,并且没有与纸张或信封靠得太紧。
- **•** 加载纸张后用力将进纸匣推入打印机中。

#### 使用推荐的纸张

- **•** 仅使用推荐的纸张或特殊介质。
- **•** 不要加载有褶皱、有折痕、潮湿、弯曲或卷曲的纸张。

**•** 在加载之前,弯曲、成扇形展开纸张并对齐纸张的边缘。

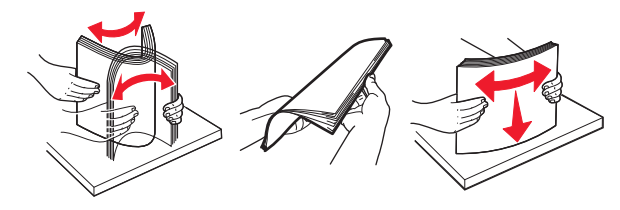

- **•** 不要使用经手工切割或裁剪的纸张。
- **•** 不要在同一个进纸匣中混合不同尺寸、重量或类型的纸张。
- **•** 确认在计算机或打印机控制面板上正确设置纸张尺寸和类型。
- **•** 请按照制造商的建议存储纸张。

## 理解卡纸消息和位置

当发生卡纸时,打印机显示屏上会出现指示卡纸位置和信息以清除卡纸的消息。打开显示屏上指示的盖门、盖 板和进纸匣来移除卡纸。

#### 注意:

- **•** 当"卡纸协助"设置为"开"时,打印机在清除被卡的页面后送出空白页或部分打印的页面。检查您的 打印输出是否有空白页。
- **•** 当"卡纸恢复"设置为"开"或"自动"时,打印机重新打印被卡的页面。然而,"自动"设置仅在有 足够的打印机内存可用时才会重新打印被卡的页面。

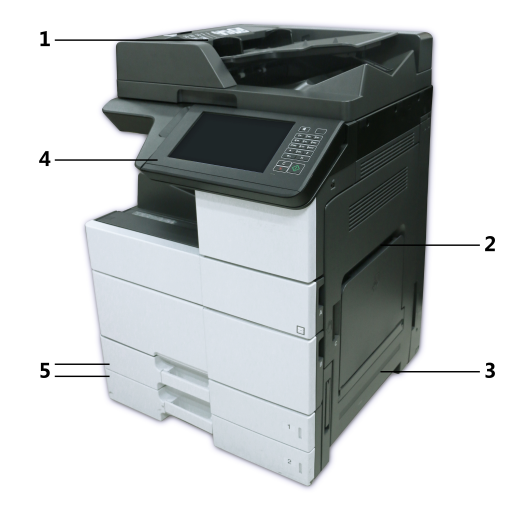

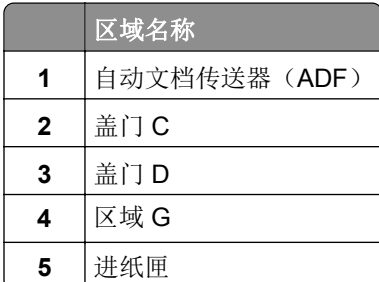

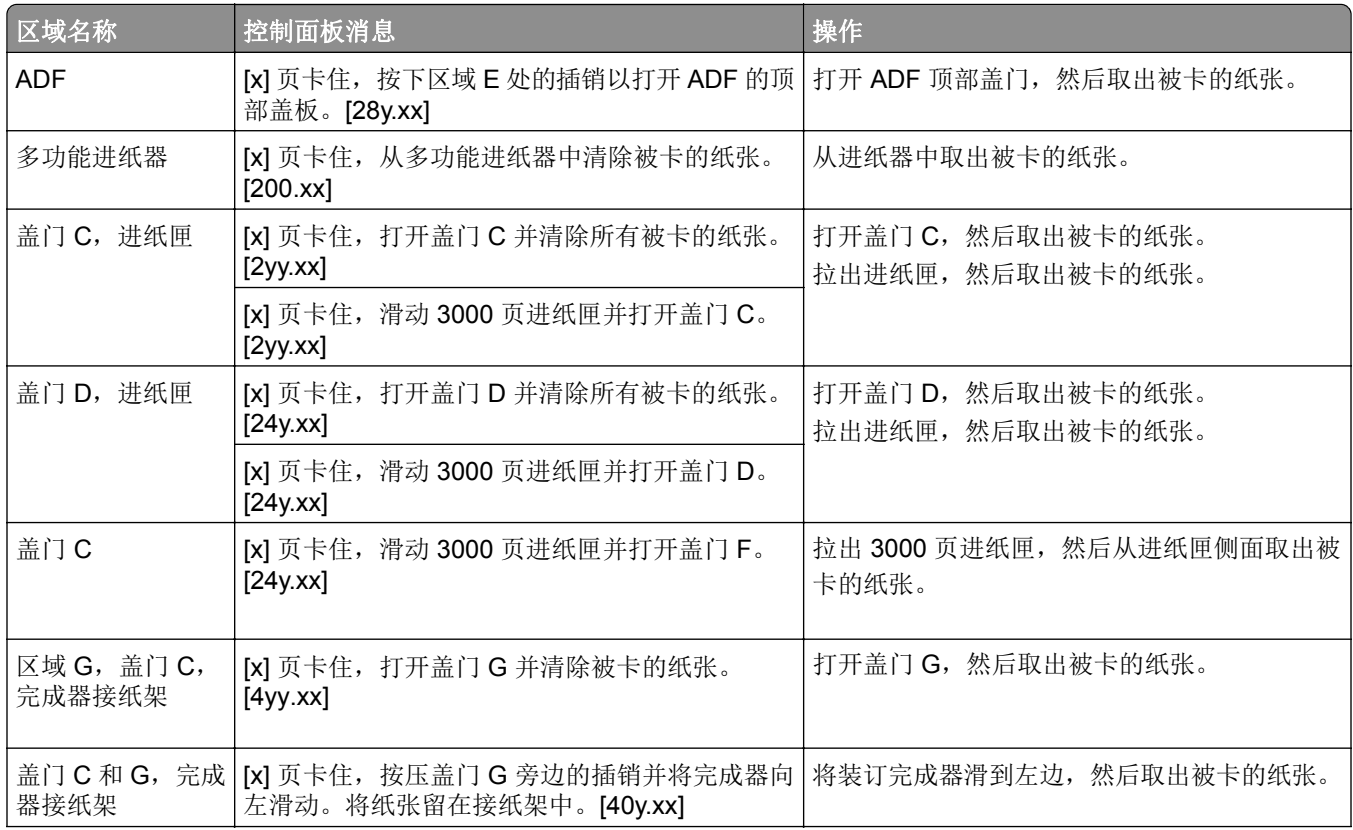

# **[x]** 页卡住,从多功能进纸器中清除被卡的纸张。**[200.xx]**

- **1** 从多功能进纸器中取出所有纸张。
- **2** 取出被卡的纸张。

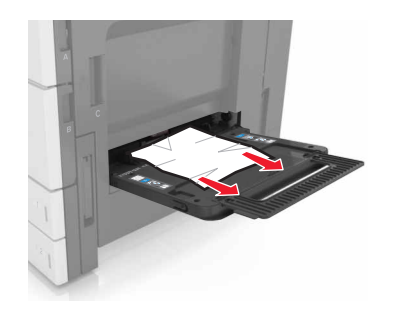

**3** 打开盖门 C 以取出所有纸张碎片。

注意:确保盖门 C 不触及任何连接到打印机的电缆。

- **4** 关闭盖门 C。
- **5** 前后弯曲纸张,使它们松散,然后将它们扇形展开。不要折叠或弄皱纸张。对齐纸张的边缘。

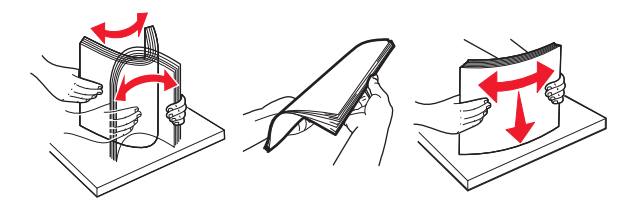

**6** 重新加载纸张。

## **[x]** 页卡住,打开盖门 **C** 并清除所有被卡的纸张。**[2yy.xx]**

**1** 打开盖门 C。确保它不触及任何连接到打印机的电缆。

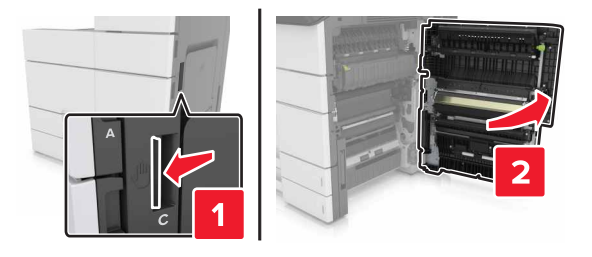

**2** 从下面的任何位置取出被卡的纸张:

注意: 确认己取出所有纸张碎片。

▲ 小心一发热表面: 打印机内部可能很烫。为避免被发热组件烫伤的危险, 在接触组件之前, 请等待表 面冷却。

**•** 定影器区域

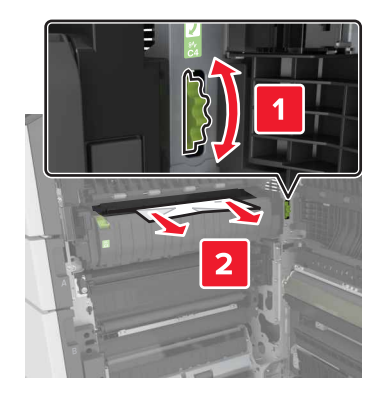

**•** 在定影器区域下方

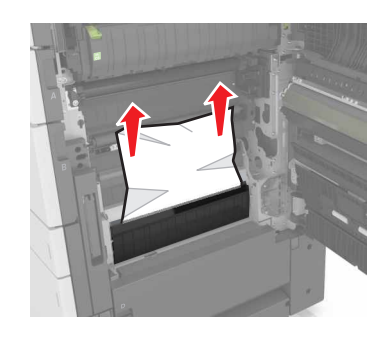

**•** 双面打印区域

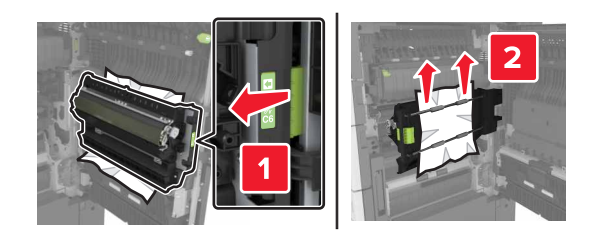

**•** 在双面打印区域上方

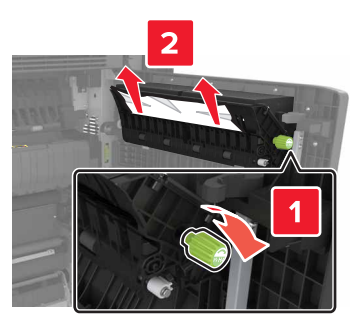

3 打开标准进纸匣,然后找到被卡的纸张。

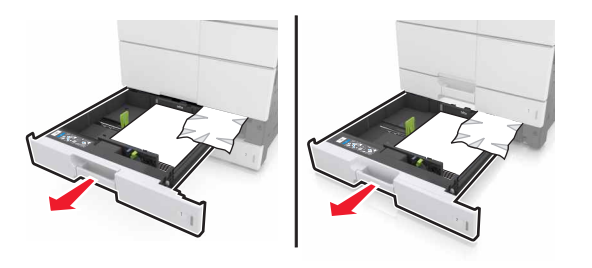

**4** 取出被卡的纸张。

注意:确认已取出所有纸张碎片。

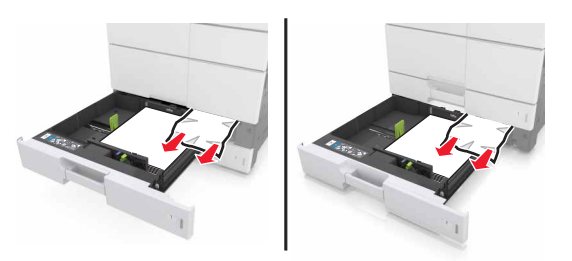

**5** 关闭进纸匣和盖门 C。

## **[x]** 页卡住,按压插销以访问区域 **G**。将纸张留在接纸架 中。**[40y.xx]**

**1** 从装订完成器接纸架中取出所有纸张。

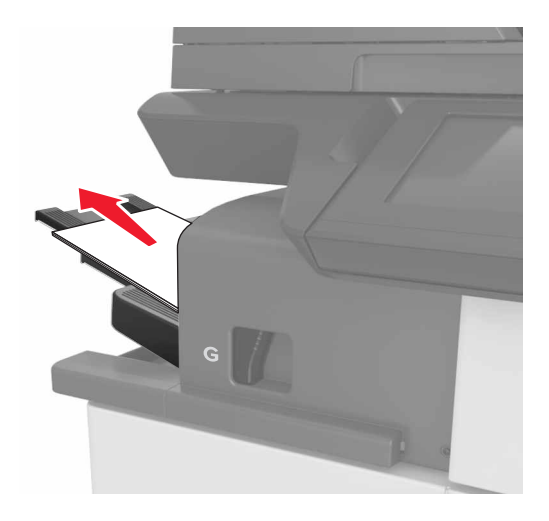

**2** 按插销并将装订完成器滑到左边,然后取出被卡的纸张。

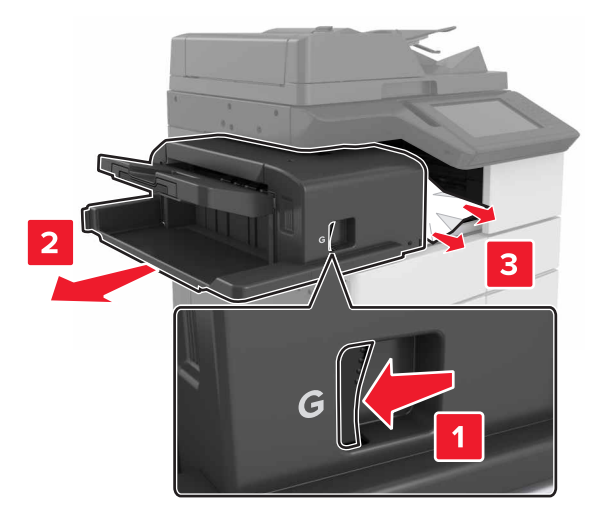

#### 注意:

- **•** 确认已取出所有纸张碎片。
- **•** 如果需要,向下转动转轮 G1 以将被卡的纸张送入完成器接纸架中,然后取出纸张。

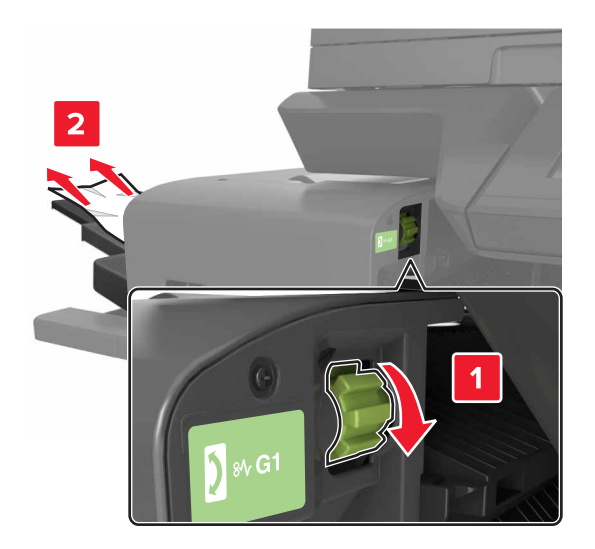

**3** 将完成器滑回原位。

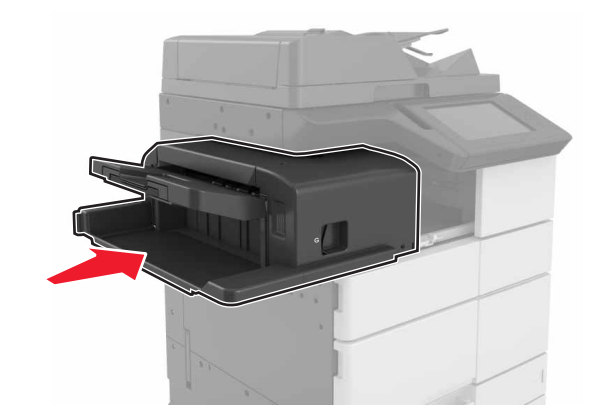

4 打开盖门 C,然后取出被卡的纸张。

小心—发热表面: 打印机内部可能很烫。为避免被发热组件烫伤的危险, 在接触组件之前, 请等待表 面冷却。

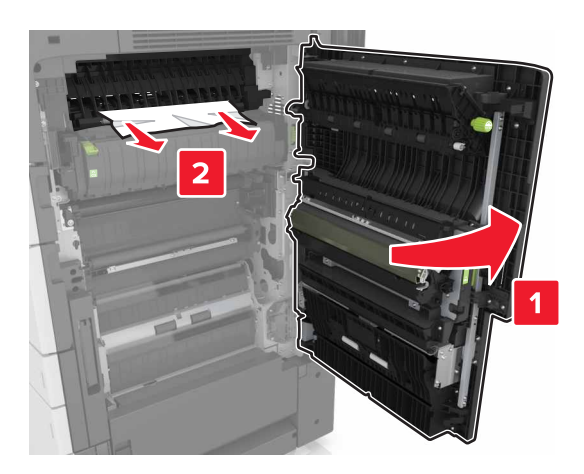

#### 注意:

- **•** 确保盖门 C 不触及任何连接到打印机的电缆。
- **•** 确认已取出所有纸张碎片。
- **•** 如果 3000 页进纸匣已安装,请将进纸匣滑到右边以打开盖门。
- **5** 关闭盖门 C。

## **[x]** 页卡住,按压插销以访问区域 **G** 并清除被卡的订书钉。 将纸张留在接纸架中。**[402.93]**

**1** 从装订完成器接纸架中取出所有纸张。

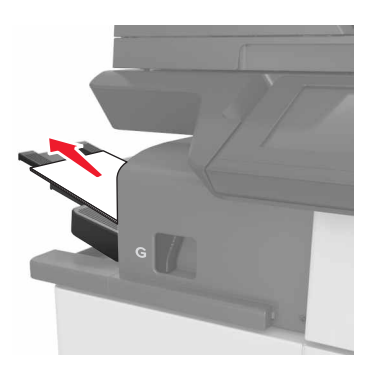

**2** 按装订完成器上的插销,然后将完成器滑到左边。

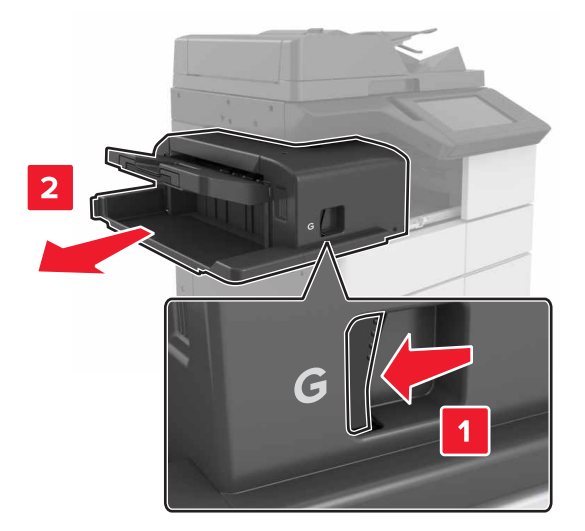

移除订书钉盒支架。

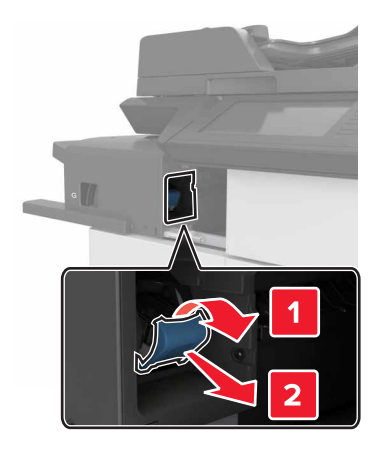

使用金属凸片来抬起订书钉护板,然后取出所有松散的订书钉。

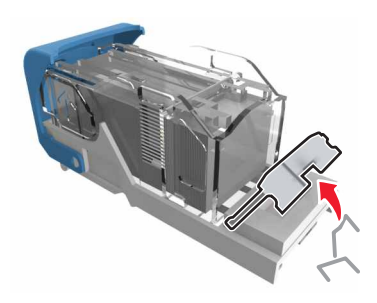

向下压订书钉护板,直到它发出咔嗒一声,卡入到位。

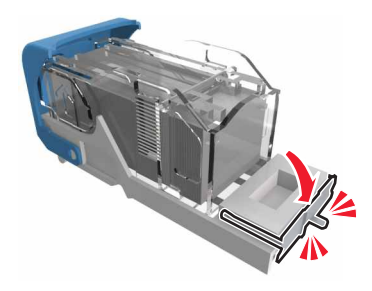

对着金属支架按压订书钉。

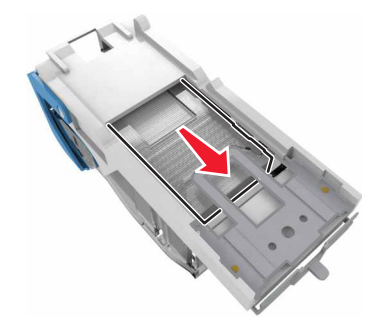

注意: 如果订书钉在订书钉盒的后部, 请朝下晃动订书钉盒, 使订书钉靠近金属支架。

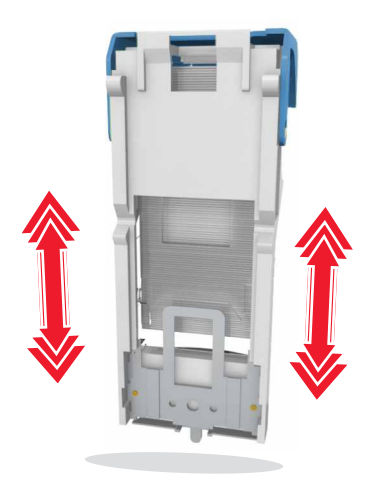

**7** 将订书钉盒支架推入完成器中,直到支架发出咔嗒一声,卡入到位。

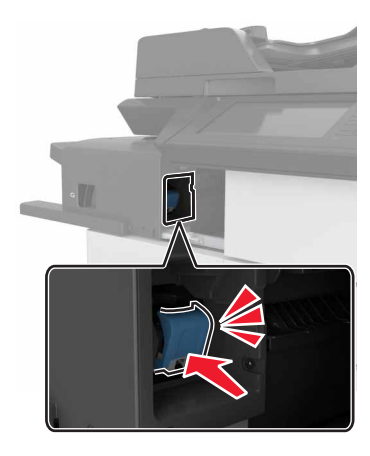

**8** 将完成器滑回原位。

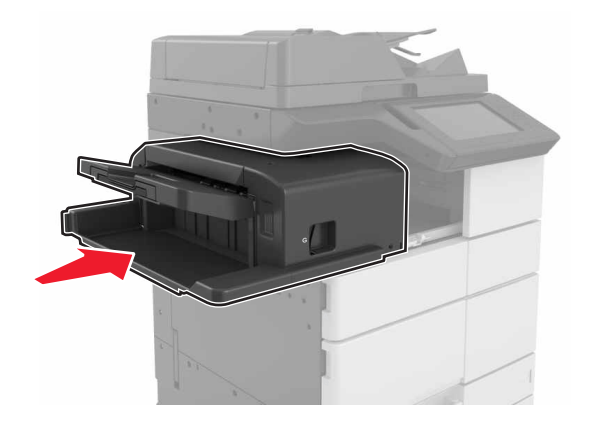

## **[x]** 页卡住,按下区域 **E** 处的插销以打开 **ADF** 的顶部盖板。 **[28y.xx]**

**1** 从 ADF 进纸匣中取出所有原始文档。

**2** 打开顶部的 ADF 顶部盖板。

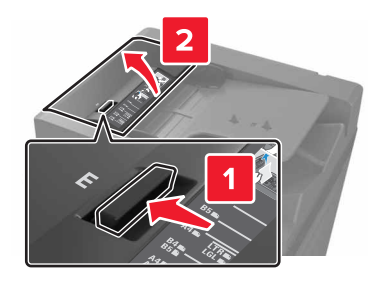

**3** 取出被卡的纸张。

注意: 确认已取出所有纸张碎片。

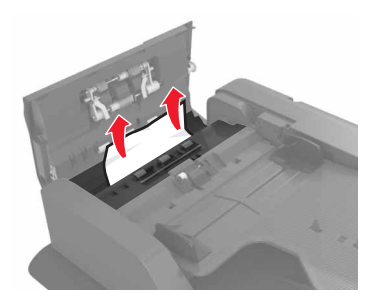

**4** 关闭盖板。

5 打开扫描仪盖板,然后打开底部的 ADF 盖门。

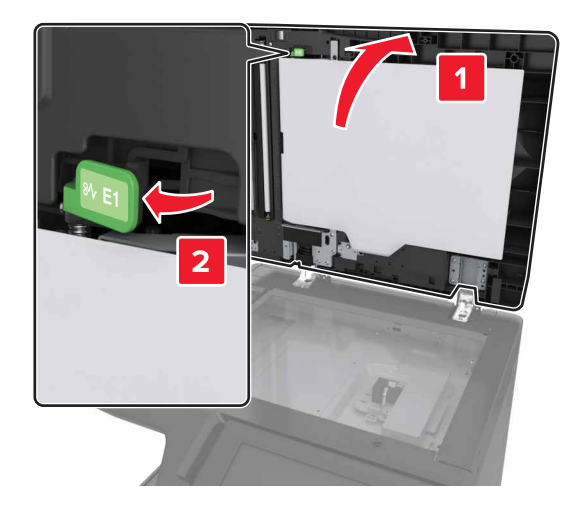

**6** 取出被卡的纸张。

注意:确认已取出所有纸张碎片。
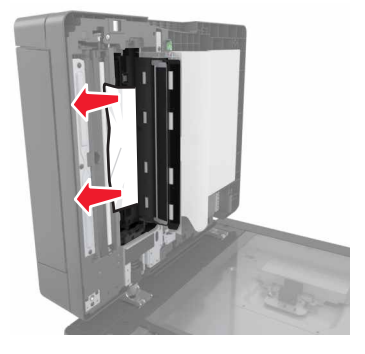

关闭盖门。

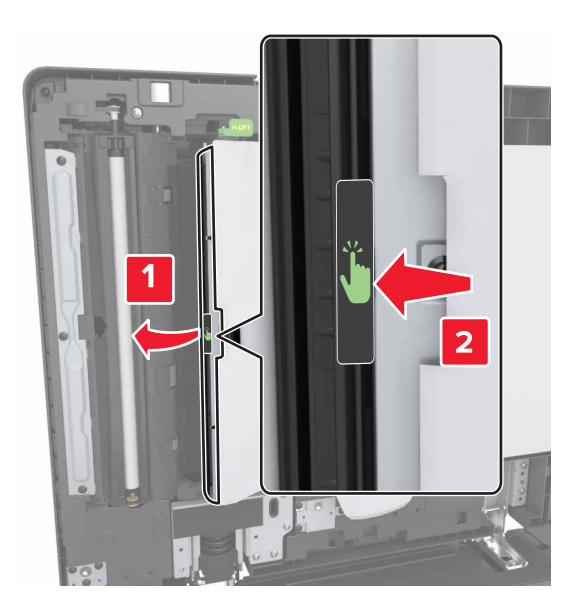

关闭扫描仪盖板。

# 疑难解答

## 理解打印机消息

#### 碳粉不足 **[88.xy]**

您可能需要订购替换的碳粉盒。如果需要,请在打印机控制面板上触摸**继续**来清除消息并继续打印。

#### 碳粉即将不足 **[88.xy]**

如果需要,请在打印机控制面板上触摸继续 来清除消息并继续打印。

#### 碳粉非常不足 **[88.xy]**

您可能很快就需要更换碳粉盒。

如果需要,请在控制面板上触摸继续来清除消息并继续打印。

#### 更改 **[**纸张来源**]** 为 **[**自定义字符串**]** 加载 **[**方向**]**

请尝试下列办法中的一个或多个:

- **•** 在进纸匣中加载正确尺寸和类型的纸张,在控制面板上的"纸张"菜单中指定纸张尺寸和类型,然后 触摸已完成更改纸张。
- **•** 触摸使用当前 **[**纸张来源**]** 来使用进纸匣中可用的纸张尺寸和类型。
- **•** 触摸重置活动接纸架来为已连接的接纸架组重置活动接纸架。
- **•** 取消打印作业。

#### 更改 **[**纸张来源**]** 为 **[**自定义类型名称**]** 加载 **[**方向**]**

请尝试下列办法中的一个或多个:

- 在进纸匣或进纸器中加载正确尺寸和类型的纸张,在打印机控制面板上的"纸张"菜单中指定纸张尺 寸和类型,然后触摸**已完成更改纸张**。
- **•** 触摸重置活动接纸架来为已连接的接纸架组重置活动接纸架。
- **•** 取消打印作业。

#### 更改 **[**纸张来源**]** 为 **[**纸张尺寸**]** 加载 **[**方向**]**

请尝试下列办法中的一个或多个:

- **•** 在进纸匣或进纸器中加载正确尺寸和类型的纸张,在控制面板上的"纸张"菜单中指定纸张尺寸和类 型,然后触摸已完成更改纸张。
- **•** 触摸使用当前 **[**纸张来源**]** 来使用当前进纸匣或进纸器中可用的纸张尺寸和类型。
- **•** 触摸重置活动接纸架来为已连接的接纸架组重置活动接纸架。
- **•** 取消打印作业。

#### 更改 **[**纸张来源**]** 为 **[**纸张类型**] [**纸张尺寸**]** 加载 **[**方向**]**

请尝试下列办法中的一个或多个:

- **•** 在进纸匣或进纸器中加载正确尺寸和类型的纸张,在控制面板上的"纸张"菜单中指定纸张尺寸和类 型,然后触摸已完成更改纸张。
- **•** 触摸使用当前 **[**纸张来源**]** 来使用进纸匣中可用的纸张尺寸和类型。
- **•** 触摸重置活动接纸架来为已连接的接纸架组重置活动接纸架。
- **•** 取消打印作业。

#### 关闭盖门 **[x]**

关闭指定的盖门。

#### 复杂页面,一些数据可能未被打印 **[39]**

请尝试下列办法中的一个或多个:

- **•** 从控制面板,触摸继续来清除消息并继续打印。
- **•** 触摸重置活动接纸架来为已连接的接纸架组重置活动接纸架。
- **•** 取消打印作业。
- **•** 安装额外的打印机内存。

#### 不正确的纸张尺寸,打开 **[**纸张来源**] [34]**

请尝试下列办法中的一个或多个:

- 在进纸匣或进纸器中加载正确的纸张尺寸和类型,然后在控制面板上的"纸张"菜单中指定纸张尺寸 和类型。
- 确认在"打印属性"或"打印"对话设置中指定了正确的纸张尺寸和类型。
- **•** 检查长度和宽度导片,并确认纸张被正确加载到进纸匣或进纸器中。
- **•** 从控制面板,触摸继续来清除消息,然后使用其他进纸匣打印。
- **•** 触摸重置活动接纸架来为已连接的接纸架组重置活动接纸架。
- **•** 取消打印作业。

#### 插入进纸匣 **[x]**

请尝试下列办法中的一个或多个:

- **•** 将指定的进纸匣插入打印机中。
- **•** 取消打印作业。
- **•** 通过在打印机控制面板上选择重置活动接纸架来为已连接的接纸架组重置活动接纸架。

#### 进纸匣 **3** 中的纸堆之间没有足够空间

将纸堆移到一边,然后在控制面板上触摸继续来清除消息并继续打印。

#### 用 **[**自定义字符串**] [**纸张方向**]** 加载 **[**纸张来源**]**

请尝试下列办法中的一个或多个:

- **•** 使用正确尺寸和类型的纸张加载进纸匣或进纸器,然后在控制面板上触摸已完成加载纸张。
- **•** 触摸重置活动接纸架来为已连接的接纸架组重置活动接纸架。
- **•** 取消当前的作业。

#### 用 **[**自定义类型名称**] [**纸张方向**]** 加载 **[**纸张来源**]**

请尝试下列办法中的一个或多个:

- **•** 使用正确尺寸和类型的纸张加载进纸匣或进纸器,然后在控制面板上触摸已完成加载纸张。
- **•** 触摸重置活动接纸架来为已连接的接纸架组重置活动接纸架。
- **•** 取消打印作业。

#### 用 **[**纸张尺寸**] [**纸张方向**]** 加载 **[**纸张来源**]**

请尝试下列办法中的一个或多个:

- **•** 使用正确尺寸的纸张加载进纸匣或进纸器,然后在控制面板上触摸已完成加载纸张。
- **•** 触摸重置活动接纸架来为已连接的接纸架组重置活动接纸架。
- **•** 取消当前的作业。

#### 用 **[**纸张类型**] [**纸张尺寸**] [**纸张方向**]** 加载 **[**纸张来源**]**

请尝试下列办法中的一个或多个:

- **•** 使用正确尺寸和类型的纸张加载指定的进纸匣或进纸器,然后在控制面板上触摸已完成加载纸张。
- **•** 触摸重置活动接纸架来为已连接的接纸架组重置活动接纸架。
- **•** 取消当前的作业。

#### 用 **[**自定义字符串**] [**纸张方向**]** 加载多功能进纸器

请尝试下列办法中的一个或多个:

- **•** 使用正确尺寸和类型的纸张加载进纸器。
- **•** 从控制面板,触摸下面某一项:
	- **提示每一页,纸张已加载或不提示,纸张已加载**一清除消息并继续打印。
	- **–** 自动选择纸张—使用进纸匣中已加载的纸张。
	- **–** 重置活动接纸架—为已连接的接纸架组重置活动接纸架。
- **•** 取消打印作业。

#### 用 **[**自定义类型名称**] [**纸张方向**]** 加载多功能进纸器

请尝试下列办法中的一个或多个:

- **•** 使用正确尺寸和类型的纸张加载进纸器。
- **•** 从控制面板,触摸下面某一项:
	- **提示每一页,纸张已加载或不提示,纸张已加载**一清除消息并继续打印。
	- **–** 自动选择纸张—使用进纸匣中已加载的纸张。
	- **–** 重置活动接纸架—为已连接的接纸架组重置活动接纸架。
- **•** 取消打印作业。

#### 用 **[**纸张尺寸**] [**纸张方向**]** 加载多功能进纸器

请尝试下列办法中的一个或多个:

- **•** 使用正确尺寸的纸张加载进纸器。
- **•** 从控制面板,触摸下面某一项:
	- **提示每一页,纸张已加载或不提示,纸张已加载**一清除消息并继续打印。
	- **–** 自动选择纸张—使用进纸匣中已加载的纸张。
	- **–** 重置活动接纸架—为已连接的接纸架组重置活动接纸架。
- **•** 取消打印作业。

#### 用 **[**纸张类型**] [**纸张尺寸**] [**纸张方向**]** 加载多功能进纸器

请尝试下列办法中的一个或多个:

- **•** 使用正确尺寸和类型的纸张加载进纸器。
- **•** 从控制面板,触摸下面某一项:
	- **提示每一页,纸张已加载或不提示,纸张已加载**一清除消息并继续打印。
	- **–** 自动选择纸张—使用进纸匣中已加载的纸张。
	- **–** 重置活动接纸架—为已连接的接纸架组重置活动接纸架。
- **•** 取消打印作业。

#### 网络 **[x]** 软件错误 **[54]**

请尝试下列办法中的一个或多个:

- **•** 从打印机控制面板,触摸继续来继续打印。
- **•** 关闭打印机电源,等待约 10 秒钟,然后再打开打印机电源。

#### 打开盖门 **H** 并从下方区域 **H10** 取出纸张

从指定的区域取出纸张。

#### 需要更改纸张

请尝试下列办法中的一个或多个:

- **•** 触摸使用当前耗材来清除消息并继续打印。
- **•** 取消当前的打印作业。

#### 感光鼓不足 **[84.xy]**

您可能需要订购替换的感光鼓。如果需要,请在控制面板上选择**继续**来清除消息并继续打印。

#### 感光鼓非常不足 **[84.xy]**

您可能很快就需要更换感光鼓。如需更多信息,请参[阅"更换感光鼓"。](#page-44-0)如果需要,请 在控制面板上触摸继续来清除消息并继续打印。

#### 打印机必须重新启动。上次作业可能是不完整的。

从打印机控制面板,触摸继续来清除消息并继续打印。

#### 重新安装缺少或无响应的碳粉盒 **[31.xy]**

请尝试下列办法中的一个或多个:

- **•** 检查碳粉盒是否缺少。如果缺少,请安装碳粉盒。 如需有关安装碳粉盒的更多信息,请参阅*用户指南*的"更换耗材"部分。
- **•** 如果碳粉盒已安装,请移除无响应的碳粉盒,然后重新安装。

注意:如果在重新安装耗材后出现消息,那么碳粉盒有故障。更换碳粉盒。

#### 重新安装缺少或无响应的感光鼓 **[31.xy]**

请尝试下列办法中的一个或多个:

- **•** 如果缺少感光鼓,请安装它。
- **•** 如果感光鼓已安装,请移除它然后重新安装。

注意: 如果在重新安装耗材后出现消息,请更换有故障的感光鼓。

#### 移除包装材料,**[**区域名称**]**

从指定位置移除所有残留的包装材料。

#### 从扫描仪支架上移除包装材料,打开盖门 C,移除金属卡扣,移除所有螺钉

打开盖门 C 和扫描仪盖板,然后移除所有遗留的包装材料。

注意:确保盖门 C 不触及任何连接到打印机的电缆。

#### 从所有接纸架上取走纸张

从所有接纸架上取走纸张。打印机自动检测纸张移除并恢复打印。 如果移除纸张不能清除消息,则请触摸继续。

#### 从接纸架 **[x]** 上取走纸张

从指定的接纸架上取走纸张。打印机自动检测纸张移除并恢复打印。 如果移除纸张没有清除消息,请触摸继续。

#### 从 **[**连接接纸架组名称**]** 上取走纸张

从指定的接纸架上取走纸张。打印机自动检测纸张移除并恢复打印。 如果移除纸张没有清除消息,请触摸继续。

#### 从标准接纸架上取走纸张

从标准接纸架上取走纸堆。

#### 如果重新启动作业,请放回所有原件。

请尝试下列办法中的一个或多个:

- **•** 触摸取消作业来清除消息并取消扫描作业。
- 触摸从自动文档传送器扫描, 在上一次成功扫描作业之后立即从 ADF 继续扫描。
- 触摸从平板扫描, 在上一次成功扫描作业之后立即从扫描仪继续扫描。
- **•** 触摸完成作业而不再扫描 来结束最后一次成功扫描作业。
- **•** 触摸重新启动作业来使用与之前扫描作业相同的设置重新启动扫描作业。

#### 更换碳粉盒,估计剩余 **0** 页 **[88.xy]**

更换碳粉盒来清除消息并继续打印。如需更多信息,请参阅随耗材附带的说明页,或者参阅*用户指南*的"更 换耗材"部分。

#### 更换碳粉盒,打印机使用地区不匹配 **[42.xy]**

请安装与打印机的使用地区号码相匹配的碳粉盒。 *x* 表示打印机使用地区的值。 *y* 表示碳粉盒使用地区的 值。x 和 y 可能有下列值:

#### 注意:

- **•** x 和 y 值代表出现在打印机控制面板上的代码中的 **xy**。
- **•** x 和 y 值必须匹配才能继续打印。

#### 如果重新启动作业,请放回被卡的原件。

请尝试下列办法中的一个或多个:

- **•** 触摸取消作业来清除消息并取消扫描作业。
- 触摸从自动文档传送器扫描, 在上一次成功扫描作业之后立即从 ADF 继续扫描。
- 触摸从平板扫描, 在上一次成功扫描作业之后立即从扫描仪继续扫描。
- **•** 触摸完成作业而不再扫描 来结束最后一次成功扫描作业。
- **•** 触摸重新启动作业来使用与之前扫描作业相同的设置重新启动扫描作业。

#### 更换缺少的感光鼓 **[31.xy]**

安装缺少的感光鼓以清除消息。

#### 更换缺少的废碳粉瓶 **[82.xy]**

安装缺少的废碳粉瓶来清除消息。如需更多信息,请参阅随耗材附带的说明页。

#### 更换缺少的碳粉盒 **[31.xy]**

安装缺少的碳粉盒来清除消息。

#### 使用进纸匣 **1** 或进纸匣 **2** 隔间中的部件和说明更换 **[**纸张来源**]** 中的拾纸辊 **[80]**

请尝试下列办法中的一个或多个:

- **•** 更换拾纸辊,然后在控制面板上触摸辊已更换来清除消息并继续打印。
- **•** 触摸继续并稍后更换(卡纸可能继续发生)来忽略消息并继续打印。

#### 更换感光鼓,剩余 **0** 页 **[84.xy]**

更换感光鼓以清除消息并继续打印。如需更多信息,请参阅随耗材附带的说明页。

#### 更换不支持的碳粉盒 **[32.xy]**

移除碳粉盒,然后安装一个支持的碳粉盒来清除消息并继续打印。如需更多信息,请参阅随耗材附带的说 明页, 或者参阅用户指南的"更换耗材"部分。

#### 更换不支持的感光鼓 **[32.xy]**

移除感光鼓,然后安装一个支持的感光鼓来清除消息并继续打印。如需更多信息,请参阅随耗材附带 的说明页。

#### 更换废碳粉瓶 **[82.xy]**

更换废碳粉瓶来清除消息。

#### 扫描仪卡纸,从扫描仪中取出被卡的原件 **[2yy.xx]**

从扫描仪中取出被卡的纸张。

#### 即将需要扫描仪维护,请使用 **ADF** 工具包 **[80]**

请与客户支持联系,然后报告消息。打印机已预定维护。

#### 标准网络软件错误 **[54]**

请尝试下列办法中的一个或多个:

- **•** 从打印机控制面板,触摸继续来继续打印。
- **•** 关闭打印机电源,然后重新打开。

#### 标准 **USB** 端口已禁用 **[56]**

请尝试下列办法中的一个或多个:

- **•** 从打印机控制面板,触摸继续来清除消息。
- **•** 启用 USB 端口。从打印机控制面板,导览至: 网络**/**端口 > **USB** 缓冲区 > 自动

注意: 打印机放弃所有通过 USB 端口接收到的数据。

#### 完成作业需要耗材

请执行下面的任一操作:

- **•** 安装缺少的耗材以完成作业。
- **•** 取消当前的作业。

#### 安装的进纸匣太多 **[58]**

- **1** 关闭打印机电源。
- **2** 从电源插座中拔掉电源线。
- **3** 移除额外的进纸匣。
- **4** 将电源线连接到正确接地的电源插座上。
- **5** 重新打开打印机电源。

#### 进纸匣 **[x]** 纸张尺寸不被支持

使用支持的纸张尺寸更换。

#### 废碳粉瓶即将满 **[82.xy]**

您可能需要订购废碳粉瓶。如果需要,请在打印机控制面板上触摸继续来清除消息并继续打印。

## 软件故障

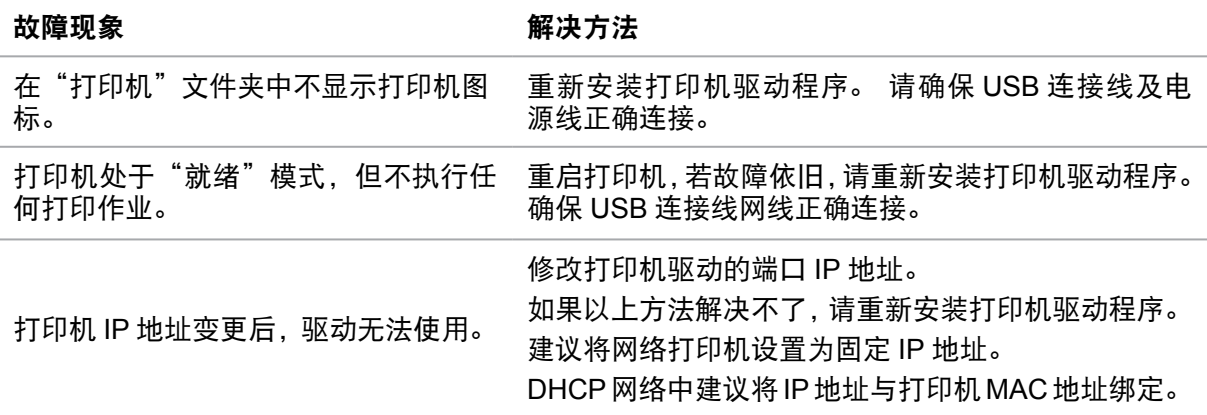

## 错误信息

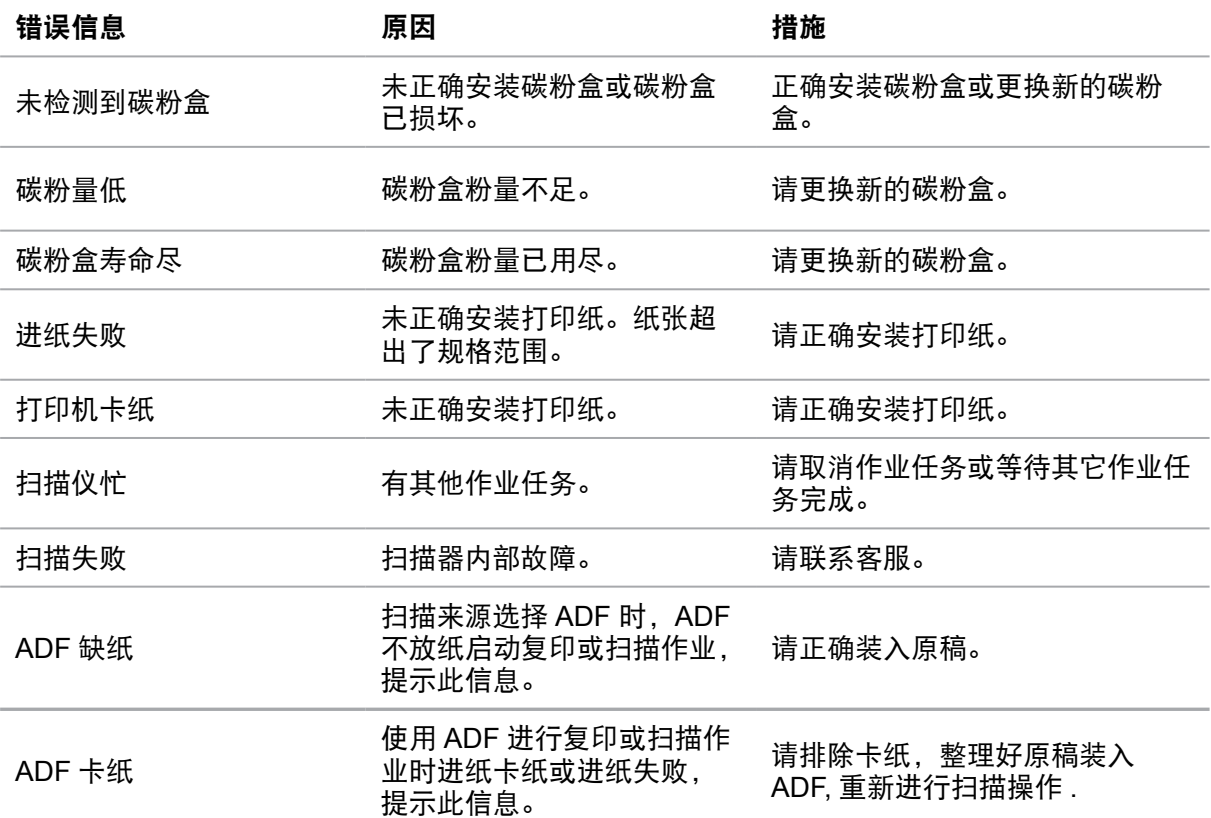

#### 注意:

**•** 若问题依旧存在,请联系客服。

## 常见故障解决

## 一般故障

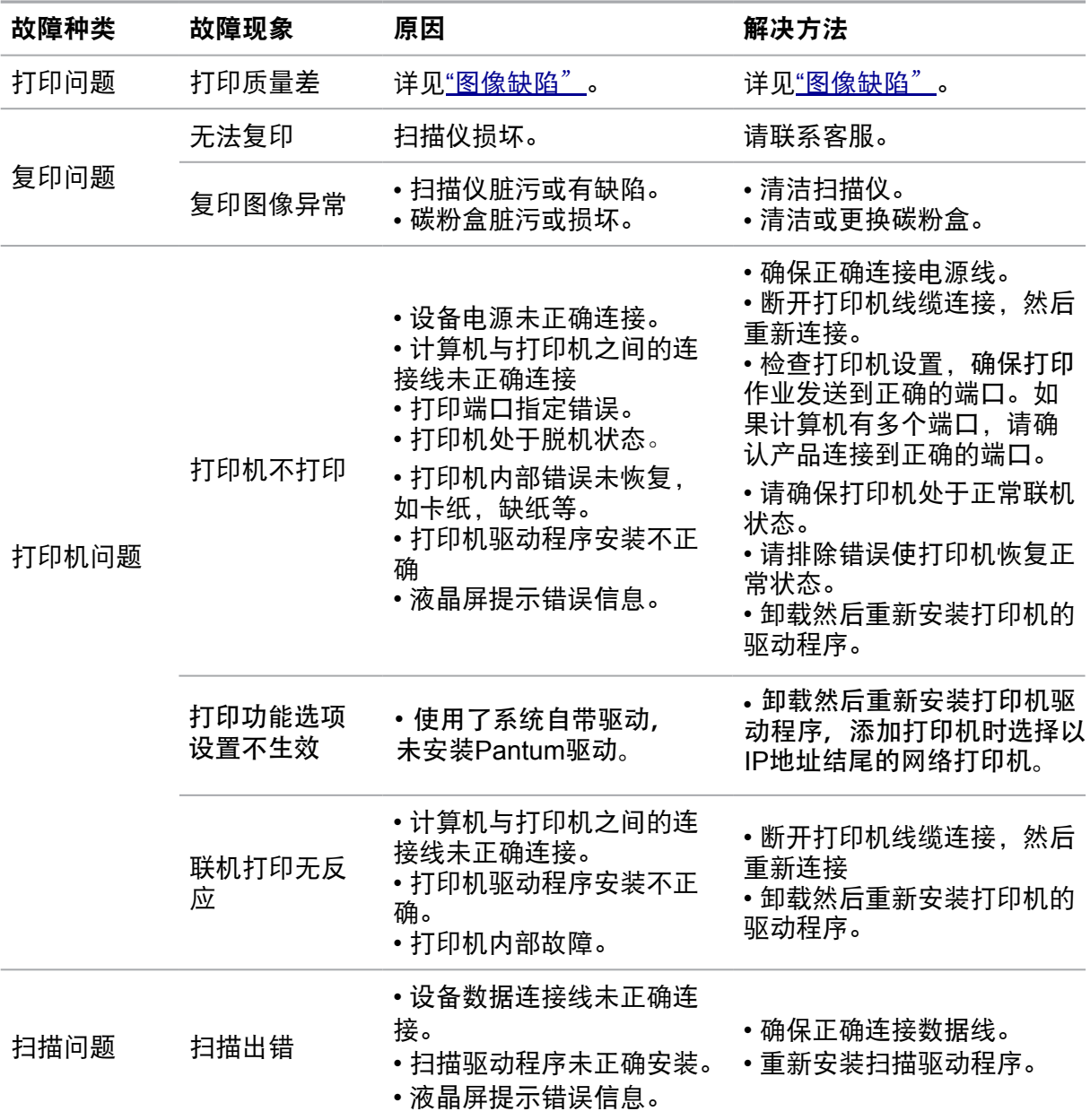

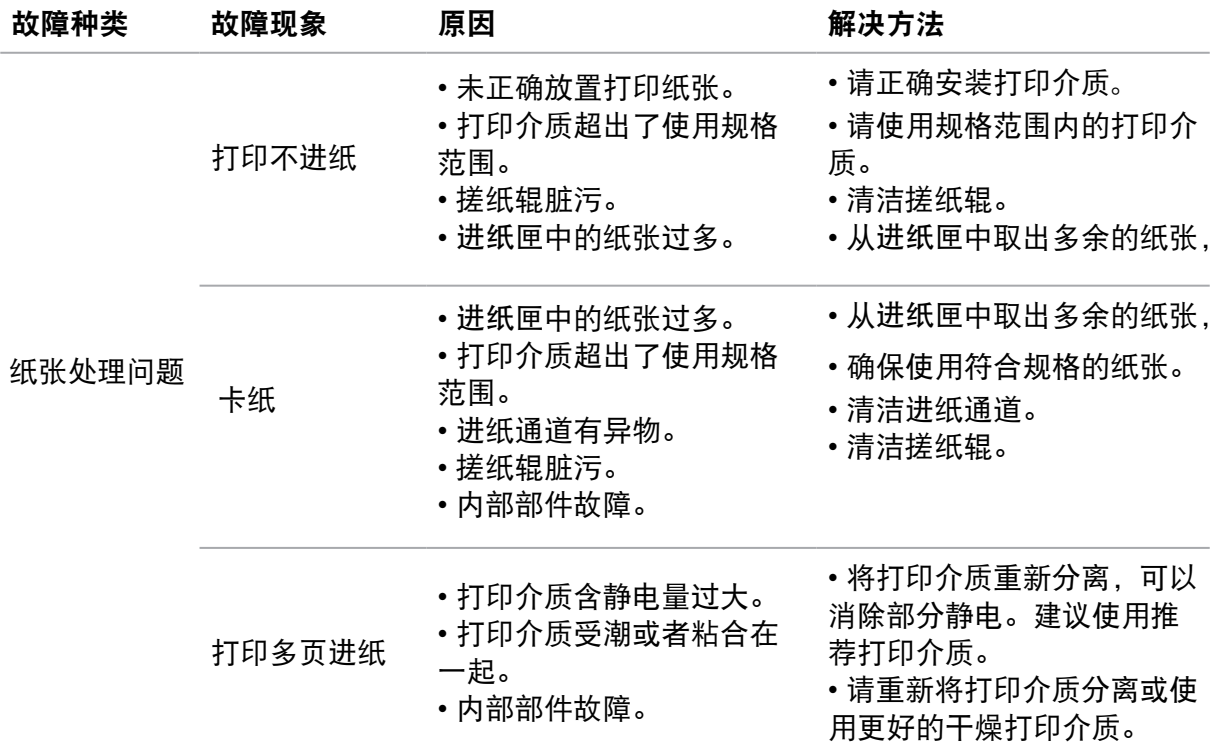

#### 注意:

**•** 若问题依旧存在,请联系客服。

## <span id="page-84-0"></span>图像缺陷

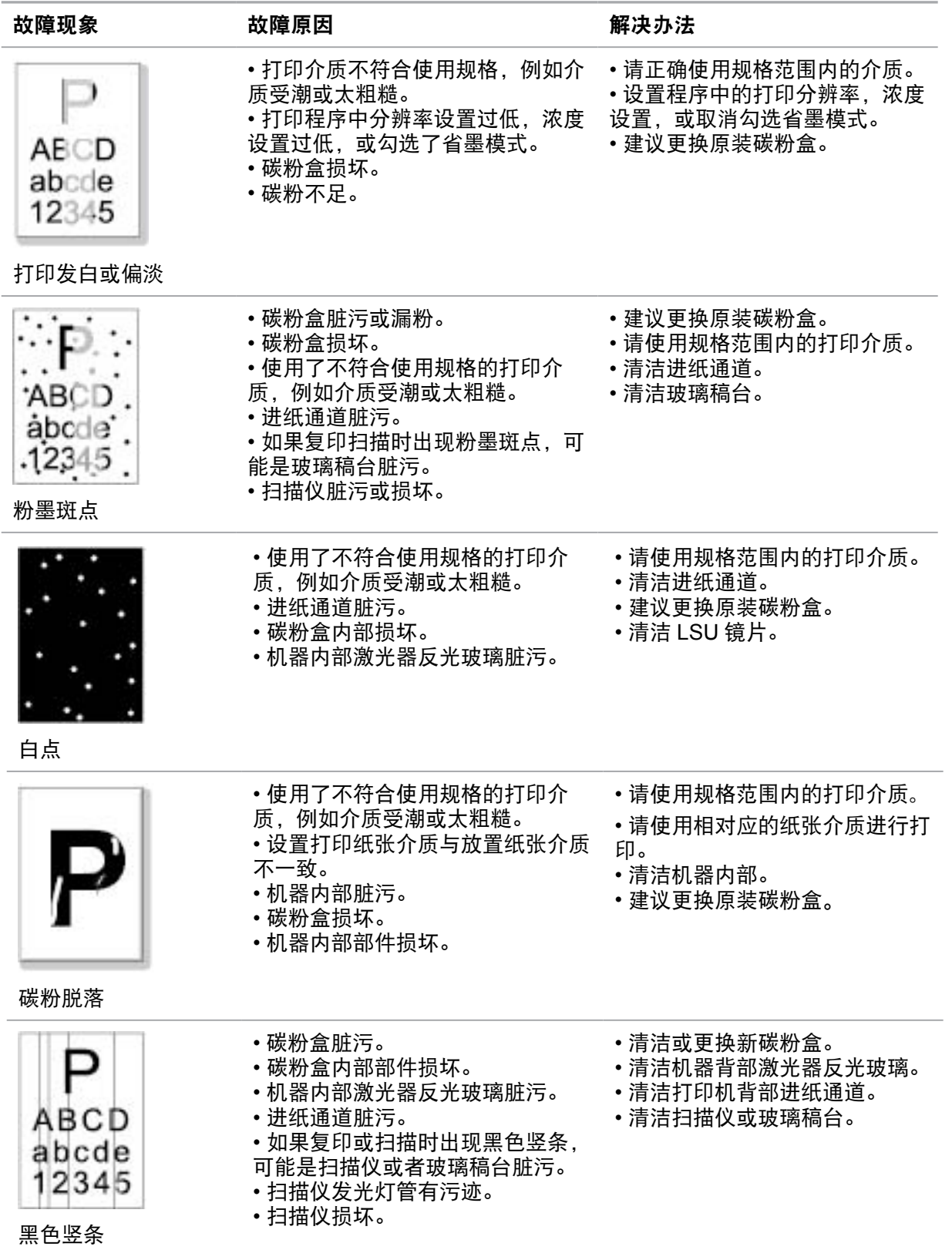

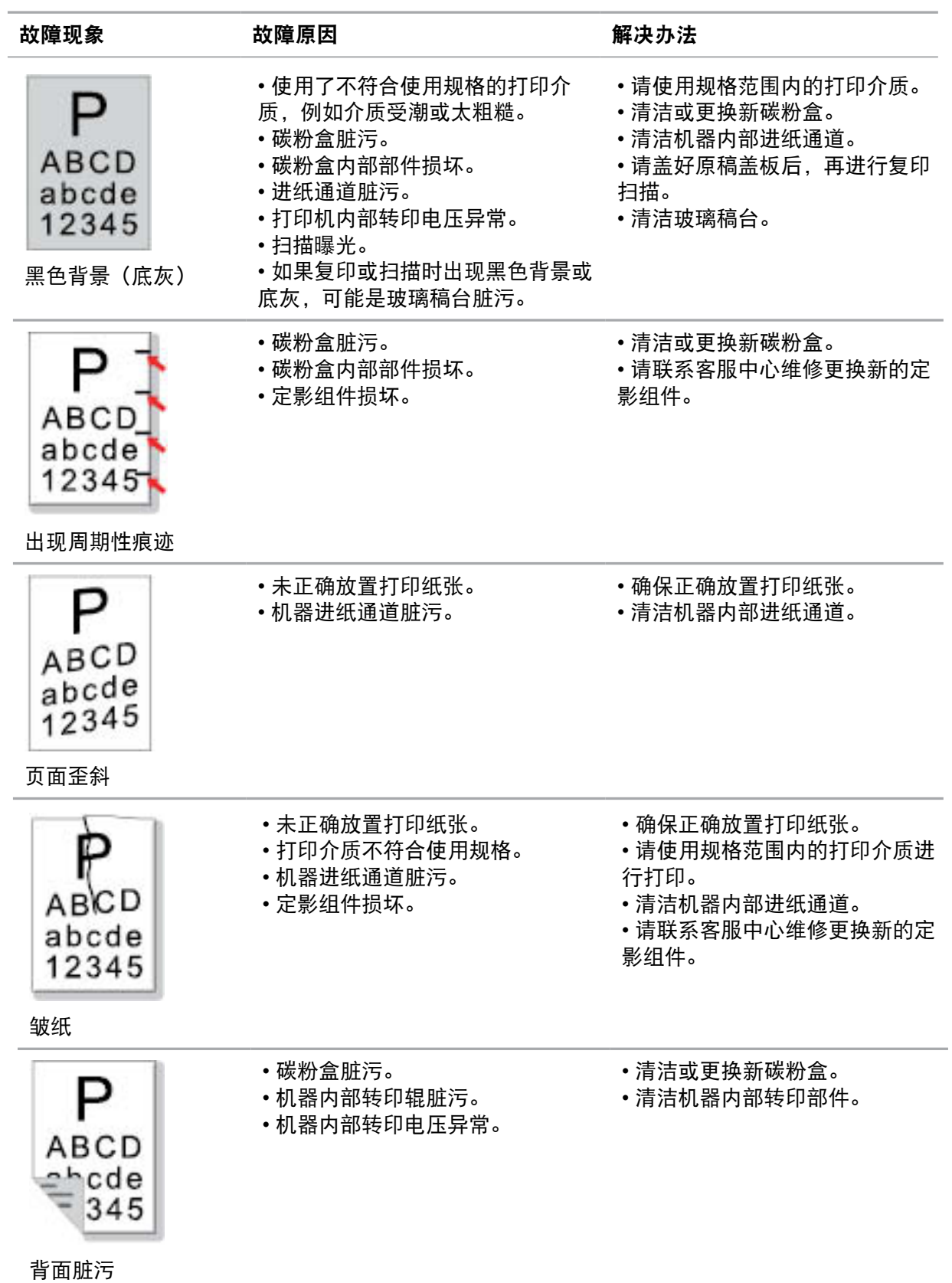

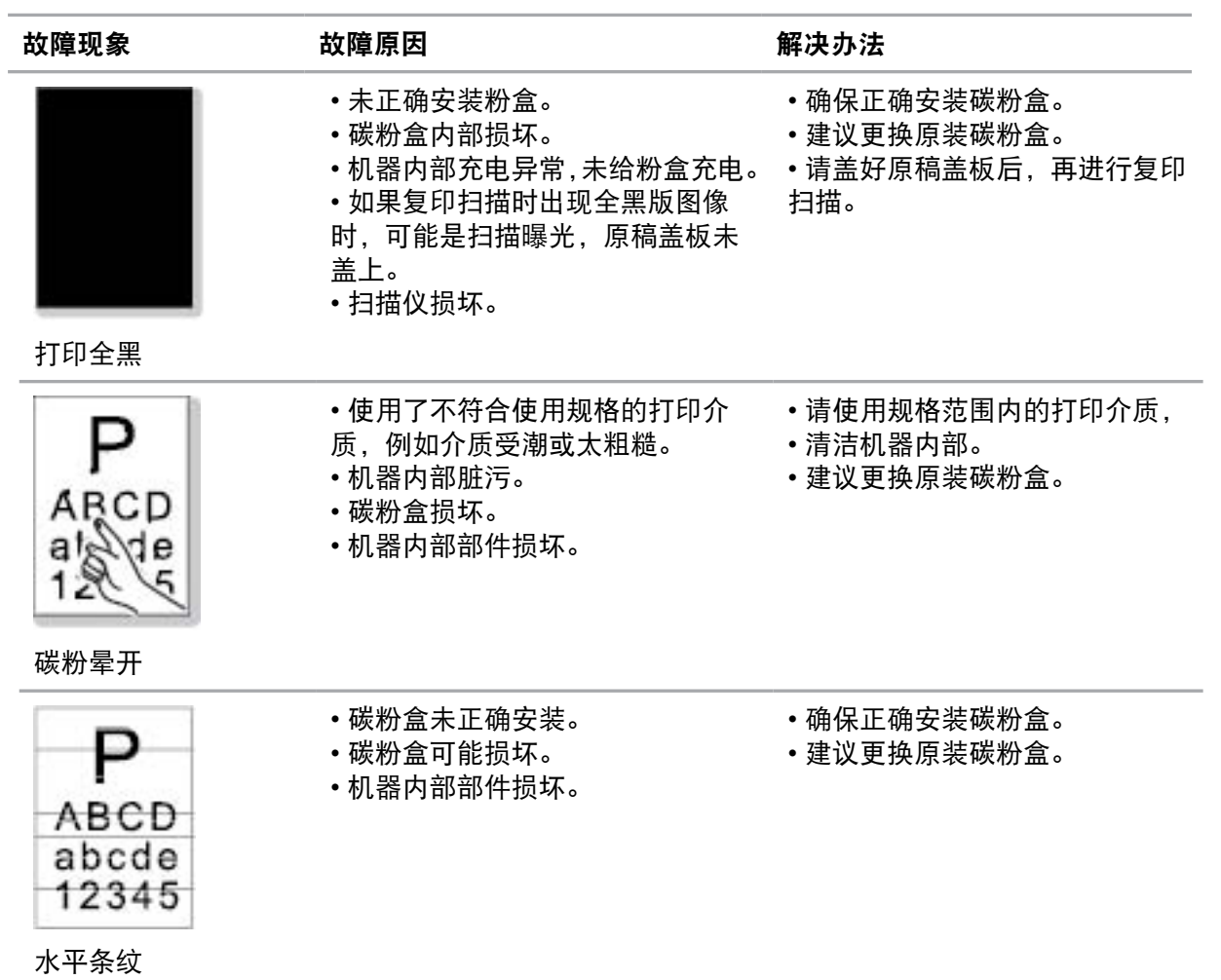

#### 注意:

**•** 上述故障可采用清洁或更换新碳粉盒等方法来改善。如果问题依旧,请联系客服中心。

# 注意事项

欢迎您使用奔图系列产品! 对您使用奔图系列产品我们表示衷心的感谢! 为了保障您的切身权益,请认真阅读下面的声明内容。

## 法律说明

#### 商标

Pantum 和 Pantum 标识是珠海奔图电子有限公司注册的商标。

对于本用户指南涉及的软件名称,其所有权根据相应的许可协议由所属公司拥有,引用仅供说明。 本用户指南涉及的其他产品和品牌名称为其相应所有者的注册商标、商标或服务标志,引用仅供说 明。

#### 版权

本用户指南版权归珠海奔图电子有限公司所有。

未经珠海奔图电子有限公司事先书面同意,禁止以任何手段或形式对本用户指南进行复印、翻译、修 改和传送。

版本:V1.0

#### 免责声明

为了更好的用户体验,珠海奔图电子有限公司保留对本用户指南作出更改的权利。如有更改,恕不另 行通知。

用户未按用户指南操作,而产生的任何损害,应由本人承担。同时,珠海奔图电子有限公司除了在产 品维修书或服务承诺作出的明示担保外,也未对本用户指南(包括排版或文字)作出任何明示或默示 的担保或保证。

本产品被用于某些文档或图像的复印、打印、扫描或其他形式时,可能违反您所在地的法律。您如果 无法确定该使用是否符合所在地法律时,应向法律专业人士咨询后进行。此产品仅适用于非热带,海 拔 2000 米及以下地区安全使用。

#### 维修保证

我司承诺,在产品停产后至少 5 年内,保证提供产品在正常使用范围内可能损坏的备件。

#### 消耗材料的供应

我司承诺,在产品停产后至少 5 年内,提供产品的消耗材料。

## 安全防范措施

#### 断开产品电源

本产品必须放置在靠近且容易触及到电源插座的地方,以便于从电源插座上及时拔下产品电源插头切 断电源!

#### 激光安全

激光辐射对人体有害。由于激光组件完全密闭在打印机内,激光辐射不会泄露。为了避免激光辐射, 请不要随意拆机!

本机遵循 CFR 及 IEC 60825-1 标准的 1 类激光产品。本机带有Ⅲ b类的激光二极管,在激光组件 中无激光辐射的外泄。

#### 奔图电子产品回收利用体系

为保护环境,奔图电子公司建立废弃产品的回收再利用体系,您可以选择将废弃的打印机和耗材交给 当地奔图维修中心进行统一回收,再由国家认定的具备废弃物处理资质的处理机构对废弃产品进行正 确的回收、再利用处理,以确保节约资源,降低环境污染,解除用户对废弃产品污染环境的担忧。

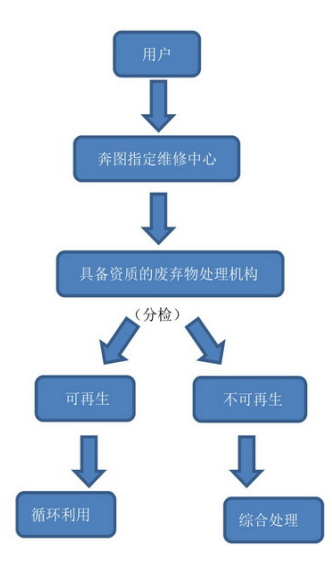

1. 用户负担费用:用户—维修中心。

2. 奔图电子负担费用:奔图维修中心—具备资质的废弃物处理机构。

# 法规信息

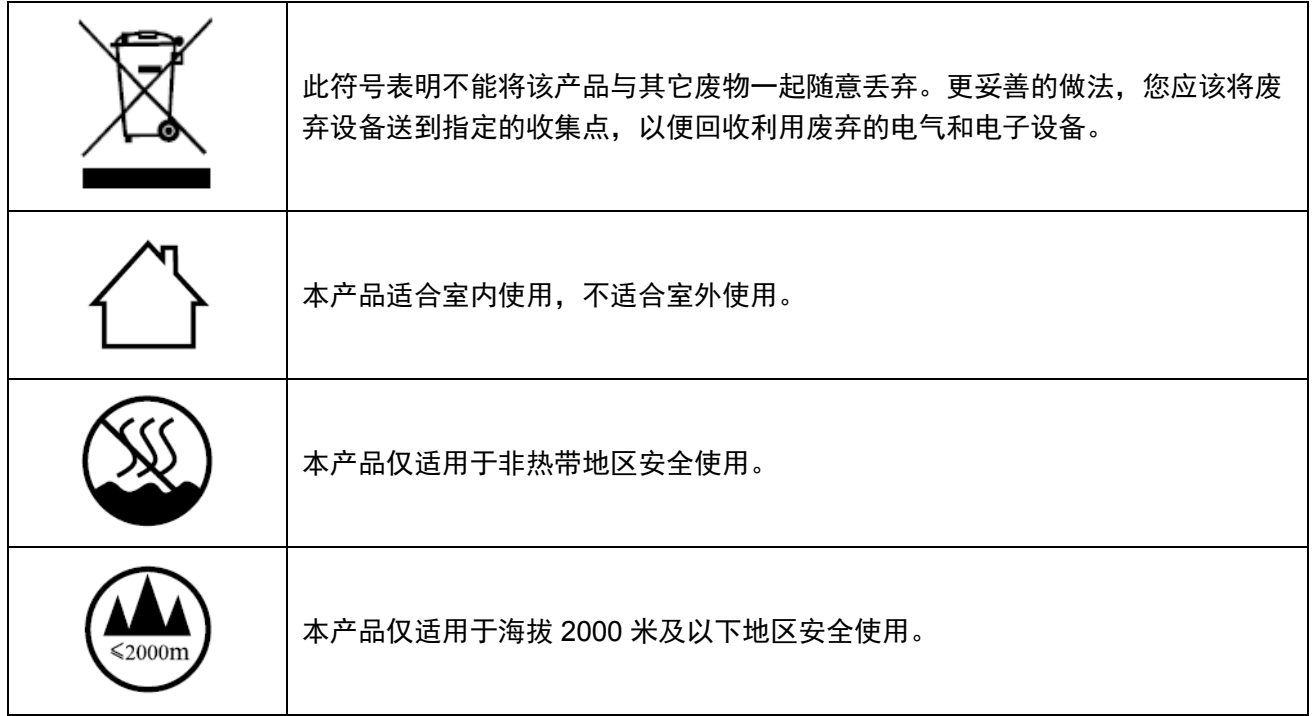

#### 产品中有毒及有害物质或元素的名称及含量

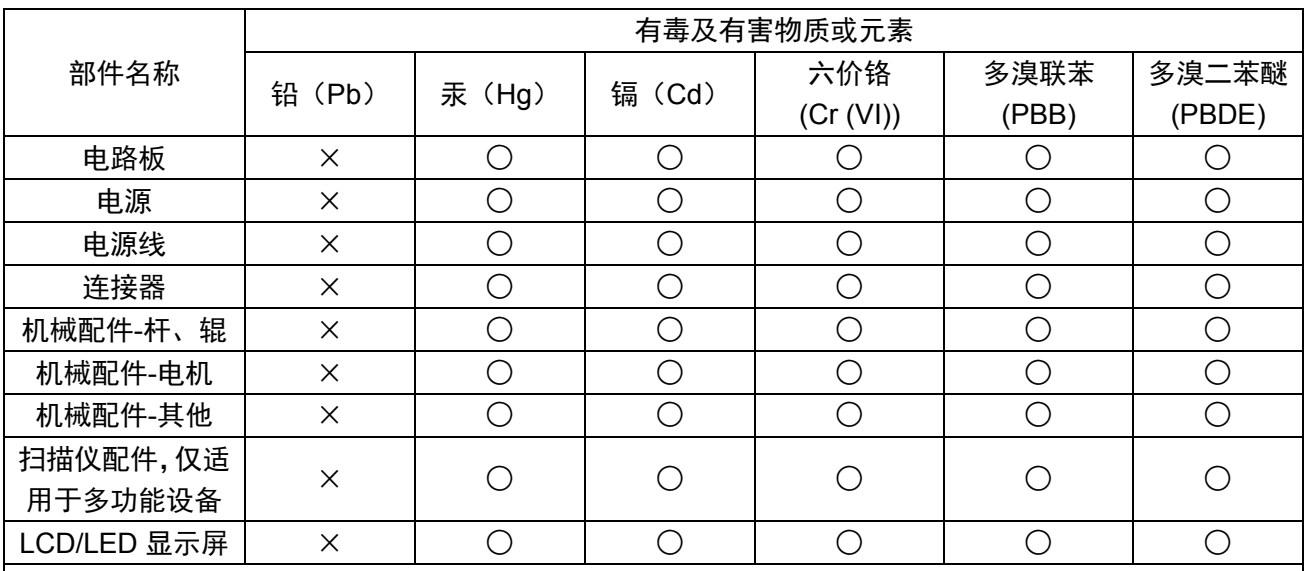

此表格基于SJ/T 11364规则。

○:表示部件的所有同质材料中有毒和有害物质的含量低于GB/T 26572中描述的浓度限制要求。

×:表示部件中至少一种同质材料中的有毒和有害物质含量高于GB/T 26572中描述的浓度限制要求。 此产品符合中国RoHS指令中有关某些有害物质使用的限制。

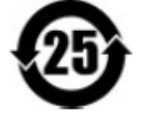

所有包含在内的产品及其组件的环保使用期限 (EFUP) 经由此处所示的符号标记,除非另有标示。某些 组件可能有不同的 EFUP, 因此标记以反映之。环保使用期限只有当产品在产品手册中定义的条件下操 作时是有效的。

# PANTUM

# 珠海奔图电子有限公司

- 地址 : 珠海市珠海大道 3883 号 01 栋 3 楼中区 A
- 邮编 : 519060
- 网址 : www.pantum.com
- 电话 : 奔图热线:**400-060-1888** 政府安全热线:**400-9999-810**